# WEB-ENABLED REMOTE TERMINAL UNIT Model: DL8

# **USERS MANUAL**

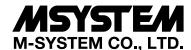

5-2-55, Minamitsumori, Nishinari-ku, Osaka 557-0063 JAPAN Tel: +81-6-6659-8201 Fax: +81-6-6659-8510

http://www.m-system.co.jp/

E-mail: info@m-system.co.jp

# Contents

| 1. | INTRODUCTION                           | 9  |
|----|----------------------------------------|----|
|    | 1.1 BEFORE USE                         | 9  |
|    | 1.2 POINTS OF CAUTION                  | 10 |
| 2. | GETTING STARTED                        | 11 |
|    | 2.1 PREPARATION                        | 11 |
|    | 2.2 GENERAL SETUP FLOWCHART            | 12 |
| 3. | SPECIFICATIONS                         | 13 |
|    | 3.1 RELATED PRODUCTS                   |    |
|    | 3.2 GENERAL SPECIFICATIONS             | 13 |
|    | 3.3 ETHERNET COMMUNICATION             | 14 |
|    | 3.4 INSTALLATION                       | 14 |
|    | 3.5 PERFORMANCE                        | 14 |
|    | 3.6 EXTERNAL VIEW                      | 15 |
|    | 3.7 I/O                                | 15 |
| 4. | NETWORK CONFIGURATION                  | 16 |
|    | 4.1 GENERAL DESCRIPTIONS               | 16 |
|    | 4.2.2 STYLE 2: LAN                     |    |
|    | 4.2.3 STYLE 3: WAN-LAN                 |    |
|    | 4.3 IP ADDRESS SETTING                 | 18 |
| 5. | CONNECTING I/O MODULES                 | 20 |
|    | 5.1 INSTALLATION                       |    |
|    | 5.1.1 POINTS OF CAUTION                |    |
|    | 5.1.2 MOUNTING                         |    |
|    | 5.2 CONFIGURATION                      |    |
| 6. | CONNECTING SLAVE DEVICES               | 23 |
|    | 6.1 CONNECTING REMOTE I/O              |    |
|    | 6.1.1 GENERAL DESCRIPTIONS             |    |
|    | 6.2 CONNECTING SLMP-COMPATIBLE DEVICES |    |
|    | 6.2.1 GENERAL DESCRIPTIONS             | _  |
|    | 6.2.2 ASSIGNING SLMP DEVICES           |    |
|    | 6.3 COMMUNICATION SETTING              | 28 |
| 7. | SETTING UP I/O CHANNELS                | 29 |
| •  | 71 CONNECTING DI CEC                   | 20 |

| 7.2 ANALOG INPUT (AI)                         | 30 |
|-----------------------------------------------|----|
| 7.2.1 ASSIGNING I/O SIGNALS                   | 30 |
| 7.2.2 BASIC SETTING                           | 36 |
| 7.2.3 ALARM ZONE SETTING                      | 37 |
| 7.2.4 ALARM OUTPUT (TYPE B, C, D & E)         | 38 |
| 7.2.5 COPYING CH CONFIGURATION                | 38 |
| 7.3 DISCRETE INPUT (DI)                       | 39 |
| 7.3.1 ASSIGNING I/O SIGNALS                   | 39 |
| 7.3.2 BASIC SETTING                           | 46 |
| 7.3.3 ALARM OUTPUT (TYPE B, C, D & E)         | 47 |
| 7.3.4 COPYING CH CONFIGURATION                | 47 |
| 7.4 PULSE INPUT (PI)                          | 48 |
| 7.4.1 ASSIGNING I/O SIGNALS                   |    |
| 7.4.2 BASIC SETTING                           | 55 |
| 7.4.3 ALARM ZONE SETTING                      | 56 |
| 7.4.4 ALARM OUTPUT (TYPE B, C, D & E)         | 57 |
| 7.4.5 COPYING CH CONFIGURATION                |    |
| 7.4.6 RESETTING COUNTER IN A REGULAR INTERVAL | 58 |
| 7.5 DISCRETE OUTPUT (DO)                      | 59 |
| 7.5.1 ASSIGNING I/O SIGNALS                   | 59 |
| 7.5.2 BASIC SETTING                           | 66 |
| 7.5.3 COPYING CH CONFIGURATION                | 66 |
| 7.5.4 OUTPUT LOGIC                            | 66 |
| 7.6 ANALOG OUTPUT (AO)                        | 67 |
| 7.6.1 ASSIGNING I/O SIGNALS                   | 67 |
| 7.6.2 BASIC SETTING                           | 72 |
| 7.6.3 COPYING CH CONFIGURATION                | 72 |
| 7.7 START MODE                                | 73 |
| 7.8 UPLOADING SETTING                         | 73 |
| 8. WEB SERVER                                 | 74 |
| 8.1 GENERAL DESCRIPTIONS                      |    |
|                                               |    |
| 8.2 TERMINAL, BROWSER                         |    |
| 8.3 MENU VIEW                                 |    |
| 8.3.1 DISPLAY                                 |    |
| 8.3.2 SYSTEM                                  |    |
| 8.3.3 USER-DEFINED IMAGE                      |    |
| 8.4 DATA VIEW                                 |    |
| 8.4.1 DISPLAY                                 | •  |
| 8.4.2 AI DATA VIEW                            |    |
| 8.4.3 DI DATA VIEW                            |    |
| 8.4.4 PI DATA VIEW                            |    |
| 8.4.5 DO DATA VIEW                            |    |
| 8.4.6 AO DATA VIEW                            |    |
| 8.5 TREND VIEW                                |    |
| 8.5.1 DISPLAY                                 | 81 |

|     | 8.5.2 SCREEN COMPONENTS                   | 82  |
|-----|-------------------------------------------|-----|
|     | 8.5.3 SETTING                             | 83  |
|     | 8.6 EVENT VIEW                            | 85  |
|     | 8.7 REFRESHING SCREEN                     | 86  |
|     | 8.7.1 UPDATE INTERVAL SETTING             | 86  |
|     | 8.8 CLOUD MODE                            | 89  |
|     | 8.8.1 DESCRIPTIONS                        | 89  |
|     | 8.8.2 SETTING                             |     |
|     | 8.8.3 STATUS VERIFICATION                 | 91  |
|     | 8.9 LOGIN ID, PASSWORD, PORT NUMBER       | 93  |
|     | 8.10 PRINT                                | 95  |
|     | 8.10.1 DESCRIPTIONS                       |     |
|     | 8.10.2 PROCEDURE                          |     |
|     | 8.10.3 PRINT SETTING                      | 96  |
| 9.  | EVENT REPORTING E-MAIL (TYPE B, C, D & E) | 98  |
|     | 9.1 GENERAL DESCRIPTIONS                  | 98  |
|     | 9.2 COMMUNICATION SETTING                 | 99  |
|     | 9.3 E-MAIL SETTING                        | 101 |
|     | 9.3.1 ADDRESS LIST                        |     |
|     | 9.3.2 EVENT REPORT                        |     |
|     | 9.3.3 COPYING MESSAGES                    |     |
|     | 9.3.4 REGULAR REPORT                      |     |
|     | 9.3.5 DELIVERY FAILURE OUTPUT             |     |
|     | 9.4 TEST MAIL                             |     |
|     | 9.5 MAIL SETTING VIA WEB BROWSER          |     |
|     | 9.5.1 DESCRIPTION                         |     |
|     | 9.5.3 ACCESSING THE URL                   |     |
|     | 9.5.4 ADDRESS LIST                        |     |
|     | 9.5.5 REPORT SETTING                      |     |
|     | 9.6 RETRANSMISSION                        | 111 |
|     | 9.7 DISABLING E-MAIL FUNCTION             | 111 |
|     | 9.8 STATUS VERIFICATION                   | 111 |
| 10. | FTP CLIENT (TYPE B, C, D & E)             | 112 |
|     | 10.1 GENERAL DESCRIPTIONS                 |     |
|     | 10.2 SPECIFICATIONS                       | 112 |
|     | 10.3 SETTING                              |     |
|     | 10.4 TEST TRANSMISSION                    | 115 |
|     | 10.5 STATUS VERIFICATION                  | 115 |
| 11. | LOGGING FUNCTION (TYPE C, D & E)          | 116 |
|     | 11.1 GENERAL DESCRIPTIONS                 |     |

|     | 11.2 | UNIT OPERATION AND LED INDICATION       | 117 |
|-----|------|-----------------------------------------|-----|
|     |      | 11.2.1 SD CARD                          | 117 |
|     |      | 11.2.2 LOGGING                          | 118 |
|     | 11.3 | DATA LOGGING                            | 120 |
|     |      | 11.3.1 SPECIFICATIONS                   | 120 |
|     |      | 11.3.2 SETTING                          | 122 |
|     | 11.4 | SYSTEM LOG                              | 126 |
|     |      | 11.4.1 SPECIFICATIONS                   | 126 |
|     |      | 11.4.2 SETTING                          | 126 |
|     | 11.5 | EVENT LOG                               | 127 |
|     |      | 11.5.1 SPECIFICATIONS                   |     |
|     |      | 11.5.2 SETTING                          | 127 |
|     | 11.6 | MAILING LOG                             |     |
|     |      | 11.6.1 SPECIFICATIONS                   |     |
|     |      | 11.6.2 SETTING                          | 128 |
|     | 11.7 | CHANNEL EVENT LOG                       |     |
|     |      | 11.7.1 SPECIFICATIONS                   |     |
|     |      | 11.7.2 SETTING                          |     |
|     | 11.8 | AUTOMATIC FILE DELETION                 |     |
|     |      | 11.8.1 DESCRIPTIONS                     |     |
|     |      | 11.8.2 SETTING                          |     |
|     | 11.9 | APPROXIMATE LOGGING TIME PERIOD         | 132 |
| 12. | FT   | P SERVER (TYPE C, D & E)1               | 33  |
|     | 12.1 | GENERAL DESCRIPTIONS                    | 133 |
|     | 12.2 | SPECIFICATIONS                          | 133 |
|     |      | SETTING                                 |     |
|     |      | FTP CLIENT SOFTWARE                     |     |
|     | 12.4 | 12.4.1 TEMPORARY INTERNET FILES SETTING |     |
|     |      | 12.4.2 SETTING                          |     |
|     |      | 12.4.3 CONNECTION                       |     |
| 40  | 1/0  |                                         |     |
| 13. |      | MAPPING (TYPE D & E)1                   |     |
|     |      | GENERAL DESCRIPTIONS                    |     |
|     | 13.2 | SETTING                                 | 139 |
| 14. | ОТ   | HER SETTINGS1                           | 41  |
|     | 14.1 | CLOCK SYNCHRONIZATION                   | 141 |
|     |      | 14.1.1 SNTP                             |     |
|     |      | 14.1.2 TIME ZONE                        | 142 |
|     | 14.2 | MODBUS/TCP SLAVE                        | 143 |
|     |      | 14.2.1 SPECIFICATIONS                   |     |
|     |      | 14.2.2 SETTING                          | 148 |

|     | 14.3 | DLCFG VIA NETWORK                                         | 149 |
|-----|------|-----------------------------------------------------------|-----|
|     | 14.4 | LANGUAGE                                                  | 151 |
| 15. | MΑ   | INTENANCE                                                 | 152 |
|     | 15.1 | CONFIGURATION FILE                                        | 152 |
|     |      | 15.1.1 SAVING CONFIGURATION FILE                          | 152 |
|     |      | 15.1.2 READING CONFIGURATION FILE                         | 152 |
|     |      | 15.1.3 CREATING NEW CONFIGURATION                         | 152 |
|     | 15.2 | MAINTENANCE MENU                                          | 153 |
|     |      | 15.2.1 DESCRIPTIONS                                       | 153 |
|     |      | 15.2.2 DATE/TIME                                          | 153 |
|     |      | 15.2.3 USER DEFINED IMAGERY DATA                          | 153 |
|     |      | 15.2.4 MAC ADDRESS                                        | 154 |
|     |      | 15.2.5 DL8 VERSION                                        | 154 |
|     |      | 15.2.6 SYSTEM LOG                                         | 155 |
|     |      | 15.2.7 PRESET COUNT                                       | 156 |
|     |      | 15.2.8 FTP CLIENT TEST (TYPE B, C, D & E)                 |     |
|     |      | 15.2.9 TEST MAIL (TYPE B, C, D & E)                       |     |
|     |      | 15.2.10 START/STOP LOGGING (TYPE C, D & E)                |     |
|     |      | 15.2.11 DISK USAGE (TYPE C, D & E)                        |     |
|     |      | 15.2.12 USER DEFINED BROWSER VIEW (TYPE D & E)            | 157 |
|     | 15.3 | DLCFG VERSION                                             | 158 |
| 16. | US   | ER DEFINED BROWSER VIEW (TYPE D & E)                      | 159 |
|     | 16.1 | GENERAL DESCRIPTION                                       | 159 |
|     |      | 16.1.1 POINTS OF CAUTION                                  | 159 |
|     | 16.2 | PROCEDURE FOR CREATING AND TRANSFERRING BROWSER VIEW DATA | 159 |
|     |      | 16.2.1 STEP 1: CREATING A FOLDER                          | 159 |
|     |      | 16.2.2 STEP 2: CREATING HTML FILES                        | 159 |
|     |      | 16.2.3 STEP 3: DOWNLOADING TO THE DL8                     | 160 |
|     |      | 16.2.4 STEP 4: CONFIRMING BROWSER VIEWS                   | 161 |
|     | 16.3 | USER DEFINED VIEW                                         | 162 |
|     | 16.4 | DATA FILE SPECIFICATIONS                                  | 163 |
|     |      | 16.4.1 ORIGINAL TAGS                                      | 163 |
|     |      | 16.4.2 JAVASCRIPT FORMAT DATA FILES (.js)                 | 164 |
|     |      | 16.4.3 JSON FORMAT DATA FILES (.json)                     | 167 |
|     |      | 16.4.4 XML FORMAT DATA FILES (command.xml)                | 169 |
|     | 16.5 | CLOUD MODE                                                | 170 |
| 17. | TRO  | OUBLESHOOTING                                             | 171 |
|     | 17.1 | DLCFG                                                     | 171 |
|     | 17.2 | LED INDICATION                                            | 171 |
|     | 17.3 | R8 I/O MODULE                                             | 172 |
|     | 17.4 | LAN CONNECTION                                            | 172 |
|     | 17.5 | WI-FI CONNECTION                                          | 173 |
|     | 17.6 | INTERNET                                                  | 173 |
|     | 17.7 | WEB SERVER                                                | 174 |

|     | 17.8 MODBUS/TCP SLAVE                                                                                         | 174 |
|-----|----------------------------------------------------------------------------------------------------|-----|
|     | 17.9 MODBUS/TCP MASTER                                                                                        | 174 |
|     | 17.10 SLMP CLIENT                                                                                             | 175 |
|     | 17.11 E-MAILING (TYPE B, C, D & E)                                                                            | 175 |
|     | 17.12 FTP CLIENT (TYPE B, C, D & E)                                                                           |     |
|     | 17.13 LOGGING (TYPE C, D & E)                                                                                 |     |
|     | 17.14 FTP SERVER (TYPE C, D & E)                                                                              |     |
|     |                                                                                                    |     |
| 18. | VERSION HISTORY                                                                                               | 178 |
|     | 18.1 ADDING FUNCTION OR SPECIFICATION CHANGE                                                                  | 178 |
|     | 18.1.1 Rev.0                                                                                                  |     |
|     | 18.1.2 Rev.1                                                                                                  | 178 |
|     | 18.1.3 Rev.2                                                                                                  | 178 |
|     | 18.1.4 Rev.3                                                                                                  |     |
|     | 18.1.5 Rev.4                                                                                                  |     |
|     | 18.1.6 Rev.5 to Rev.7                                                                                         |     |
|     | 18.1.7 Rev.8                                                                                                  |     |
|     | 18.1.8 Rev.9 to Rev.14                                                                                        |     |
|     | 18.1.9 Rev.15                                                                                                 |     |
|     | 18.1.10 Rev.16                                                                                                |     |
|     | 18.1.11 Rev.17                                                                                                |     |
|     | 18.1.12 Rev.18                                                                                                |     |
|     | 18.1.13 Rev.19 to 21                                                                                          |     |
|     | 18.1.14 Rev.22                                                                                                |     |
|     | 18.1.15 Rev.23                                                                                                |     |
|     | 18.1.16 Rev.24                                                                                                | 180 |
|     | 18.2 OTHERS                                                                                                   | 181 |
|     | 18.2.1 SUPPORTING SIGNATURE ALGORITHM OF SSL CERTIFICATE FOR MA<br>SERVER, SHA-2                              |     |
|     | 18.2.2 CHANGE IN PROCESSING OF ABNORMAL DETECTION OF NODE                                                     | 181 |
|     | 18.2.3 RESOLVE THE PROBLEM THAT SOMETIMES WRITING THE SETTING I<br>FAILED WITH DLCFG (ONLY FOR VERSION 1.8.X) |     |
|     | 18.2.4 RESOLVE THE PROBLEM THAT SOMETIMES THE FTP CLIENT DOES N                                               |     |
|     | 18.2.5 IMPROVEMENT OF FTP SERVER PROCESSING                                                                   | 181 |
|     | 18.2.6 RESOLVE THE PROBLEM THAT SOMETIMES ACCUMULATED VALUE IS ING AFTER RECOVERY FROM COMMUNICATION ERROR    |     |
|     | 18.2.7 RESOLVE THE PROBLEM THAT OUTPUT VALUES (DO and AO) ARE NO CORRECT AT POWER ON                          |     |
|     | 18.2.8 IMPROVEMENT OF FTP SERVER PROCESSING                                                                   | 182 |
|     | 18.2.9 IMPROVEMENT OF SLAVE COMMUNICATION PROCESSING                                                          | 182 |
|     | 18.2.10 IMPROVEMENT OF SLAVE COMMUNICATION PROCESSING                                                         | 182 |
|     | 18.2.11 IMPROVEMENT OF PRESET COUNT PROCESSING                                                                | 182 |
|     | 18.2.12 IMPROVEMENT OF SLMP CLIENT PROCESSING                                                                 | 183 |
| 19. | LICENSE                                                                                                    | 184 |

# 1. INTRODUCTION

# 1.1 BEFORE USE....

Thank you for choosing M-System. Before use, please check contents of the package you received as outlined below.

# ■ PACKAGE INCLUDES:

| Remote terminal unit               | (1) |
|------------------------------------|-----|
| Protective cover                   | (1) |
| Ferrite core (ZCAT 3035-1330, TDK) | (1) |

#### ■ MODEL NO.

Confirm that the model number described on the product is exactly what you ordered.

#### **■ USERS MANUAL**

This manual is applicable to the DL8 firmware version 2.3.x (Refer to 15.2.5 DL8 VERSION.) Descriptions of this manual are based on the PC Configurator Software DLCFG Version 2.1.x Refer to 15.3 DLCFG VERSION to check your DLCFG version No.

#### 1.2 POINTS OF CAUTION

#### **■ CONFORMITY WITH EU DIRECTIVES**

• The actual installation environments such as panel configurations, connected devices, connected wires, may affect the protection level of this unit when it is integrated in a panel system. The user may have to review the CE requirements in regard to the whole system and employ additional protective measures to ensure the CE conformity.

#### **■ GENERAL PRECAUTIONS**

· Before you remove the unit from or connect to other modules, turn off the power supply for safety.

#### **■ ENVIRONMENT**

- · Indoor use.
- When heavy dust or metal particles are present in the air, install the unit inside proper housing with sufficient ventilation.
- Do not install the unit where it is subjected to continuous vibration. Do not subject the unit to physical impact.
- Environmental temperature must be within -10 to +55°C (14 to 131°F) with relative humidity within 30 to 90% RH in order to ensure adequate life span and operation.

#### **■ WIRING**

- Do not install cables close to noise sources (relay drive cable, high frequency line, etc.).
- Do not bind these cables together with those in which noises are present. Do not install them in the same duct.
- Attach a ferrite core close to the unit for communication line. Turn the cable twice around the core (1 round) as shown in the figure below.

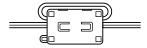

#### ■ SD CARD (Type C, D & E)

- Do NOT turn off the power of DL8 during writing data. Insert or eject SD card according to the specified procedure.
- Confirm the front and back side of the SD card.
- When formatting SD card, use a dedicated software "SD Card Formatter".
- "SD Card Formatter" is downloadable at SD Association's web site. https://www.sdcard.org

# ■ AND....

• The unit is designed to function as soon as power is supplied, however, a warm up for 10 minutes is required for satisfying complete performance described in the data sheet.

# 2. GETTING STARTED

#### 2.1 PREPARATION

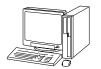

Windows PC OS: Windows 7, 8.10

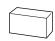

Router, Switching HUB (If necessary)

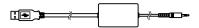

PC Configurator cable, driver software and manual (model: COP-US or MCN-CON) Driver software and manual are downloadable at M-System's web site.

The COP-US driver software is downloadable at URL shown below.

http://www.m-system.co.jp/download\_w/dl\_driverE.html

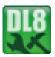

DL8 PC configurator software (model: DLCFG)

Downloadable at M-System's web site.

http://www.m-system.co.jp/download\_w/dl\_softwareE.html

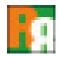

R8 PC configurator software and manual (model: R8CFG)

Downloadable at M-System's web site.

http://www.m-system.co.jp/download\_w/dl\_softwareE.html

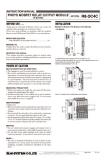

Manuals for your R8 I/O and other Remote I/O modules Downloadable at M-System's web site.

#### 2.2 GENERAL SETUP FLOWCHART

Set up the DL8 according to the following procedure.

#### **CONFIRM SPECIFICATIONS**

Refer to "3. SPECIFICATIONS".

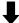

#### **SET UP NETWORK**

Configure and connect the DL8 to the network. Refer to "4. NETWORK CONFIGURATION".

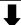

#### **CONNECT & SET UP I/O MODULES**

Configure I/O modules of the DL8.
Refer to "5. CONNECTING I/O MODULES".

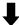

#### **CONNECT & SET UP SLAVE DEVICES**

Expand input and output with remote I/Os or via SLMP. Refer to "6. CONNECTING SLAVE DEVICES".

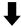

#### **ASSIGN & SET UP I/O CHANNELS**

Assign inputs/outputs of the connected I/O modules or slave devices to the DL8. Refer to "7. SETTING UP I/O CHANNELS".

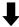

# **WEB SERVER SETTING**

Configure to show the input/output signal on the Web Browser. Refer to "8. WEB SERVER".

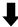

#### **OTHER OPTIONS**

# E-mail (Type B, C, D & E)

Configure the E-mail setting. Refer to "9. E-MAIL (TYPE B, C, D & E)".

#### FTP Client (Type B, C, D & E)

Configure the FTP client setting.

Refer to "10. FTP CLIENT (TYPE B, C, D & E)".

### Logging (Type C, D & E)

Configure the logging functions.

Refer to "11. LOGGING FUNCTION (TYPE C, D & E)".

# FTP Server (Type C, D & E)

Configure the FTP server.

Refer to "12. FTP SERVER (TYPE C, D & E)".

#### I/O Mapping (Type D & E)

Configure the I/O mapping functions. Refer to "13. I/O MAPPING (TYPE D & E)".

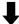

#### **OTHER SETTINGS**

Configure SNTP, Modbus/TCP slave and DLCFG via network. Refer to "14. OTHER SETTINGS".

# 3. SPECIFICATIONS

#### 3.1 RELATED PRODUCTS

• Remote I/O R8 Series

(model: R8-SS2, R8-SS4NJ, R8-SS4N, R8-SST8, R8-SV2, R8-SV4N, R8-TS2, R8-RS4N, R8-FS16N, R8-YS2, R8-YS2NJ, R8-YS14N, R8-YV4N, R8-CT4E, R8-PA4, R8-PC4A, R8-DA4A, R8-DAM16A, R8-DAT16A2, R8-DC4A, R8-DC4A2, R8-DC4C, R8-DC4D, R8-DCM16A, R8-DCM16ALZ, R8-DCM16ALK, R8-DCM16ALH, R8-DCM32B2, R8-DCT16A2)

- PC configurator cable (model: MCN-CON or COP-US)
- PC configurator software (model: DLCFG)
- PC configurator software (model: R8CFG)
- Local certification authority creator (model: LCA-DL8) (For Type:E) The software is downloadable at M-System's web site.
- SD card (Type C, D & E)

An SD card is necessary to store date. Use a memory card of the specified model number.

Hagiwara Solutions NSD6-004GH(B21SEI

(NSD6-004GH(A00SDI, NSDA-004GL ... discontinued)

Also available from M-System. Consult M-System for purchase.

#### 3.2 GENERAL SPECIFICATIONS

#### **■** CONNECTION

| Power supply (excitation supply),        | Tension clamp terminal (T branch plug)                                          |
|------------------------------------------|---------------------------------------------------------------------------------|
| RUN contact output                       | Unit side connector MSTB2,5/5-GF-5,08AU                                         |
|                                          | Cable side connector TFKC2,5/5-STF-5,08AU                                       |
|                                          | (applicable wire size: 0.2 to 2.5 mm², 10 mm exposed)                           |
|                                          | Recommended solderless terminal                                                 |
|                                          | Al0,25-10YE 0.25 mm² (Phoenix Contact)                                          |
|                                          | AI0,34-10TQ 0.34 mm <sup>2</sup> (Phoenix Contact)                              |
|                                          | AI0,5-10WH 0.5 mm <sup>2</sup> (Phoenix Contact)                                |
|                                          | Al0,75-10GY 0.75 mm <sup>2</sup> (Phoenix Contact)                              |
|                                          | Al1-10RD 1.0 mm <sup>2</sup> (Phoenix Contact)                                  |
|                                          | AI1,5-10BK 1.5 mm² (Phoenix Contact)                                            |
|                                          | Al2,5-10BU 2.5 mm² (Phoenix Contact)                                            |
| Ethernet                                 | RJ-45 connector                                                                 |
| Internal bus, internal power, excitation | Connector                                                                       |
| Max. number of I/O modules               | 16 (Max. consumption current of I/O modules: 1.6 A)                             |
| Isolation                                | Ethernet to internal bus or internal power or power supply (exc. supply) to RUN |
|                                          | contact output to FE                                                            |
|                                          | (DL8 breaks the isolation between discrete input/output and power supply of     |
|                                          | the I/O modules.)                                                               |
| Status Indicator LED                     | POWER, LOGGING, SD CARD, SEND, COM, ERROR                                       |
| Calendar clock                           | Year (4 digits), month, date, day, hour, minute, second                         |

#### **■ RUN CONTACT OUTPUT**

| RUN contact output      | Photo MOSFET relay (no polarity); (OFF in error detected) |
|-------------------------|-----------------------------------------------------------|
| Peak load voltage       | 50 V max.                                                 |
| Continuous load current | 50 mA max.                                                |
| Peak load current       | 300 mA max. (≤ 0.1 sec.)                                  |
| Operation               | Power down OFF                                            |
|                         | Firmware operating ON                                     |
|                         | Error in Ethernet LNK OFF                                 |
|                         | Internal bus error OFF                                    |
|                         | SD card writing error OFF                                 |

(Run contact output is applicable for Type C with the DL8 firmware version 1.4.x or later.)

# 3.3 ETHERNET COMMUNICATION

| Communication Standard | IEEE 802.3u                                                  |
|------------------------|--------------------------------------------------------------|
| Transmission           | 10BASE-T, 100BASE-TX                                         |
| Baud rate              | 10/100 Mbps (Auto Negotiation function)                      |
| Protocol               | TCP/IP, Modbus/TCP, SLMP, HTTP, HTTPS, FTP, FTPS, SMTP, SNTP |
| Transmission media     | 10BASE-T (STP, Category 5) 100BASE-TX (STP, Category 5e)     |
| Max. segment length    | 100 meters                                                   |
| Ethernet indicator LED | DPLX, LNK                                                    |
| IP address             | 192.168.0.1 (factory default)                                |

# 3.4 INSTALLATION

| Power consumption             | DC: Approx. 12 W 24 V DC (Internal power max. current 1.6A)                    |
|-------------------------------|--------------------------------------------------------------------------------|
| Internal power                | DC: 5 V DC                                                                     |
| (Power supply for I/O module) | Operational current: 1.6 A                                                     |
| Excitation supply output      | DC: 24V DC ±10 %                                                               |
| (excitation for I/O module)   | Operational current: 7 A (From power supply (excitation supply) connector, via |
|                               | connector for internal bus, supplied to each I/O module. Power output current  |
|                               | consumption must be under operational current.)                                |
| Operating temperature         | -10 to +55°C (14 to 131°F)                                                     |
| Operating humidity            | 30 to 90 %RH (non-condensing)                                                  |
| Atmosphere                    | No corrosive gas or heavy dust                                                 |
| Mounting                      | DIN rail                                                                       |
| Weight                        | 190 g (0.42 lb)                                                                |

# 3.5 PERFORMANCE

| Calendar clock accuracy | Monthly deviation 2 minutes at 25°C                                              |
|-------------------------|----------------------------------------------------------------------------------|
| Battery backup          | Approx. 2 months                                                                 |
| Battery                 | Vanadium-lithium secondary battery (undetachable)                                |
| Insulation resistance   | ≥ 100 MΩ with 500 V DC                                                           |
| Dielectric strength     | 1500 V AC @ 1 minute (Ethernet to internal bus or internal power or power supply |
|                         | (exc. supply) to RUN contact output to FE)                                       |

# 3.6 EXTERNAL VIEW

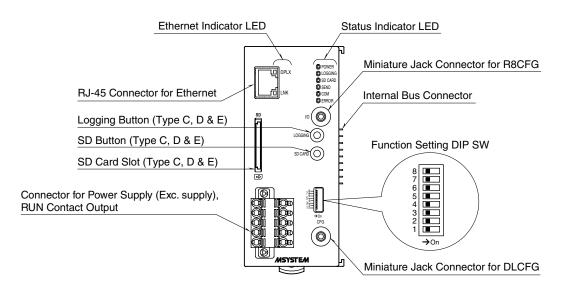

#### **■ STATUS INDICATOR LED**

| LED     | COLOR | FUNCTION                                                                                                    |
|---------|-------|----------------------------------------------------------------------------------------------------|
| POWER   | Green | ON at device operating normally. Blinking at Ethernet LINK error. Blinking before obtaining IP address by DHCP. |
| LOGGING | Green | ON at logging (Type C, D & E)                                                                                   |
| SD CARD | Green | ON during SD card mounted. Blinking at reading/writing SD card. (Type C, D & E)                                 |
| SEND    | Green | Blinking at e-mailing                                                                                           |
| СОМ     | Green | Blinking at communication<br>(except for Modbus/TCP master<br>function and SLMP function)                       |
| ERROR   | Red   | ON at error  R8 I/O module reading error  SD card access error  SD card insufficient capacity                   |

#### **■ ETHERNET INDICATOR LED**

| LED  | COLOR | FUNCTION          |
|------|-------|-------------------|
| DPLX | Amber | ON at full duplex |

| LNK | Green | ON at link |
|-----|-------|------------|

#### **■ FRONT SWITCH**

# • DLCFG MINIATURE JACK CONNECTOR FUNCTION (SW1)

| SW1     | FUNCTION                               |
|---------|----------------------------------------|
| OFF (*) | Enabling setting with the DLCFG        |
| ON      | FTP transfer and obtaining mailing log |

<sup>(\*)</sup> Factory setting

#### • E-MAIL (SW2) \*1

| SW2     | E-MAIL  |
|---------|---------|
| OFF (*) | Enable  |
| ON      | Disable |

<sup>\*1.</sup> Not valid for Type A

Note: Be sure to set unused SW3 8 to OFF.

#### **■ LOGGING BUTTON**

Hold down the button for 1 second to start or stop logging.

#### **■ SD BUTTON**

Hold down the button for 4 seconds to safely eject the SD card after the SD CARD LED is off.

#### 3.7 I/O

| Sampling cycle  | 1 second (fixed) |  |
|-----------------|------------------|--|
| Analog input    | Al1 to 32        |  |
| Discrete input  | DI1 to 64        |  |
| Pulse input     | PI1 to 32        |  |
| Discrete output | DO1 to 64        |  |
| Analog output   | AO1 to 32        |  |

• The input channel that could not obtain data due to communication error occurrence holds the last obtained value.

# 4. NETWORK CONFIGURATION

# 4.1 GENERAL DESCRIPTIONS

The DL8 can be used with one of the following three network configurations. Choose a suitable one for your purpose of use.

• When connecting to the DL8 via WAN, it is strongly recommended to use VPN in terms of security.

# 4.2 NETWORK CONFIGURATION

# 4.2.1 STYLE 1: WAN

Single DL8 device is connected to Internet via a broadband router to allow remote monitoring.

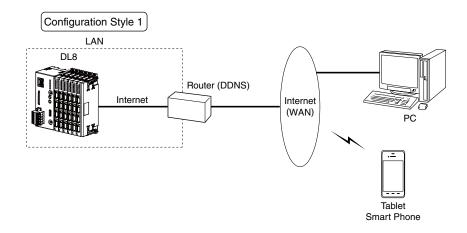

Set up the DL8 as explained below depending on required server functions. Refer also to the router's manual.

| SERVER FUNCTION            | DL8 SETTING                        | ROUTER SETTING                                   |
|----------------------------|------------------------------------|--------------------------------------------------|
| Web server                 | Set IP address manually.           | • Static IP address or dynamic DNS is necessary. |
|                            | (Refer to 4.3 IP ADDRESS SETTING.) | Allow HTTP packet (TCP port 80) to access the    |
|                            |                                    | DL8 IP address.                                  |
| Modbus/TCP slave           | Set IP address manually.           | Static IP address or dynamic DNS is necessary.   |
|                            | (Refer to 4.3 IP ADDRESS SETTING.) | Allow Modbus/TCP packet (TCP port 502) to        |
|                            |                                    | access the DL8 IP address.                       |
| DLCFG via network          | Set IP address manually.           | • Static IP address or dynamic DNS is necessary. |
|                            | (Refer to 4.3 IP ADDRESS SETTING.) | Allow DLCFG packet (TCP port 30301) to ac-       |
|                            |                                    | cess the DL8 IP address.                         |
| FTP server (Type C, D & E) | Set IP address manually.           | • Static IP address or dynamic DNS is necessary. |
|                            | (Refer to 4.3 IP ADDRESS SETTING.) | Allow FTP packet (FTP control port 21 and FTP)   |
|                            |                                    | data port 45967 to 45970) to access the DL8 IP   |
|                            |                                    | address.                                         |
| Server function not used   | Set IP address with DHCP.          | Setting is not necessary.                        |
|                            | Manual setting is also available.  |                                                  |
|                            | (Refer to 4.3 IP ADDRESS SETTING.) |                                                  |

#### 4.2.2 STYLE 2: LAN

Multiple DL8 devices are connected to LAN, allowing to monitor them on a terminal connected to the same network.

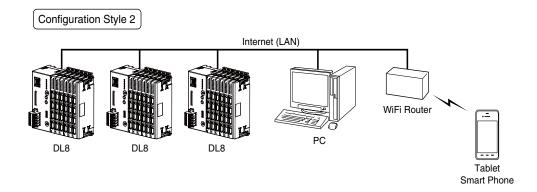

Set up the DL8 as explained below depending on required server functions. Please ask your IT network administrator about detailed setting.

| SERVER FUNCTION            | DL8 SETTING                                                 |
|----------------------------|-------------------------------------------------------------|
| Web server                 | Set IP address manually.                                    |
| Modbus/TCP slave           | (Refer to 4.3 IP ADDRESS SETTING.)                          |
| DLCFG via network          |                                                             |
| FTP server (Type C, D & E) |                                                             |
| Server function not used   | Set IP address with DHCP. Manual setting is also available. |
|                            | (Refer to 4.3 IP ADDRESS SETTING.)                          |

#### **4.2.3 STYLE 3: WAN-LAN**

Multiple DL8 devices are connected to a broadband router via a hub/switch, in order to upload data to a generic web server (web server, cloud mode; refer to 8.8 CLOUD MODE).

You can browse via URL of the web server from the PC (B), tablet terminal or smart phone. In this case, the server function of the DL8 is not used.

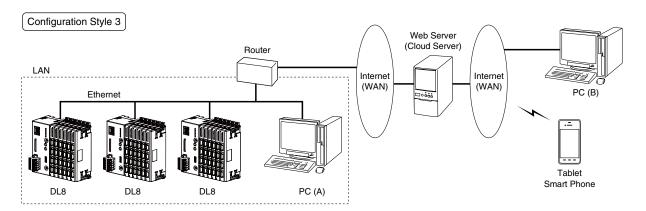

| SERVER FUNCTION          | DL8 SETTING                                                 |  |
|--------------------------|-------------------------------------------------------------|--|
| Server function not used | Set IP address with DHCP. Manual setting is also available. |  |
|                          | (Refer to 4.3 IP ADDRESS SETTING.)                          |  |

# NOTE

- Style 2 (LAN) configuration is also available with PC (A) with the same network setting for Style 2.
- Style 1 (WAN) configuration is also available with PC (B) with the same network setting for Style 1. Only one (1) DL8 device can be accessed.
- User must prepare the cloud server.

# 4.3 IP ADDRESS SETTING

(1) Install the DLCFG program to a PC. Connect the COP-US cable between the DLCFG port (CFG) of DL8 and the PC. Install the driver software of COP-US to the PC in advance and take a note of the COM port number which has been added. Turn on the power supply of the DL8 before connecting it to the PC.

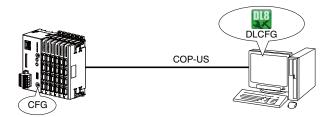

(2) Start the DLCFG and click [Connect]. Then a dialog as shown below to the right appears.

Check the radio button of "Local" and choose the COM port number of the COP-US which has been added.

Then click [OK].

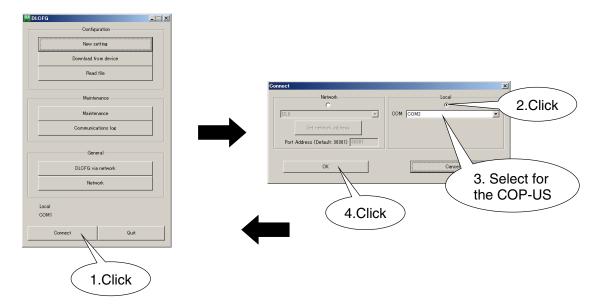

- (3) Click [Network] button on the main window to display the [Network] setting window.
  - Manual IP setting : Select "Manual setting" for "IP address setting," and set each IP address.
  - Automatic IP setting : Select "Automatic setting (DHCP)" for "IP address setting."

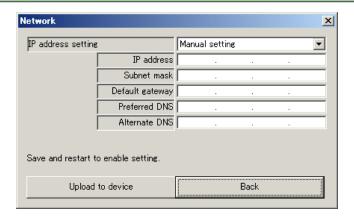

| PARAMETER                           | DESCRIPTION                                                             |
|-------------------------------------|-------------------------------------------------------------------------|
| IP address setting • Manual setting |                                                                         |
|                                     | Specify IP address and other parameters manually.                       |
|                                     | Automatic setting (DHCP)                                                |
|                                     | Get IP address and other parameters automatically from the DHCP server. |
|                                     | Once DHCP is selected, IP address cannot be changed manually.           |
| IP address                          | Specify the IP address of the DL8 device.                               |
| Subnet mask                         | Specify the Subnet mask.                                                |
| Default gateway                     | Specify the IP address of the default gateway.                          |
| Preferred DNS                       | Specify the IP address of the preferred DNS server.                     |
| Alternate DNS                       | Specify the IP address of the alternate DNS server.                     |

Click [Upload to device] and confirm successful change. Then click [Back] to return to the main window.

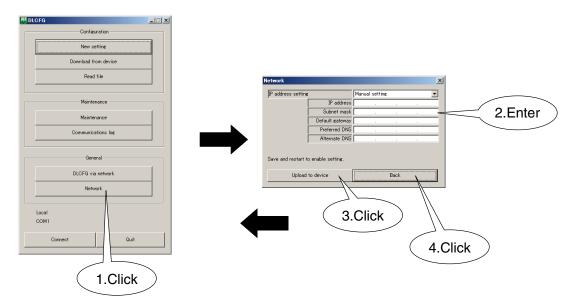

(4) Turn off and on the power supply to the device to enable the new setting. Confirm again the setting (3) is correctly applied on the "Network" setting window.

When DHCP is selected, the IP address assigned by the DHCP server (router) appears.

# 5. CONNECTING I/O MODULES

#### 5.1 INSTALLATION

The R8 series Remote I/O modules can be used in combination with the DL8. Follow the procedure below to install I/O modules. Refer also to the instruction manuals of respective I/O modules.

#### **5.1.1 POINTS OF CAUTION**

- Switches on the side of I/O modules must be set while the power is removed. DO NOT switch them while the power is on.
- The DL8 is usable with the R8 module address from 0 to 31. Other addresses cannot be used.
- · Modules' addresses can be chosen regardless of their mounting locations. Be sure not to use duplicated addresses.
- 4-point analog I/O module occupies 2 addresses.
  - e.g. When R8-SV4 is set to address 5, Input 1 and Input 2 are assigned to address 5, and Input 3 and Input 4 are assigned to address 6. In this case, do not use address 6 for other I/O modules.

#### 5.1.2 MOUNTING

#### ■ HOW TO MOUNT THE MODULE ON DIN RAIL

#### • I/O Module

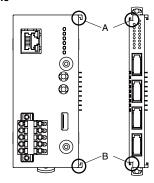

Confirm that the locking clamps of the I/O module are set. Insert the module in parallel to the next one while aligning the grooves of both modules (A & B in the above figure).

Maintain it perpendicularly to the rail.

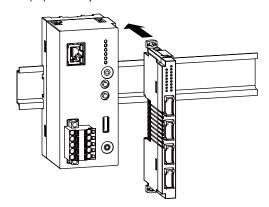

More I/O modules can be added in the same manner.

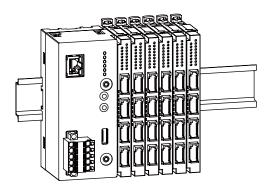

#### • Protective Cover

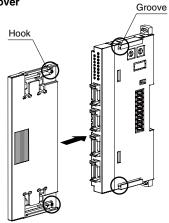

The protective cover is to be attached over the connected I/O module at the right end.

Align the hooks on the cover with the grooves of the module and slide it straight until the hooks are latched.

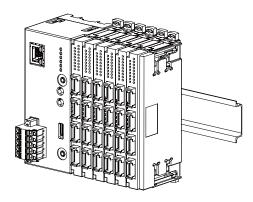

When removing the cover, pull it out while squeezing the hooks inward.

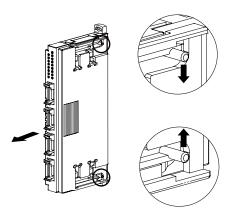

#### ■ HOW TO DISMOUNT THE MODULE FROM DIN RAIL

Release the locking clamps and pull out straight the module.

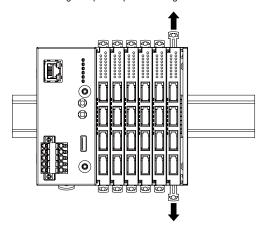

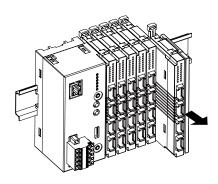

#### • Removing an intermediate module

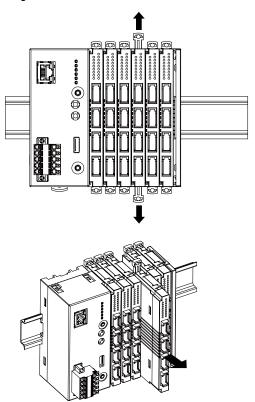

#### Caution!

- Be careful not to hurt your hand by pointed edges of the internal bus connector.
- 2) I/O modules cannot hold tightly on the DIN rail by themselves without power/network module.

Secure them to the position if necessary by using DIN rail end plates.

# **5.2 CONFIGURATION**

After mounting all I/O modules, configure each module.

(1) Install the R8CFG program to a PC. Connect the COP-US cable between the R8CFG port (I/O) of DL8 and the PC. Install the driver software of COP-US to the PC in advance and take a note of the COM port number which has been added. Turn on the power supply of the DL8 before connecting it to the PC.

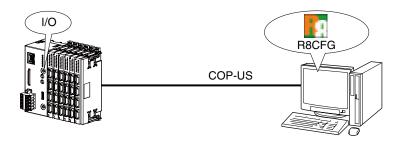

(2) Configure sensor type, signal range and other parameters of the I/O modules according to their manuals.

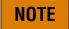

• I/O module configuration cannot be performed via network.

# 6. CONNECTING SLAVE DEVICES

#### **6.1 CONNECTING REMOTE I/O**

# **6.1.1 GENERAL DESCRIPTIONS**

Inputs and outputs can be expanded using Modbus/TCP master function of the DL8 via remote I/Os that have Modbus/TCP slave function.

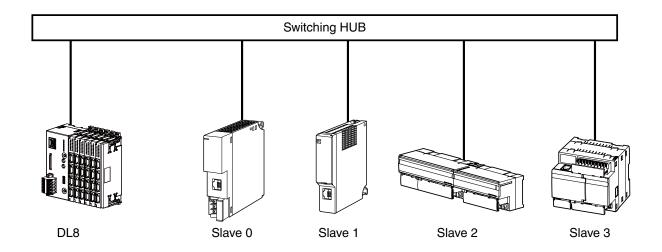

Up to twelve (12) remote I/O modules can be connected to a single DL8 device.

Assign unique IP address to each I/O module (slave 0 to 11) so as not to overlap with the one assigned to the DL8.

#### ■ Usable Remote I/O

- DL8
- R3-NE1
- R5-NE1
- R6-NE1R6-NE2
- R7E
- R9EWTU
- 72EM2-M4
- DL30-G
- TR30-G
- GR8-EM
- WL40EW2x
- IT series

# NOTE

- Refer to the manual of each I/O device for necessary setup.
- When connecting to the DL8 via WAN, it is strongly recommended to use VPN in terms of security

#### 6.1.2 ASSIGNING REMOTE I/O

Register remote I/O modules to be connected to the DL8 via Modbus/TCP.

(1) Start the DLCFG to show the main window.

Click [Download from device] button to open "Configuration" window.

Click [Input/Output] button to open "Input/Output" menu.

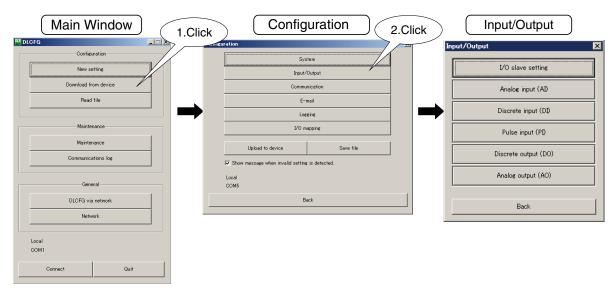

- (2) Click [I/O slave setting] button in "Input/Output" menu to open "I/O slave setting" window.
- (3) Double-click the Slave number to configure to open the Slave setting dialog.

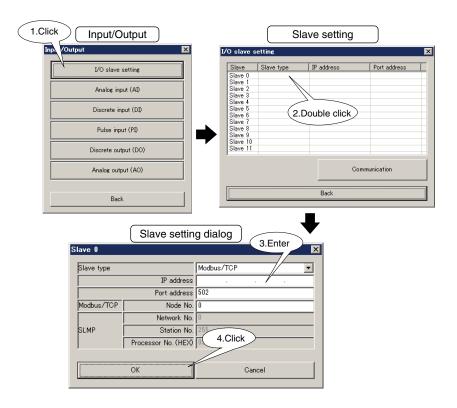

(4) Set the following parameters for each slave.

| PARAMETER    | DESCRIPTION                                                               |
|--------------|---------------------------------------------------------------------------|
| Slave type   | Select "Modbus/TCP".                                                      |
| IP address   | Enter IP address of remote I/O module.                                    |
| Port address | Enter port address of remote I/O module (0 to 65535).                     |
| Node No.     | Enter Node No. (Modbus RTU node number) for remote I/O module (0 to 255). |

# (5) Click [OK] to save setting.

# NOTE

• When a Modbus/RTU (RS-485) remote I/O module is connected via a protocol converter (e.g. model GR8-EM), set IP address of the converter to "IP address" and the node address of the Modbus RTU device to "Node No."

# 6.2 CONNECTING SLMP-COMPATIBLE DEVICES

#### **6.2.1 GENERAL DESCRIPTIONS**

Using the SLMP client function of the DL8, I/O can be expanded using SLMP devices having the SLMP server function.

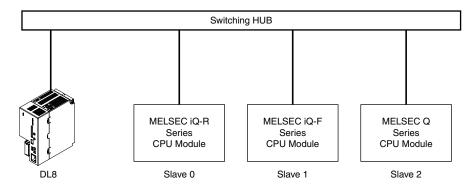

#### ■ SLMP-compatible devices that can be connected to the DL8

- MELSEC iQ-R Series CPU units (Mitsubishi Electric)
- MELSEC iQ-F Series CPU units (Mitsubishi Electric)
- MELSEC Q Series CPU units (Mitsubishi Electric)

#### (Tested and verified)

- R04CPU
- FX5U-32M
- Q03UDECPU

#### ■ Connecting with SLMP-compatible device

The DL8 is connected to SLMP devices via TCP/IP over Ethernet.

Register the SLMP device on the Ethernet Device setting window and set as follows:

| PARAMETER               | DESCRIPTION                                                |
|-------------------------|------------------------------------------------------------|
| Communication data code | Binary                                                     |
| Communication method    | SLMP                                                       |
| Protocol                | TCP                                                        |
| IP address              | IP address specified in the I/O slave setting of the DLCFG |
| Port No.                | Port No. specified in the I/O slave setting of the DLCFG   |

# NOTE

- See the User Manual of each product for the SLMP setting.
- When connecting to the DL8 via WAN, It is strongly recommended to use VPN in terms of security.

#### 6.2.2 ASSIGNING SLMP DEVICES

Register SLMP-compatible devices to be connected to the DL8 via SLMP.

- (1) Click [I/O slave setting] button in "Input/Output" menu to open "I/O slave setting" window.
- (2) Double-click the Slave number to configure to open the Slave setting dialog.

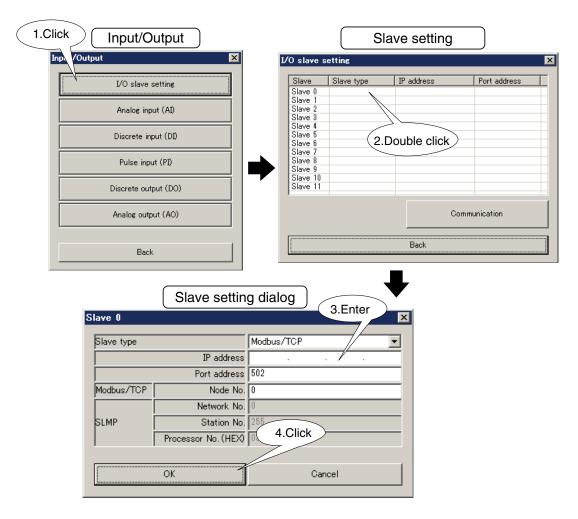

# (3) Set the following parameters.

| PARAMETER           | DESCRIPTION                                                                 |
|---------------------|-----------------------------------------------------------------------------|
| Slave type          | Select "SLMP_16" or "SLMP_32" depending on the SLMP device to be connected. |
| IP address          | Enter IP address of the SLMP device.                                        |
| Port address        | Enter port address of the SLMP device. (0 to 65535).                        |
| Network No.         | Enter Network No. of the SLMP device.                                       |
| Station No.         | Enter the station No. of the SLMP device.                                   |
| Processor No. (HEX) | Enter the processor No. of the SLMP device in hexadecimal.                  |

(4) Click [OK] to save setting.

# 6.3 COMMUNICATION SETTING

Configure communication setting for the slave devices to be connected to the DL8.

- (1) Click [I/O slave setting] button in "Input/Output" menu to open "I/O slave setting" window.
- (2) Click [Communication] button to open the Communication setting dialog.

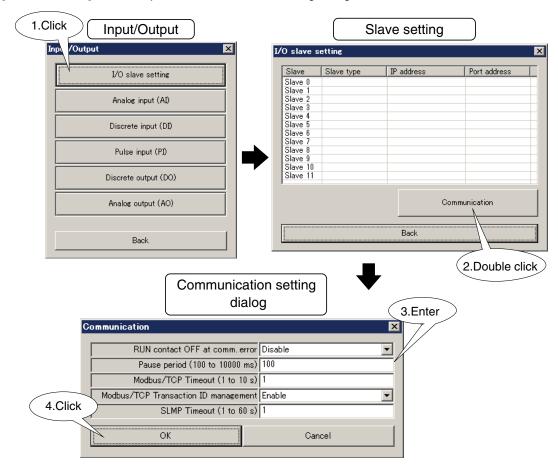

(3) Set the following parameters.

| PARAMETER                 | DESCRIPTION                                                                    |  |  |
|---------------------------|--------------------------------------------------------------------------------|--|--|
| RUN contact OFF at comm.  | Enable to turn OFF RUN contact output when communication with slave device has |  |  |
| error                     | failed. RUN contact turns ON again when communication has been established.    |  |  |
| Pause period              | Set time interval between transmissions via Modbus/TCP. (100 to 10000 msec.)   |  |  |
|                           | (Fixed at 100 msec. for Ver. 1.4 or earlier)                                   |  |  |
|                           | Slave communication Slave communication                                        |  |  |
|                           | Pause Period                                                                   |  |  |
| Modbus/TCP timeout        | Set Modbus/TCP timeout. (1 to 10 sec.)                                         |  |  |
| Modbus/TCP Transaction ID | Modbus messages are managed by IDs so as to skip unexpected messages.          |  |  |
| management                | Normally set it to 'Enable'.                                                   |  |  |
| SLMP Timeout              | Set SLMP timeout. (1 to 60 sec.)                                               |  |  |

(4) Click [OK] to save setting.

# NOTE

• When the unit is connected to a Modbus gateway such as GR8-EM or WL40EW2, set 'Timeout' so as to be longer than the timeout of the Modbus gateway.

# 7. SETTING UP I/O CHANNELS

#### 7.1 CONNECTING DLCFG

(1) Connect the DL8 with the COP-US cable to the PC to which the DLCFG is installed. For connection setting, refer to 4.3 IP ADDRESS SETTING.

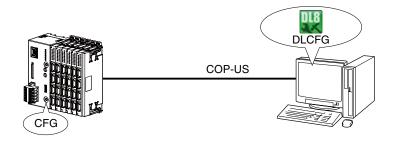

(2) Start the DLCFG to display the main window.

Click [Download from device] button to read setting from the DL8 and to open "Configuration" window. Click [Input/Output] button to open "Input/Output" menu.

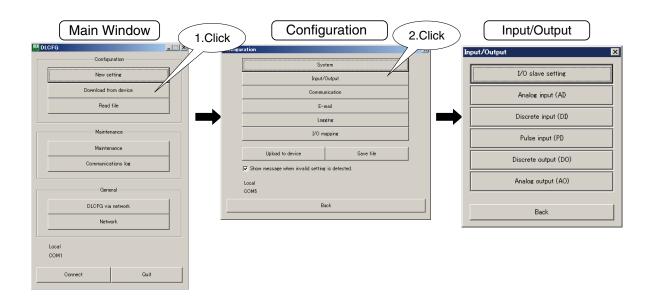

(3) AI, DI, PI, DO, and AO setting dialogs are accessed from "Input/Output" menu.

# NOTE

• An engineering unit value can be specified between -10,000,000,000 and 10,000,000,000. Default value in setting dialogs shows the maximum usable decimal places.

# **7.2 ANALOG INPUT (AI)**

#### 7.2.1 ASSIGNING I/O SIGNALS

A maximum of 32-point analog inputs (Al1 to Al32) can be monitored.

Assign analog inputs of I/O modules and/or remote I/Os connected to the DL8, following the procedure below.

16 bit integer data can be handled. Allocate 32 bit integer data such as power data to pulse input (PI).

#### 7.2.1.1 ASSIGNING I/O MODULE TO AI

(1) Click [Analog input (AI)] button in "Input/Output" menu to open "Analog input (AI)" list. Double-click a row of the AI channel to configure to open the AI configuration dialog.

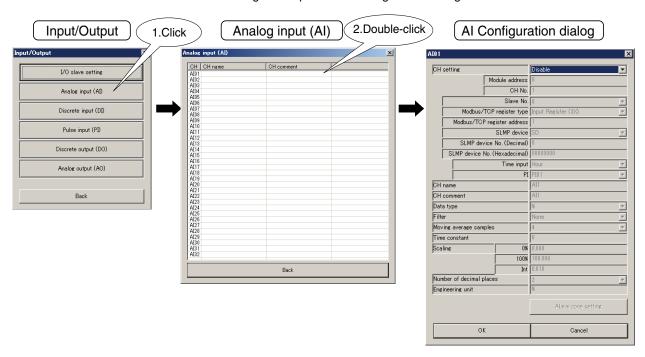

(2) Choose "I/O module" under "CH setting" and assign "Module address" and enter "CH No." (Refer to 5. CONNECTING I/O MODULES.)

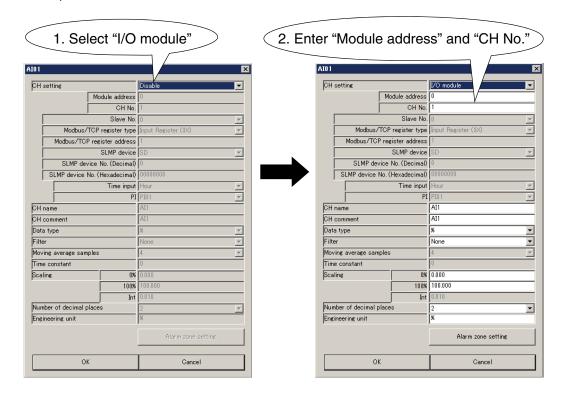

2 channels of analog input are available per module. When a 4-channel module is installed, use 2 module addresses. (N: module address assigned to the module)

| MODULE TYPE         | MODEL NUMBER                                         | CH NO. | MODULE ADDRESS OF DL8 | CH NO. FOR DL8 |
|---------------------|------------------------------------------------------|--------|-----------------------|----------------|
| 2-channel module    | R8-SV2<br>R8-SS2<br>R8-TS2                           | CH1    | N                     | 1              |
|                     |                                                      | CH2    | N                     | 2              |
| 4-channel module    | R8-SS4NJ<br>R8-SS4N<br>R8-SV4N<br>R8-RS4N<br>R8-CT4E | CH1    | N                     | 1              |
|                     |                                                      | CH2    | N                     | 2              |
|                     |                                                      | СНЗ    | N+1                   | 1              |
|                     |                                                      | CH4    | N+1                   | 2              |
|                     |                                                      | CH1    | N                     | 1              |
|                     |                                                      | CH2    | N                     | 2              |
|                     |                                                      | CH3    | N+1                   | 1              |
| 0                   | DO COTO                                              | CH4    | N+1                   | 2              |
| 8-channel module    | R8-SST8                                              | CH5    | N+2                   | 1              |
|                     |                                                      | CH6    | N+2                   | 2              |
|                     |                                                      | CH7    | N+3                   | 1              |
|                     |                                                      | CH8    | N+3                   | 2              |
|                     |                                                      | CH1    | N                     | 1              |
|                     | R8-FS16N                                             | CH2    | N                     | 2              |
|                     |                                                      | CH3    | N+1                   | 1              |
|                     |                                                      | CH4    | N+1                   | 2              |
|                     |                                                      | CH5    | N+2                   | 1              |
|                     |                                                      | CH6    | N+2                   | 2              |
|                     |                                                      | CH7    | N+3                   | 1              |
| 10 alaamaal maaduda |                                                      | CH8    | N+3                   | 2              |
| 16-channel module   |                                                      | CH9    | N+4                   | 1              |
|                     |                                                      | CH10   | N+4                   | 2              |
|                     |                                                      | CH11   | N+5                   | 1              |
|                     |                                                      | CH12   | N+5                   | 2              |
|                     |                                                      | CH13   | N+6                   | 1              |
|                     |                                                      | CH14   | N+6                   | 2              |
|                     |                                                      | CH15   | N+7                   | 1              |
|                     |                                                      | CH16   | N+7                   | 2              |

#### 7.2.1.2 ASSIGNING REMOTE I/O TO AI

(1) Refer to 6.1.2 ASSIGNING REMOTE I/O to assign remote I/O slaves.

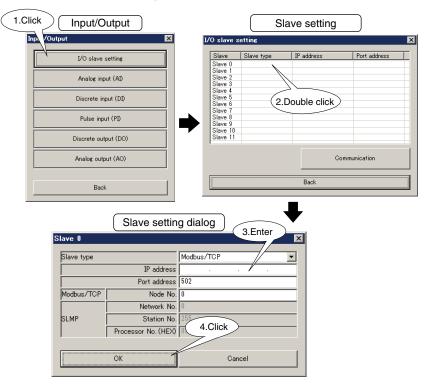

(2) Open "Al" configuration dialog as explained in 7.2.1.1 ASSIGNING I/O MODULE TO Al.

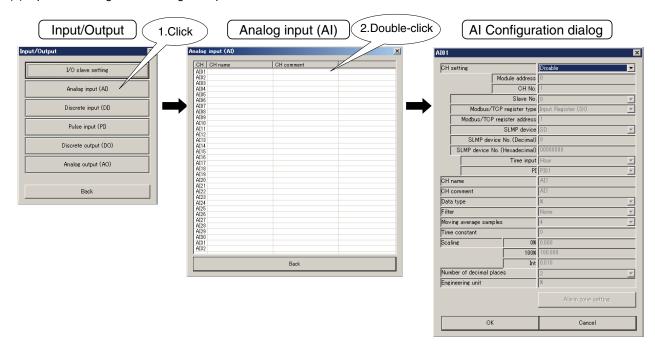

(3) Choose "Modbus/TCP" under "CH setting" and enter "Save No.," "Modbus/TCP register type," and "Modbus/TCP register address."

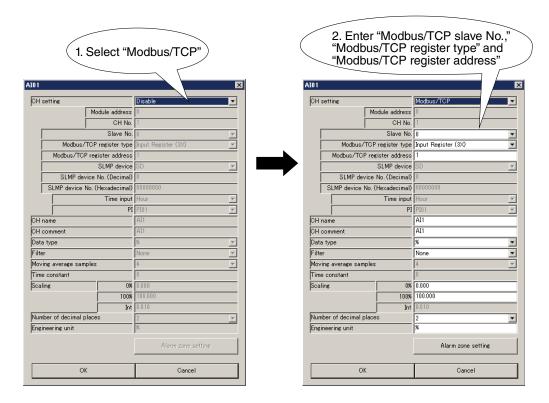

| PARAMETER                   | DESCRIPTION                                                       |  |
|-----------------------------|-------------------------------------------------------------------|--|
| Slave No.                   | Enter slave No. (0 to 11) set in (1).                             |  |
| Modbus/TCP register type    | Choose [Input Register (3X)] or [Holding Register (4X)].          |  |
| Modbus/TCP register address | Set register address usable in the register type described above. |  |
|                             | Range: 1 to 65536                                                 |  |

#### 7.2.1.3 ASSIGNING SLMP DEVICES TO AI

(1) Refer to 6.2.2 ASSIGNING SLMP DEVICES to assign SLMP devices as slaves.

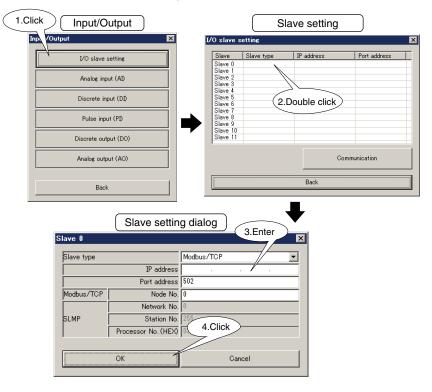

(2) Open "Al" configuration dialog as explained in 7.2.1.2 ASSIGNING REMOTE I/O TO Al.

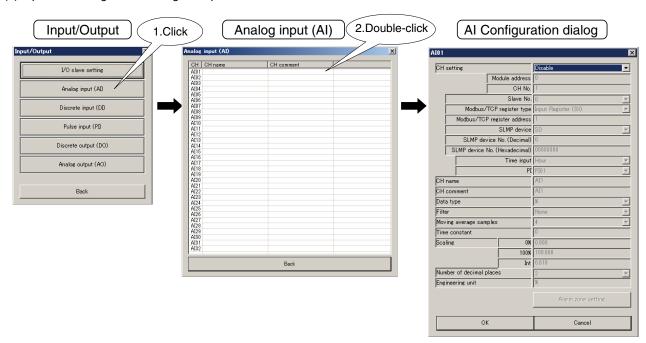

(3) Choose "SLMP" under "CH setting" and enter "Slave No.," "SLMP device," and "SLMP device No."

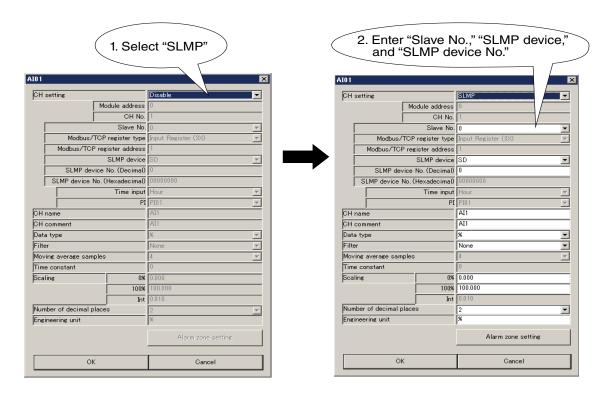

| PARAMETER       | DESCRIPTION                                                                              |  |
|-----------------|------------------------------------------------------------------------------------------|--|
| Slave No.       | Enter slave No. (0 to 11) set in (1).                                                    |  |
| SLMP device     | Choose the device from the pull-down list.                                               |  |
| SLMP device No. | Set the device number for the SLMP device.                                               |  |
|                 | The input field of either "SLMP device No. (Decimal)" or "SLMP device No. (Hexadecimal)" |  |
|                 | will be active depending on the selected SLMP device.                                    |  |

# **7.2.1.4 TIME INPUT**

Present time (hour/minute/second) can be treated as AI.

Time input is used to reset PI counts in a regular time interval.

#### 7.2.1.5 PI

PI input value can be converted into 0 to 10000 range by entering 0% and 100% values in "Scaling" to assign as an AI. The converted value can be multiplied by the factor "Int" to display as an engineering unit value.

# 7.2.2 BASIC SETTING

After channel assignment, configure basic settings for each channel. Click [OK] to temporarily save the settings.

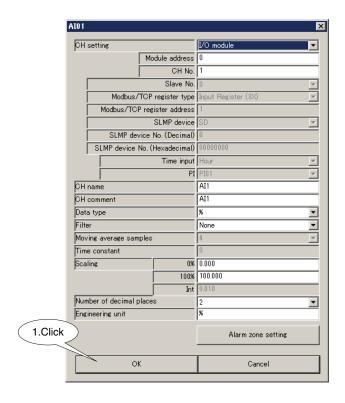

| PARAMETER                | DESCRIPTION                                                                               |  |  |
|--------------------------|-------------------------------------------------------------------------------------------|--|--|
| CH name                  | Enter the name for channel (max. 32 characters).                                          |  |  |
| CH comment               | Enter comment regarding channel and tag name (max. 64 characters).                        |  |  |
| Data type                | Select a data type between 2 types below.                                                 |  |  |
|                          | • %: % x 100 format (-2000 to 12000)                                                      |  |  |
|                          | (voltage or current data of remote I/O)                                                   |  |  |
|                          | • Int: Signed 16-bit integer format (-32768 to 32767)                                     |  |  |
|                          | (temperature data of remote I/O)                                                          |  |  |
| Filter                   | Set filter function. Select within None / Moving average / Delay buffer.                  |  |  |
|                          | Not usable when CH setting is specified to Time or PI.                                    |  |  |
| Moving average samples   | Select number of samples for the moving average filter.                                   |  |  |
|                          | Selectable from: 4 / 8 /16 / 32 / 64.                                                     |  |  |
|                          | Sampling interval is 1 second.                                                            |  |  |
| Time constant            | Set time constant for the delay buffer filter.                                            |  |  |
|                          | (0 to 100 seconds)                                                                        |  |  |
| Scaling                  | Data type: %                                                                              |  |  |
|                          | Set engineering unit values at 0 % and 100 %.                                             |  |  |
|                          | (-10,000,000,000 to 10,000,000,000)                                                       |  |  |
|                          | Data type: Int                                                                            |  |  |
|                          | Set multiple to convert data to an engineering unit value.                                |  |  |
|                          | e.g. 0.1 in case that the temperature data is represented as engineering unit value x 10. |  |  |
|                          | (-10,000,000,000 to -0.0001, 0.0001 to 10,000,000,000)                                    |  |  |
| Number of decimal places | Set the number of decimal places of the value displayed on the web browser.               |  |  |
|                          | Selectable within 0 to 3. Fixed at 0 when CH setting is specified to Time.                |  |  |
| Engineering unit         | Set engineering unit of the engineering unit value in "Scaling."                          |  |  |
|                          | Input within 16 characters.                                                               |  |  |

## 7.2.3 ALARM ZONE SETTING

Input range can be divided into max. 5 zones, and deadband can be set between zones.

(1) Click [Alarm zone setting] button in "Al" configuration dialog to open "Alarm zone setting (Al)" dialog.

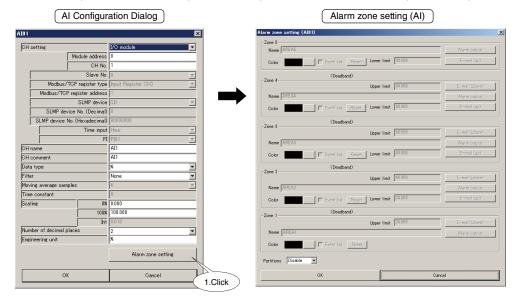

(2) Set parameters according to the table below.

| DESCRIPTION                                                                                             |
|----------------------------------------------------------------------------------------------------|
| Select the number of zones to use. Selectable from: None / 2 / 3 / 4 / 5.                               |
| Enter zone name (max. 64 characters).                                                                   |
| Set a color to identify the zone on the web browser.                                                    |
| The boundary of each zone is defined by upper limit, lower limit, specified in engineering unit value.  |
| Set such that the upper limit > lower limit.                                                            |
| Setting deadband                                                                                        |
| When deadband is required between zone 1 and zone 2, set apart the upper limit value of zone 1 from     |
| the lower limit value of zone 2 so that the gap in between is defined as deadband.                      |
| For other zones, choose limit values in the same manner.                                                |
| No deadband                                                                                             |
| When deadband is not required between zone 1 and zone 2, set the upper limit value of zone 1 to the     |
| same value as the lower limit value of zone 2. For other zones, choose limit values in the same manner. |
| The signal entering a zone can be recorded as an event in the event log on the web browser.             |
| Check the box to enable the event log.                                                                  |
| PI count value can be reset when the AI enters a specific zone.                                         |
| Click PI Reset button to open a dialog box and specify which PI channels are to be reset.               |
|                                                                                                    |

(3) Click [OK] button to temporarily save the setting.

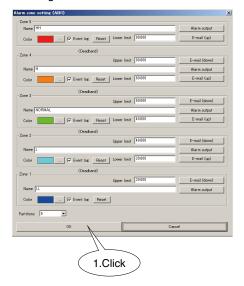

## 7.2.4 ALARM OUTPUT (TYPE B, C, D & E)

A specific DO can be turned on or off when the input signal enters a signal zone.

(1) Click [Alarm zone setting] button in "AI" configuration dialog to open "Alarm zone setting (AI)" dialog. Clicking [Alarm output] button for specified zone opens the "Alarm output" list. Double-click over a DO channel to set ON/OFF operation.

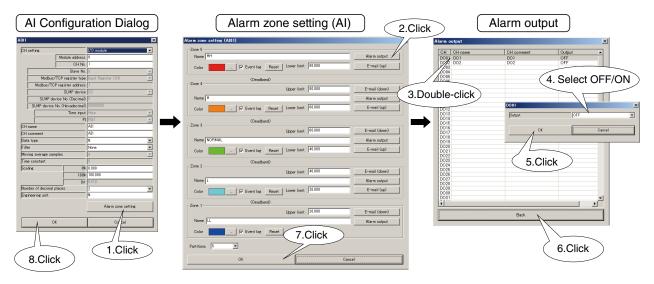

(2) Click [OK] button to temporarily save the setting.

# NOTE

- This function is not available for Type A.
- DO setting must be finished in advance. (Refer to 7.5 DISCRETE OUTPUT (DO).)
- When alarm output turns on a DO, the ON status is maintained while input value is in the zone.
- DO controlled by web server or Modbus/TCP server, is operated in OR logic against the alarm output.
- When alarm output is not used, set it to OFF.

#### 7.2.5 COPYING CH CONFIGURATION

Set each channel according to the above procedure.

One channel setting in the "Analog input (AI)" list can be copied to another channel and modified.

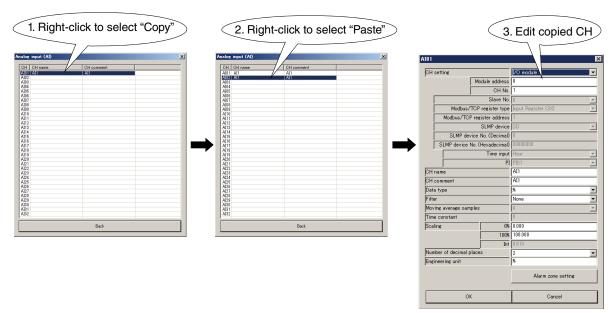

## 7.3 DISCRETE INPUT (DI)

## 7.3.1 ASSIGNING I/O SIGNALS

A maximum of 64-point discrete inputs (DI1 to DI64) can be monitored.

Assign discrete inputs of I/O modules and/or remote I/Os connected to the DL8, following the procedure below.

### 7.3.1.1 ASSIGNING I/O MODULE TO DI

(1) Click [Discrete input (DI)] button in "Input/Output" menu to open "Discrete input (DI)" list. Double-click a row of the DI channel to configure to open the DI configuration dialog.

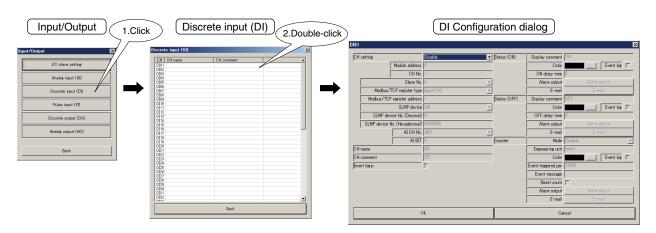

(2) Choose "I/O module" under "CH setting" and assign "Module address" and enter "CH No." (Refer to 5. CONNECTING I/O MODULES.)

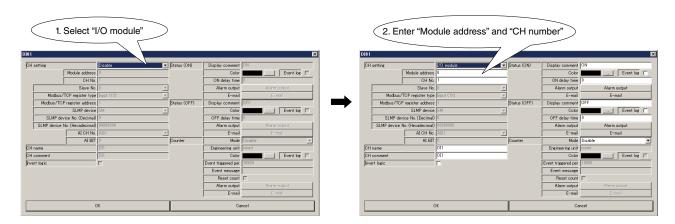

Max. 16 channels per module can be assigned for discrete input. (N: module address assigned to the module)

| MODULE TYPE       | MODEL NUMBER                         | CH NO. | MODULE ADDRESS OF DL8 | CH NO. OF DL8 |
|-------------------|--------------------------------------|--------|-----------------------|---------------|
| 4-channel module  | R8-DA4A                              | CH1    | N                     | 1             |
|                   |                                      | CH2    | N                     | 2             |
|                   | HO-DA4A                              | CH3    | N                     | 3             |
|                   |                                      | CH4    | N                     | 4             |
|                   |                                      | CH1    | N                     | 1             |
|                   |                                      | CH2    | N                     | 2             |
|                   |                                      | CH3    | N                     | 3             |
|                   |                                      | CH4    | N                     | 4             |
|                   | R8-DAM16A                            | CH5    | N                     | 5             |
|                   |                                      | CH6    | N                     | 6             |
|                   |                                      | CH7    | N                     | 7             |
| 16-channel module |                                      | CH8    | N                     | 8             |
| ro-charmer module | R8-DAT16A2                           | CH9    | N                     | 9             |
|                   | CH10<br>CH11<br>CH12<br>CH13<br>CH14 | CH10   | N                     | 10            |
|                   |                                      | CH11   | N                     | 11            |
|                   |                                      | CH12   | N                     | 12            |
|                   |                                      | CH13   | N                     | 13            |
|                   |                                      | CH14   | N                     | 14            |
|                   |                                      | CH15   | N                     | 15            |
|                   |                                      | CH16   | N                     | 16            |

## 7.3.1.2 ASSIGNING REMOTE I/O TO DI

(1) Refer to 6.1.2 ASSIGNING REMOTE I/O to assign remote I/Os as slave.

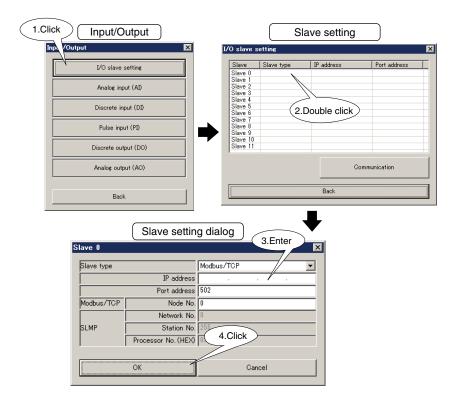

(2) Open "DI" configuration dialog.

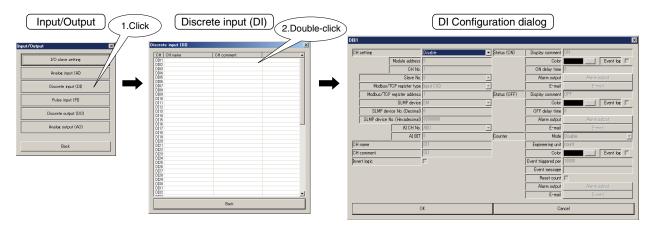

(3) Choose "Modbus/TCP" under "CH setting" and enter "Save No.," "Modbus/TCP register type," and "Modbus/TCP register address."

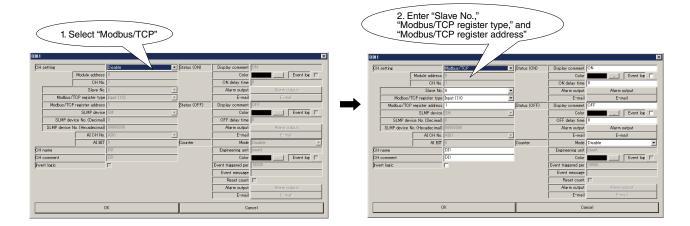

| PARAMETER                   | DESCRIPTION                                                       |
|-----------------------------|-------------------------------------------------------------------|
| Slave No.                   | Enter slave No. (0 to 11) set in (1).                             |
| Modbus/TCP register type    | Choose [Input (1X)] or [Coil (0X)].                               |
| Modbus/TCP register address | Set register address usable in the register type described above. |
|                             | Range: 1 to 65536                                                 |

## 7.3.1.3 ASSIGNING SLMP DEVICES TO DI

(1) Refer to 6.2.2 ASSIGNING SLMP DEVICES to assign SLMP devices as slaves.

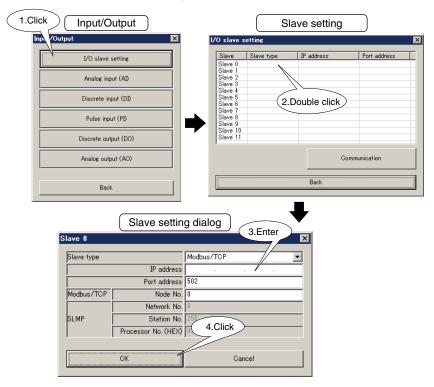

(2) Open "DI" Configuration dialog as explained in 7.3.1.2 ASSIGNING REMOTE I/O TO DI.

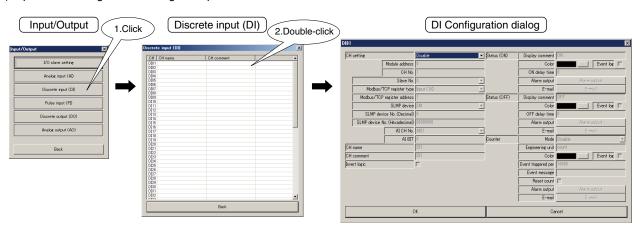

(3) Choose "SLMP" under "CH setting" and enter "Slave No.," "SLMP device," and "SLMP device No."

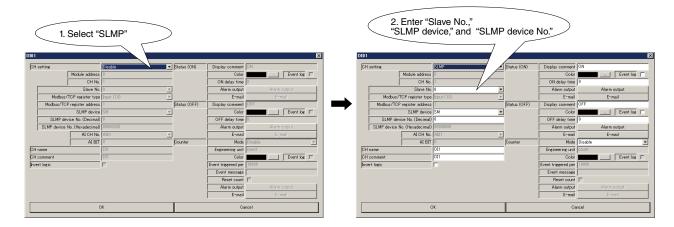

| PARAMETER       | DESCRIPTION                                                                              |
|-----------------|------------------------------------------------------------------------------------------|
| Slave No.       | Enter slave No. (0 to 11) set in (1).                                                    |
| SLMP device     | Choose the device from the pull-down list.                                               |
| SLMP device No. | Set the device number for the SLMP device.                                               |
|                 | The input field of either "SLMP device No. (Decimal)" or "SLMP device No. (Hexadecimal)" |
|                 | will be active depending on the selected SLMP device.                                    |

## 7.3.1.4 ANALOG INPUT (AI) ASSIGNED FOR DI

(1) Open "DI" configuration dialog.

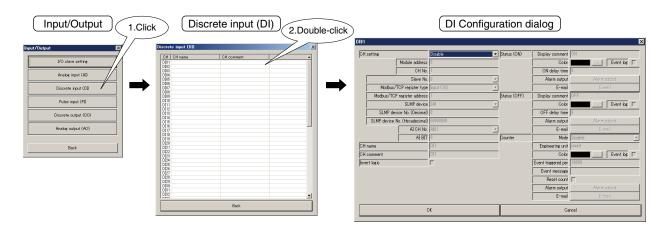

(2) Choose "Al" under "CH setting". Enter the Al channel No. used for DI in "Al CH No." and bit assignment (0 to 15) for ON status in "Al BIT" fields. Refer to 7.2 ANALOG INPUT (AI).

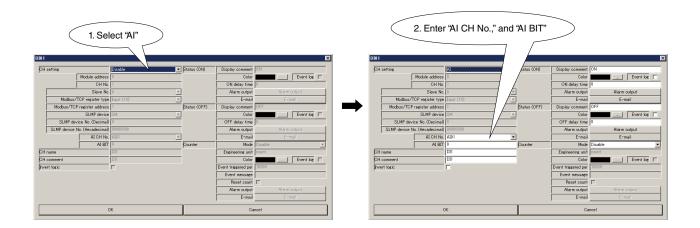

## NOTE

• This function is not available when "CH setting" of selected AI channel is set to PI.

## 7.3.2 BASIC SETTING

After channel assignment, configure basic settings for each channel. Click [OK] to temporarily save the settings.

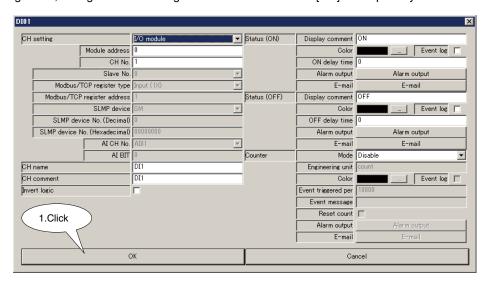

| PARAMETER    | DESCRIPTION                                                                              |  |  |
|--------------|------------------------------------------------------------------------------------------|--|--|
| CH name      | Enter the name for channel (max. 32 characters).                                         |  |  |
| CH comment   | Enter comment regarding channel and tag name (max. 64 characters).                       |  |  |
| Invert logic | ON/OFF of input signal and ON/OFF for application signal are reversed, put a check       |  |  |
|              | mark into check box.                                                                     |  |  |
| Status       | Display comment                                                                          |  |  |
| (ON)         | Set text strings corresponding to ON/OFF, respectively (max. 16 characters).             |  |  |
| (OFF)        | • Color                                                                                  |  |  |
|              | Set respective colors for ON and OFF to show the status on the web browser.              |  |  |
|              | Event log                                                                                |  |  |
|              | Set whether or not to record in the event log view of web browser when the input state   |  |  |
|              | changes.                                                                                 |  |  |
|              | To record put a check mark in the check box.                                             |  |  |
|              | ON delay time, OFF delay time (Range: 0 to 999 sec.)                                     |  |  |
|              | Set delay time in second for ON/OFF respectively.                                        |  |  |
| Counter      | • Mode                                                                                   |  |  |
|              | The DL8 has a function which realizes DI as slow pulse (detection interval: 1 sec.).     |  |  |
|              | Choose from below the mode for the function.                                             |  |  |
|              | Disable: DI is not used as counter                                                       |  |  |
|              | ON: ON time of DI is accumulated in second                                               |  |  |
|              | OFF: OFF time of DI is accumulated in second                                             |  |  |
|              | UP: Numbers of rising edge of DI are accumulated                                         |  |  |
|              | DOWN: Numbers of falling edge of DI are accumulated                                      |  |  |
|              | • Engineering unit                                                                       |  |  |
|              | Set an engineering unit. It is available to set within 16 characters.                    |  |  |
|              | • Color                                                                                  |  |  |
|              | When counter value exceeds the event value, set the color displayed in the web           |  |  |
|              | browser. (continued to next page)                                                        |  |  |
|              | • Event log                                                                              |  |  |
|              | When counter value reaches event value, Set whether or not to record in the event log    |  |  |
|              | view of web browser. To record put a check mark in the check box.                        |  |  |
|              | Event triggered per (XX counts)                                                          |  |  |
|              | Set a count value that initiates an event, in numerical number (0 to 4294967295).        |  |  |
|              | Event message                                                                            |  |  |
|              | Set a text string displayed in the event log view when the count reaches the event value |  |  |
|              | (max. 64 characters).                                                                    |  |  |
|              | • Reset count                                                                            |  |  |
|              | The counter can be reset when the count value reaches the event value.                   |  |  |
|              | To reset, put a check mark in the check box.                                             |  |  |
|              | To took part a strong many in the original point                                         |  |  |

## 7.3.3 ALARM OUTPUT (TYPE B, C, D & E)

A specific DO can be turned on or off when the input status or counter value is true to the event value.

(1) Clicking [Alarm output] button in the "DI" configuration dialog opens the "Alarm output" list. Double click a DO channel to control ON/OFF operation.

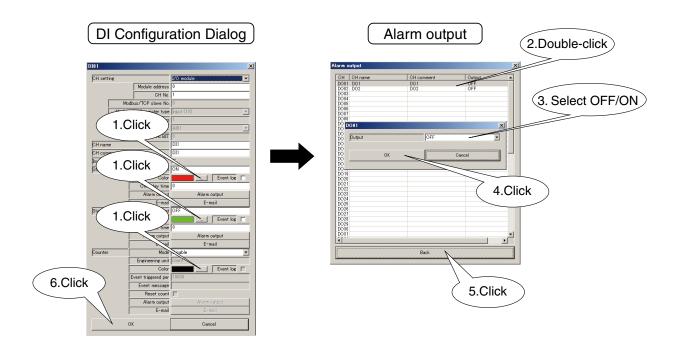

(2) Click [OK] button to temporarily save the setting.

## NOTE

- This function is not available for Type A.
- DO setting must be finished in advance. (Refer to 7.5 DISCRETE OUTPUT (DO).)
- When alarm output turns on a DO, the ON status is maintained while input status is true.
- DO controlled by web server or Modbus/TCP server, is operated in OR logic against the alarm output.
- When alarm output is not used, set it to OFF.

### 7.3.4 COPYING CH CONFIGURATION

CH configuration of one channel can be copied to another. Refer to 7.2.5 COPYING CH CONFIGURATION.

## 7.4 PULSE INPUT (PI)

### 7.4.1 ASSIGNING I/O SIGNALS

A maximum of 32-point pulse inputs (PI1 to PI32) can be monitored. 32-bit integer data used for power monitoring signals and analog accumulation value for analog input (AI) are assigned to PI.

Assign 32-bit data inputs of remote I/Os connected to the DL8, following the procedure below.

### 7.4.1.1 ASSIGNING I/O MODULE TO PI

(1) Click [Pulse input (PI)] button in the "Input/Output" menu to open "Pulse Input (PI)" list. Double-click a row of the PI channel to configure to open the PI configuration dialog.

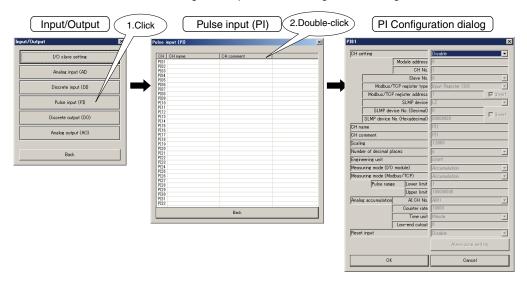

(2) Choose "I/O module" under "CH setting" and assign "Module address" and enter "CH No." (Refer to 5. CONNECTING I/O MODULES.)

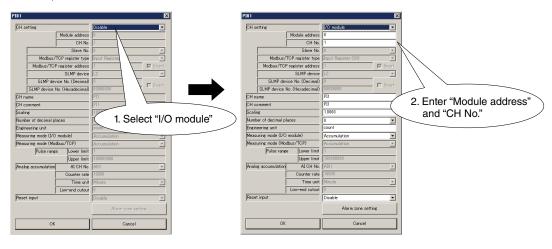

1 channel of pulse input is available per module. When a 4-channel module is installed, use 4 module addresses. (N: module address assigned to the module)

| MODULE TYPE      | MODEL NUMBER          | CH NO. | MODULE ADDRESS OF DL8 | CH NO. OF DL8 |
|------------------|-----------------------|--------|-----------------------|---------------|
|                  | channel module R8-PA4 | CH1    | N                     | 1             |
| 4-channel module |                       | CH2    | N+1                   | 1             |
|                  | No-PA4                | CH3    | N+2                   | 1             |
|                  |                       | CH4    | N+3                   | 1             |

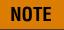

• For pulse input, only 32 bit data is available. It is not available for the products using 16 bit data (model: R3-PA16, etc.)

(3) Set parameters according to the table below.

| PARAMETER      | DESCRIPTION                                                                                |
|----------------|--------------------------------------------------------------------------------------------|
| Measuring mode | Set the type of 32-bit data read from I/O module. Choose from below.                       |
| (Module)       | Accumulation                                                                               |
|                | The difference from the time at start and time at reset is accumulated for every sampling. |
|                | The mode corresponds to counter data of remote I/O. When pulse input module is used choose |
|                | the mode.                                                                                  |
|                | Engineering unit value                                                                     |
|                | Signed 32-bit integer value is identified as sampling data as it is.                       |

## 7.4.1.2 ASSIGNING REMOTE I/O TO PI

(1) Refer to 6.1.2 ASSIGNING REMOTE I/O to assign remote I/O slaves.

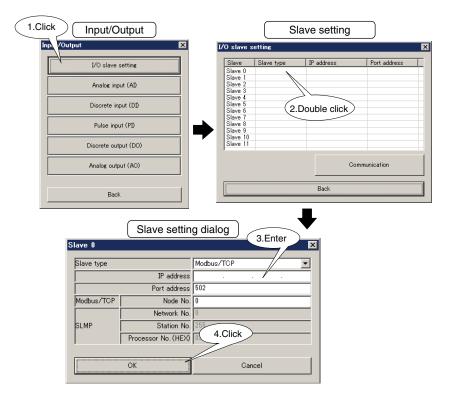

(2) Open "PI" configuration dialog.

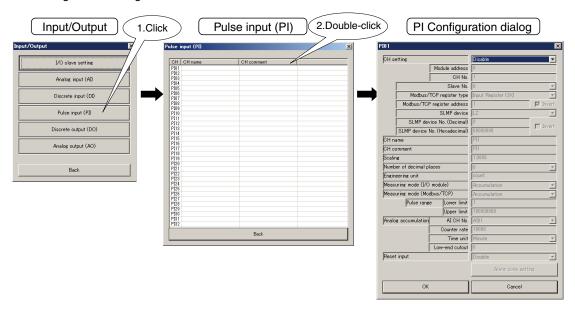

(3) Choose "Modbus/TCP" under "CH setting" and enter "Save No.," "Modbus/TCP register type," and "Modbus/TCP register address."

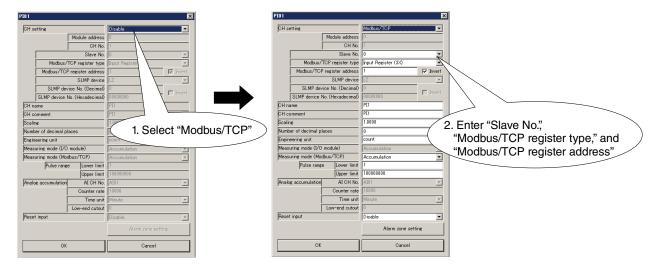

| PARAMETER                   | DESCRIPTION                                                                      |  |  |
|-----------------------------|----------------------------------------------------------------------------------|--|--|
| Slave No.                   | Enter slave No. (0 to 11) set in (1).                                            |  |  |
| Modbus/TCP register type    | Choose [Input Register (3X)] or [Holding Register (4X)].                         |  |  |
| Modbus/TCP register address | Set register address usable in the register type described above.                |  |  |
|                             | Range: 1 to 65535                                                                |  |  |
|                             | PI data takes 32 bits, handled as 2 consecutive-address data.                    |  |  |
|                             | Set the lower register address.                                                  |  |  |
| Invert                      | When upper and lower registers are not inverted, leave "Invert" check box blank. |  |  |
|                             | When M-System's remote I/O is used, enter a check mark.                          |  |  |

(4) Set parameters according to the table below.

| PARAMETER      | DESCRIPTION                                                                                                    |  |  |
|----------------|----------------------------------------------------------------------------------------------------|--|--|
| Measuring mode | Set the type of 32-bit data read from remote I/O. Choose from below.                                                   |  |  |
| (Modbus/TCP)   | Accumulation                                                                                                    |  |  |
|                | The difference from the time at start and time at reset is accumulated for every sampling.                             |  |  |
|                | This corresponds counter data of remote I/O.                                                                           |  |  |
|                | When pulse input module is used choose this.                                                                           |  |  |
|                | Engineering unit value                                                                                                 |  |  |
|                | Signed 32-bit integer value of data such as power data of remote I/O is identified and used as sampling data as it is. |  |  |
|                | • Floating point                                                                                                    |  |  |
|                | Floating point value (single precision floating type) is identified and used as sampling                               |  |  |
|                | data as it is. (display range: ±10,000,000,000.000)                                                                    |  |  |
|                | Pulse range                                                                                                    |  |  |
|                | Set the same pulse range which is set at remote I/O.                                                                   |  |  |
|                | For detailed information, refer to the manuals for respective remote I/Os.                                             |  |  |

### 7.4.1.3 ASSIGNING SLMP DEVICES TO PI

(1) Refer to 6.2.2 ASSIGNING SLMP DEVICES to assign SLMP devices as slaves.

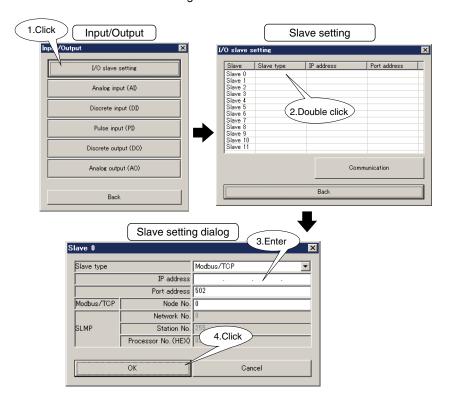

(2) Open "PI" Configuration dialog as explained in 7.4.1.2 ASSIGNING REMOTE I/O TO PI.

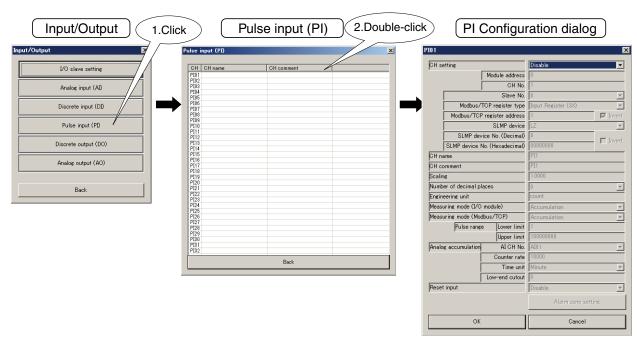

(3) Choose "SLMP" under "CH setting" and enter "Slave No.," "SLMP device," and "SLMP device No."

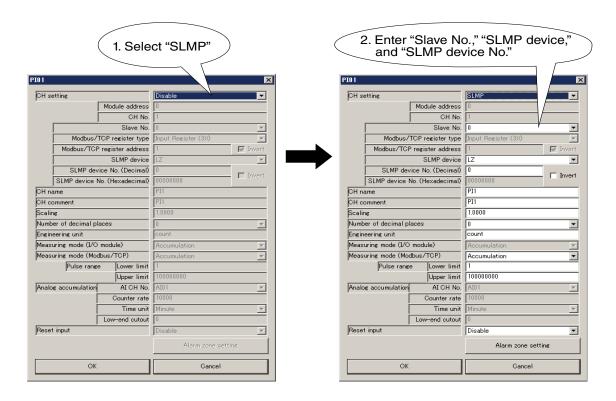

| PARAMETER       | DESCRIPTION                                                                              |
|-----------------|------------------------------------------------------------------------------------------|
| Slave No.       | Enter slave No. (0 to 11) set in (1).                                                    |
| SLMP device     | Choose the device from the pull-down list.                                               |
| SLMP device No. | Set the device number for the SLMP device.                                               |
|                 | The input field of either "SLMP device No. (Decimal)" or "SLMP device No. (Hexadecimal)" |
|                 | will be active depending on the selected SLMP device.                                    |
| Invert          | When upper and lower registers are not inverted, leave "Invert" check box blank.         |

### (4) Set parameters according to the table below.

| PARAMETER      | DESCRIPTION                                                                                                    |
|----------------|----------------------------------------------------------------------------------------------------|
| Measuring mode | Set the type of 32-bit data read from SLMP devices. Choose from below.                                                     |
| (SLMP)         | Accumulation                                                                                                    |
|                | The difference from the time at start and time at reset is accumulated for every sam-                                      |
|                | pling.                                                                                                    |
|                | This corresponds counter data of SLMP devices.                                                                             |
|                | When pulse input module is used choose this.                                                                               |
|                | Engineering unit value                                                                                                    |
|                | Signed 32-bit integer value of data such as power data from SLMP devices is identified and used as sampling data as it is. |
|                | Floating point                                                                                                    |
|                | Floating point value (single precision floating type) is identified and used as sampling                                   |
|                | data as it is. (display range: ±10,000,000,000.000)                                                                        |
|                | Pulse range                                                                                                    |
|                | Set the same pulse range which is set at SLMP device.                                                                      |
|                | For detailed information, refer to the manuals for respective SLMP devices.                                                |

### 7.4.1.4 ASSIGNING ANALOG ACCUMULATION TO PI

(1) Open "PI" configuration dialog.

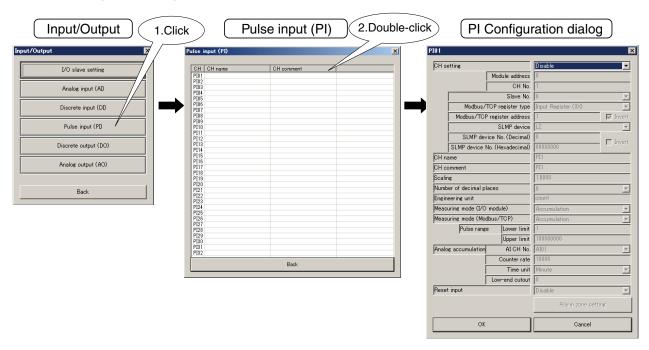

(2) Set "CH setting" to "Analog accumulation."

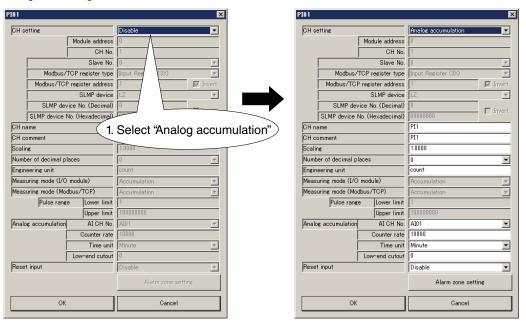

(3) Set parameters according to the table below.

| PARAMETER           | DESCRIPTION                                                                                                    |
|---------------------|----------------------------------------------------------------------------------------------------|
| Analog accumulation | Al CH No. Select Al CH to use for accumulation. Choose among Al1 to Al32.  Counter rate Set the number of counts you need the module counts with continuous 100% status for the time unit.  Time unit Choose among Minute / Hour / Day.  Low-end cutout |
|                     | The lower limit value for AI sampling data (-2000 to 12000)                                                                                                    |

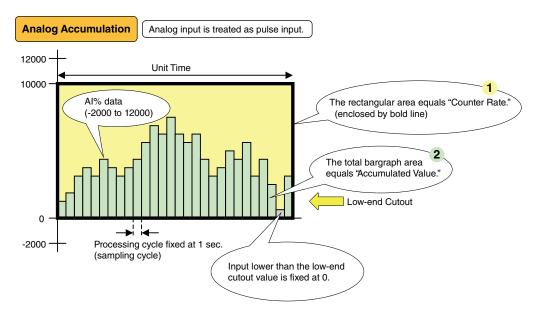

When the Al% data remains at 100% (10000) for the unit time period, it is converted to a preset number of pulses called "Counter Rate." The rectangular area in the above graphs corresponds to the Counter Rate.

Actual Al% value (0 to 10000) is accumulated and converted as "Accumulated Value" into the number of pulses using the Counter Rate. The total graph area in the above graphs corresponds to the Accumulated Value. 2

The Accumulated Value is treated just like other pulse inputs, multiplied by "Scaling" into an engineering unit value.

#### [Example]

Flow value is sent as a voltage signal. 1 V corresponds to 0 t/h, while 5 V corresponds to 30 t/h.

In order to use analog accumulation, choose "%" as "Data Type". 1 V at 0%, 5 V at 100%.

Choose "Hour" as "Time Unit" for the engineering unit t/h.

If "Counter Rate" is set to "30" an accumulated value of 30 is given when AI remains at 100% (5 V) for 1 hour.

## 7.4.2 BASIC SETTING

After channel assignment, configure basic settings for each channel. Click [OK] to temporarily save the settings.

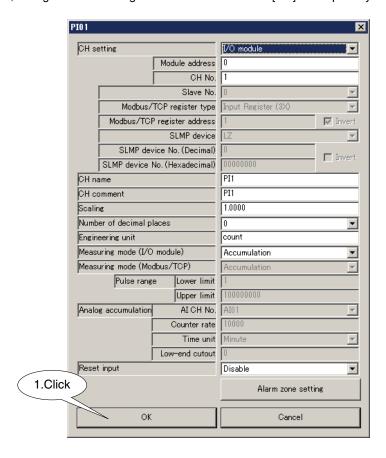

| PARAMETER                | DESCRIPTION                                                                                   |  |  |
|--------------------------|-----------------------------------------------------------------------------------------------|--|--|
| CH name                  | Enter the name for channel (max. 32 characters).                                              |  |  |
| CH comment               | Enter comment regarding channel and tag name (max. 64 characters).                            |  |  |
| Scaling                  | Set weight per one pulse in a numerical number.                                               |  |  |
|                          | (-10,000,000,000 to 10,000,000,000)                                                           |  |  |
| Number of decimal places | Set the number of decimal places of the value displayed on the web browser.                   |  |  |
|                          | Selectable within 0 to 3.                                                                     |  |  |
| Engineering unit         | Set the engineering unit of the engineering unit value set in Scaling.                        |  |  |
|                          | (max. 16 characters)                                                                          |  |  |
| Reset input              | The counter can be reset at the timing of rising edge of a discrete input (DI).               |  |  |
|                          | When this function is not used, set it to [Disable]. To enable the function, select a DI from |  |  |
|                          | the pull-down list.                                                                           |  |  |

## 7.4.3 ALARM ZONE SETTING

Input range can be divided into max. 5 zones, and deadband can be set between zones.

(1) Click [Alarm zone setting] button in the "PI" configuration dialog to open "Alarm zone setting (PI)" dialog.

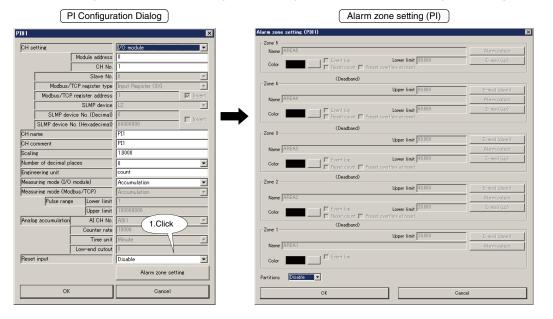

(2) Set parameters according to the table below.

| PARAMETER          | DESCRIPTION                                                                                                 |  |
|--------------------|----------------------------------------------------------------------------------------------------|--|
| Partitions         | Select the number of zones to use. Selectable from: None / 2 / 3 / 4 / 5.                                   |  |
| Name               | Input zone name (max. 64 characters).                                                                       |  |
| Color              | Set a color to identify the zone on the web browser.                                                        |  |
| Upper limit        | The boundary of each zone is defined by upper limit, lower limit, specified in engineering unit             |  |
| Lower limit        | value. Set such that the upper limit > lower limit.                                                         |  |
|                    | Setting deadband                                                                                            |  |
|                    | When deadband is required between zone 1 and zone 2, set apart the upper limit value of zone                |  |
|                    | 1 from the lower limit value of zone 2 so that the gap in between is defined as deadband.                   |  |
|                    | For other zones, choose limit values in the same manner.                                                    |  |
|                    | No deadbands                                                                                                |  |
|                    | When deadband is not required between zone 1 and zone 2, set the upper limit value of zone 1                |  |
|                    | to the same value as the lower limit value of zone 2.                                                       |  |
|                    | For other zones, choose limit values in the same manner.                                                    |  |
| Event log          | The signal entering a zone can be recorded as an event in the event log on the web browser.                 |  |
|                    | Check the box to enable the event log.                                                                      |  |
| Reset count        | Count value can be reset when it enters a zone. Check the box to enable the resetting.                      |  |
| Preset overflow at | Set whether to preset the pulse count as an offset for when the count is reset.                             |  |
| reset              | Check the box to enable [Preset overflow at reset].                                                         |  |
|                    | Note that this function is invalid when analog accumulation value for analog input (AI) are assigned to PI. |  |
|                    | Positive scaling                                                                                            |  |
|                    | The difference between the pulse count when the value has entered a zone and the pulse count                |  |
|                    | of the lower limit value of the zone is added as an offset.                                                 |  |
|                    | However, no offset is added when the difference is larger than the pulse count of the lower limit           |  |
|                    | value.                                                                                                    |  |
|                    | Negative scaling                                                                                            |  |
|                    | The difference between the pulse count when the value has entered a zone and the pulse count                |  |
|                    | of the upper limit value of the zone is added as an offset.                                                 |  |
|                    | However, no offset is added when the difference is larger than the pulse count of the upper limit           |  |
|                    | value.                                                                                                    |  |
|                    | Note that this function is invalid even if it is checked for a zone with the largest upper limit value      |  |
|                    | while [Reset count] remains valid for the zone.                                                             |  |

(3) After configuration is completed, click [OK] to temporarily save the settings.

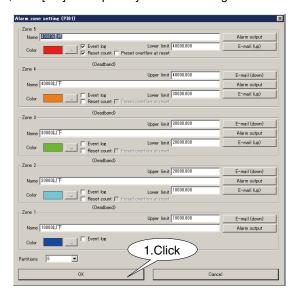

## 7.4.4 ALARM OUTPUT (TYPE B, C, D & E)

A specific DO can be turned on or off when the input signal enters a signal zone.

(1) Click [Alarm zone setting] button in "PI" configuration dialog to open "Alarm zone setting (PI)" dialog. Clicking [Alarm output] button for specified zone opens the "Alarm output" list. Double click a DO channel to set ON/OFF operation.

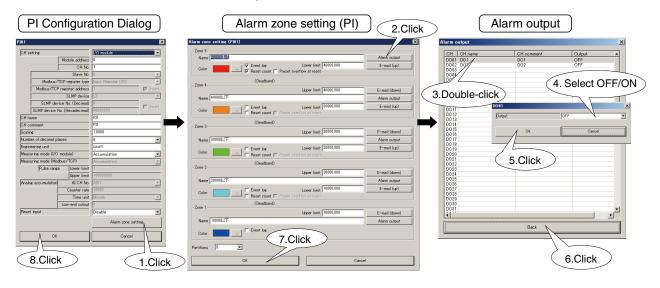

(2) Click [OK] button to temporarily save the setting.

## NOTE

- This function is not available for Type A.
- DO setting must be finished in advance. (Refer to 7.5 DISCRETE OUTPUT (DO).)
- When alarm output turns on a DO, the ON status is maintained while input value is in the zone.
- DO controlled by web server or Modbus/TCP server, is operated in OR logic against the alarm output.
- When alarm output is not used, set it to OFF.

### 7.4.5 COPYING CH CONFIGURATION

CH configuration of one channel can be copied to another. Refer to 7.2.5 COPYING CH CONFIGURATION.

## 7.4.6 RESETTING COUNTER IN A REGULAR INTERVAL

This function is added to the DL8 Ver. 1.5.x or later.

Al "Time" input is used to reset PI counters in a regular interval so that pulse counts for a fixed period can be logged continuously.

Refer to the following setting examples.

## ■ Logging pulse counts for every minute, resetting at 0 second

| SETTING DIALOG | PARAMETER                 | DESCRIPTION                      |
|----------------|---------------------------|----------------------------------|
| Al1            | CH setting                | Time                             |
|                | Time input                | Second                           |
|                | Alarm zone setting        | Partitions: 2                    |
|                |                           | Zone 1 upper limit = Zone 2 = 10 |
|                |                           | PI Reset : Reset PI1 in Zone 1   |
| PI1            | Assign the relevant pulse | e input channel.                 |
| Data logging   | Storing rate time unit    | Minute                           |
|                | Storing rate (min.)       | 1                                |
|                | Channel setting           | Specify PI1                      |

## ■ Logging pulse counts for every hour, resetting at 0 minute

| SETTING DIALOG | PARAMETER DESCRIPTION                    |                                              |  |
|----------------|------------------------------------------|----------------------------------------------|--|
| Al1            | CH setting                               | Time                                         |  |
|                | Time input                               | Minute                                       |  |
|                | Alarm zone setting                       | Partitions: 2                                |  |
|                |                                          | Zone 1 upper limit = Zone 2 lower limit = 10 |  |
|                |                                          | PI Reset : Reset PI1 in Zone 1               |  |
| PI1            | Assign the relevant pulse input channel. |                                              |  |
| Data logging   | Storing rate time unit Hour              |                                              |  |
|                | Storing rate (hour)                      | Hour : Check all hours from 00 to 23.        |  |
|                |                                          | Offset (min.): 0 for all hours               |  |
|                |                                          | Offset (sec.): 0 for all hours               |  |
|                | Channel setting                          | Specify PI1                                  |  |

## ■ Logging pulse counts for every day, resetting at 0 hour

| SETTING DIALOG | PARAMETER DESCRIPTION                    |                                             |  |
|----------------|------------------------------------------|---------------------------------------------|--|
| Al1            | CH setting                               | Time                                        |  |
|                | Time input                               | Hour                                        |  |
|                | Alarm zone setting                       | Partitions: 2                               |  |
|                |                                          | Zone 1 upper limit = Zone 2 lower limit = 2 |  |
|                |                                          | PI Reset : Reset PI1 in Zone 1              |  |
| PI1            | Assign the relevant pulse input channel. |                                             |  |
| Data logging   | Storing rate time unit Hour              |                                             |  |
|                | Storing rate (hour)                      | Hour: Check 00.                             |  |
|                |                                          | Offset (min.): 0                            |  |
|                |                                          | Offset (sec.): 0                            |  |
|                | Channel setting                          | Specify PI1                                 |  |

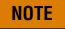

• Refer to 11. LOGGING FUNCTION (TYPE C, D & E) for detailed data logging setting.

## 7.5 DISCRETE OUTPUT (DO)

### 7.5.1 ASSIGNING I/O SIGNALS

A maximum of 64-point discrete outputs (DO1 to DO64) can be used.

Assign discrete outputs of I/O modules and/or remote I/Os connected to the DL8, following the procedure below.

### 7.5.1.1 ASSIGNING I/O MODULE TO DO

(1) Click [Discrete output (DO)] button in "Input/Output" menu to open "Discrete output (DO)" list. Double-click a row of the DO channel to configure to open the DO configuration dialog.

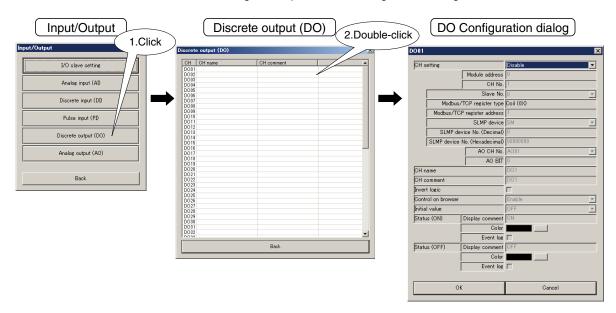

(2) Choose "I/O module" under "CH setting" to assign "Module address" and enter "CH No." (Refer to 5. CONNECTING I/O MODULES.)

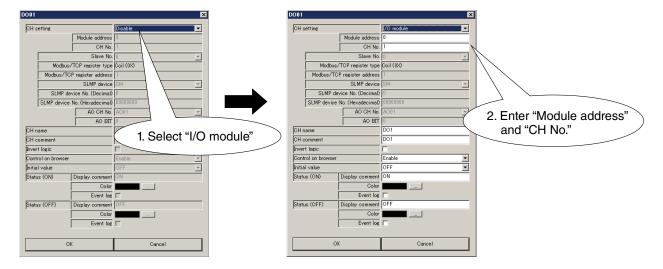

Max. 16 channels per module can be assigned for discrete output. (N: module address assigned to the module)

| MODULE TYPE       | MODEL NUMBER | CH NO.       | MODULE ADDRESS OF | CH NO. IN DL8   |
|-------------------|--------------|--------------|-------------------|-----------------|
| WODOLETTE         |              |              | DL8               | OTTINO. IIV DEO |
|                   | R8-DC4A      | CH1          | N                 | 1               |
| 4-channel module  | R8-DC4A2     | CH2          | N                 | 2               |
|                   | R8-DC4C      | CH3          | N                 | 3               |
|                   | R8-DCT4D     | CH4          | N                 | 4               |
|                   |              | CH1          | N                 | 1               |
|                   |              | CH2          | N                 | 2               |
|                   |              | CH3          | N                 | 3               |
|                   |              | CH4          | N                 | 4               |
|                   |              | CH5          | N                 | 5               |
|                   | R8-DCM16A    | CH6          | N                 | 6               |
|                   | R8-DCM16ALZ  | CH7          | N                 | 7               |
| 16-channel module | R8-DCM16ALK  | CH8          | N                 | 8               |
|                   | R8-DCM16ALH  | CH9          | N                 | 9               |
|                   | R8-DCT16A2   | CH10         | N                 | 10              |
|                   |              | CH11         | N                 | 11              |
|                   |              | CH12         | N                 | 12              |
|                   |              | CH13         | N                 | 13              |
|                   |              | CH14         | N                 | 14              |
|                   |              | CH15         | N                 | 15              |
|                   |              | CH16         | N                 | 16              |
|                   |              | CH1          | N                 | 1               |
|                   |              | CH2          | N                 | 2               |
|                   |              | CH3          | N                 | 3               |
|                   |              | CH4          | N                 | 4               |
|                   |              | CH5          | N                 | 5               |
|                   |              | CH6          | N                 | 6               |
|                   |              | CH7          | N                 | 7               |
|                   |              | CH8          | N                 | 8               |
|                   |              | CH9          | N                 | 9               |
|                   |              | CH10         | N                 | 10              |
|                   |              | CH11         | N                 | 11              |
|                   |              | CH12         | N                 | 12              |
|                   |              | CH13         | N                 | 13              |
|                   |              | CH14         | N                 | 14              |
|                   |              | CH15         | N                 | 15              |
| 32-channel module | R8-DCM32B2   | CH16         | N N 1             | 16              |
|                   |              | CH17         | N+1               | 1               |
|                   |              | CH18<br>CH19 | N+1<br>N+1        | <u>2</u><br>3   |
|                   |              | CH19<br>CH20 | N+1<br>N+1        | 4               |
|                   |              | CH20<br>CH21 | N+1<br>N+1        | 5               |
|                   |              | CH22         |                   | 6               |
|                   |              | CH22<br>CH23 | N+1<br>N+1        | 7               |
|                   |              | CH23<br>CH24 | N+1<br>N+1        | 8               |
|                   | -            | CH25         | N+1<br>N+1        | 9               |
|                   |              | CH25<br>CH26 | N+1<br>N+1        | 10              |
|                   |              | CH26<br>CH27 | N+1<br>N+1        | 11              |
|                   |              | CH27<br>CH28 | N+1<br>N+1        | 12              |
|                   |              | CH28<br>CH29 | N+1<br>N+1        | 13              |
|                   |              |              | N+1<br>N+1        | 14              |
|                   |              | CH30<br>CH31 | N+1<br>N+1        | 15              |
|                   |              | CH31<br>CH32 | N+1<br>N+1        | 16              |
|                   |              | UNUZ         | IN+I              | 10              |

## 7.5.1.2 ASSIGNING REMOTE I/O TO DO

(1) Refer to 6.1.2 ASSIGNING REMOTE I/O to assign remote I/O slaves.

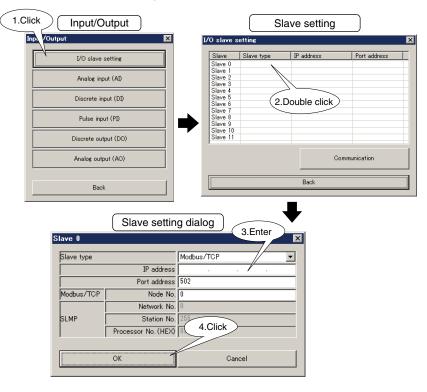

(2) Open "DO" configuration dialog.

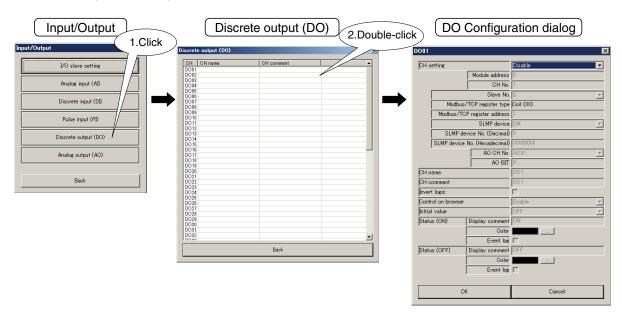

(3) Choose "Modbus/TCP" under "CH setting" and enter "Save No.," "Modbus/TCP register type," and "Modbus/TCP register address."

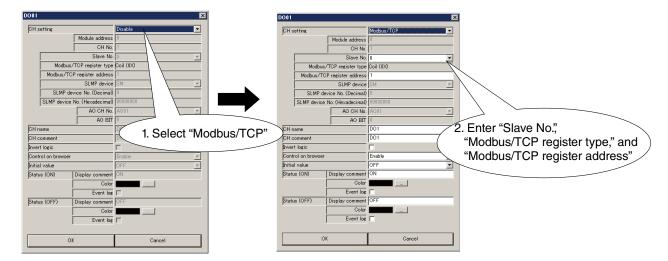

| PARAMETER                   | DESCRIPTION                                                       |
|-----------------------------|-------------------------------------------------------------------|
| Slave No.                   | Enter slave No. (0 to 11) set in (1).                             |
| Modbus/TCP register type    | Fixed at [Coil (0X].                                              |
| Modbus/TCP register address | Set register address usable in the register type described above. |
|                             | Range: 1 to 65536                                                 |

### 7.5.1.3 ASSIGNING SLMP DEVICES TO DO

(1) Refer to 6.2.2 ASSIGNING SLMP DEVICES to assign SLMP devices as slaves.

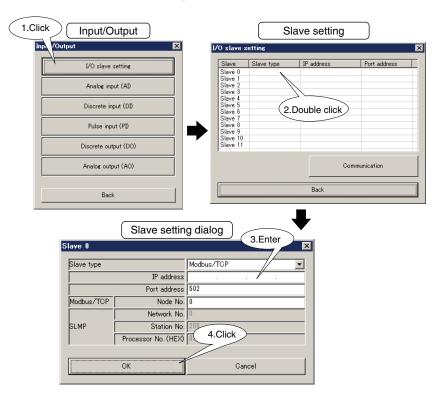

(2) Open "DO" Configuration dialog as explained in 7.5.1.2 ASSIGNING REMOTE I/O TO DO.

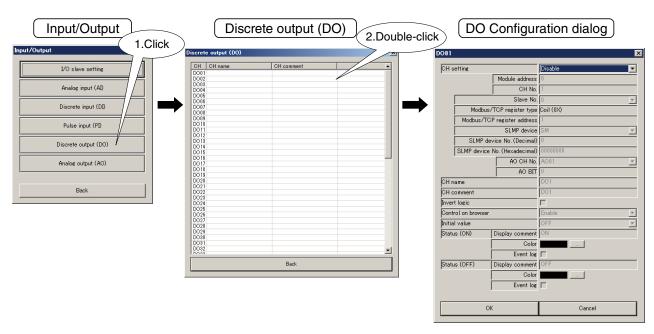

(3) Choose "SLMP" under "CH setting" and enter "Slave No.," "SLMP device," and "SLMP device No."

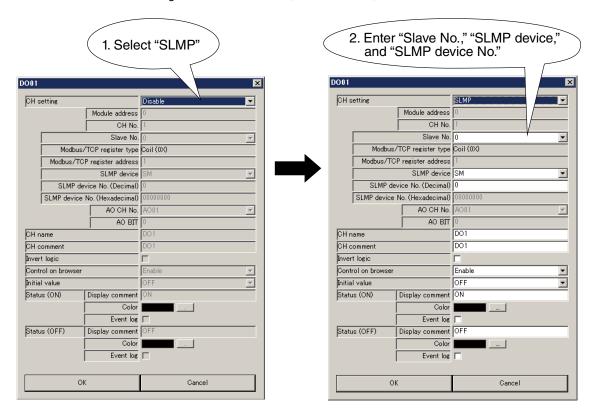

| PARAMETER       | DESCRIPTION                                                                              |  |
|-----------------|------------------------------------------------------------------------------------------|--|
| Slave No.       | Enter slave No. (0 to 11) set in (1).                                                    |  |
| SLMP device     | Choose the device from the pull-down list.                                               |  |
| SLMP device No. | Set the device number for the SLMP device.                                               |  |
|                 | The input field of either "SLMP device No. (Decimal)" or "SLMP device No. (Hexadecimal)" |  |
|                 | will be active depending on the selected SLMP device.                                    |  |

## 7.5.1.4 ASSIGNING ANALOG OUTPUT TO DO

(1) Open "DO" configuration dialog.

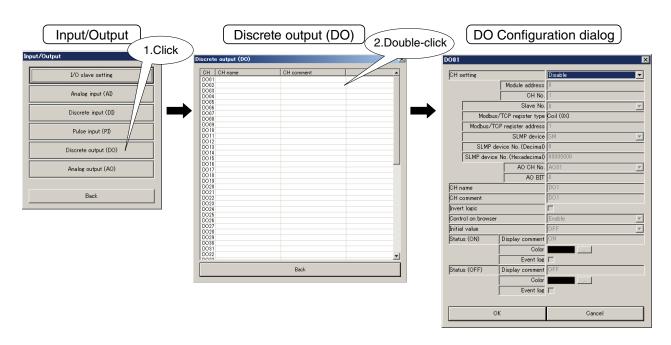

(2) Set "CH setting" to "AO." Enter AO channel No. to be assigned in "AO CH No." and AO bit assignment in "AO BIT" (0 to 15) to be identified as ON status. Refer to 7.6 ANALOG OUTPUT (AO).

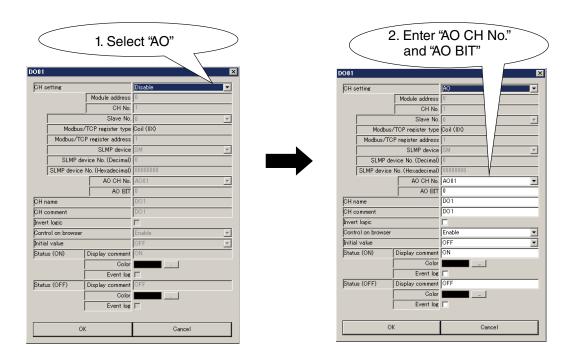

### 7.5.2 BASIC SETTING

After channel assignment, configure basic settings for each channel. Click [OK] to temporarily save the settings.

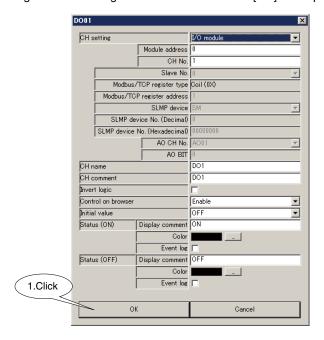

| PARAMETER          | DESCRIPTION                                                                                       |
|--------------------|---------------------------------------------------------------------------------------------------|
| CH name            | Enter the name for channel (max. 32 characters).                                                  |
| CH comment         | Enter comment regarding channel and tag name (max. 64 characters).                                |
| Invert logic       | When ON/OFF of output signal and ON/OFF for application signal are reversed, put a check          |
|                    | mark into check box.                                                                              |
| Control on browser | Enable or disable controlling of individual DO channel on the browser view.                       |
| Initial value      | Set the initial output value used when 'cold start' mode is specified. (Refer to 7.7 START MODE.) |
| Status             | Display comment                                                                                   |
| (ON)               | Set text strings corresponding to ON/OFF, respectively (max. 16 characters).                      |
| (OFF)              | • Color                                                                                           |
|                    | Set respective colors for ON and OFF to show the status on the web browser.                       |
|                    | Event log                                                                                         |
|                    | Set whether or not to record in the event log view of web browser when the input state changes.   |
|                    | To record put a check mark in the check box.                                                      |

### 7.5.3 COPYING CH CONFIGURATION

CH configuration of one channel can be copied to another. Refer to 7.2.5 COPYING CH CONFIGURATION.

### 7.5.4 OUTPUT LOGIC

DO is operated by control output, alarm output or I/O mapping output.

I/O mapping assignment prevails other DO assignment (Type: D & E). A channel that I/O mapping combination is not assigned is operated in OR logic among the control output and the alarm output.

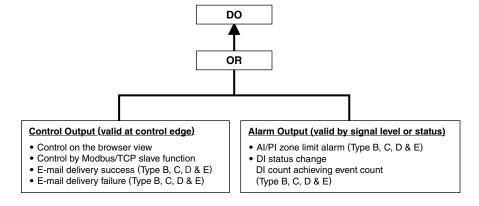

## **7.6 ANALOG OUTPUT (AO)**

### 7.6.1 ASSIGNING I/O SIGNALS

A maximum of 32-point analog outputs (AO1 to AO32) can be used.

Assign analog outputs of I/O modules and/or remote I/Os connected to the DL8, following the procedure below.

### 7.6.1.1 ASSIGNING I/O MODULE TO AO

(1) Click [Analog output (AO)] button in "Input/Output" menu to open "Analog output (AO)" list. Double-click a row of the AO channel to configure to open the AO configuration dialog.

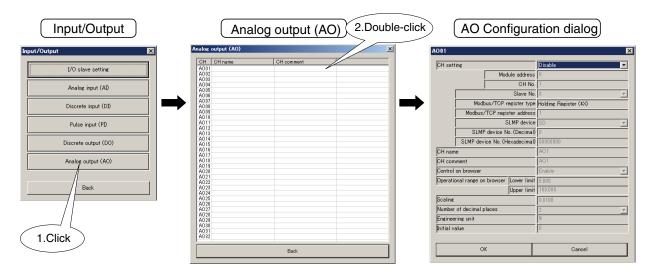

(2) Choose "I/O module" under "CH setting" to assign "Module address" and enter "CH No." (Refer to 5. CONNECTING I/O MODULES.)

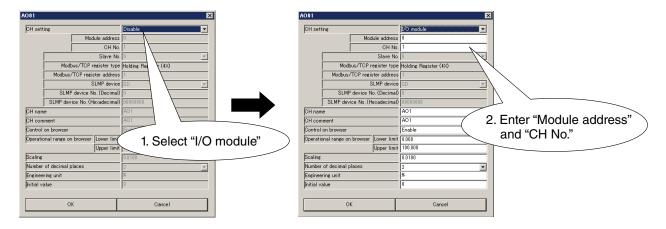

2 channels of analog output are available per module. When a 4-channel module is installed, use 2 module addresses. (N: module address assigned to the module)

| MODULE TYPE      | MODEL NUMBER | CH NO. | MODULE ADDRESS OF DL8 | CH NO. FOR DL8 |
|------------------|--------------|--------|-----------------------|----------------|
| 2-channel module | R8-YS2       | CH1    | N                     | 1              |
| 2-channel module | R8-YS2NJ     | CH2    | N                     | 2              |
|                  | R8-YV4N      | CH1    | N                     | 1              |
| 4-channel module | R8-PC4A      | CH2    | N                     | 2              |
|                  | R8-YST4N     | CH3    | N+1                   | 1              |
|                  | NO-1314N     | CH4    | N+1                   | 2              |

## 7.6.1.2 ASSIGNING REMOTE I/O TO AO

(1) Refer to 6.1.2 ASSIGNING REMOTE I/O to assign remote I/O slaves.

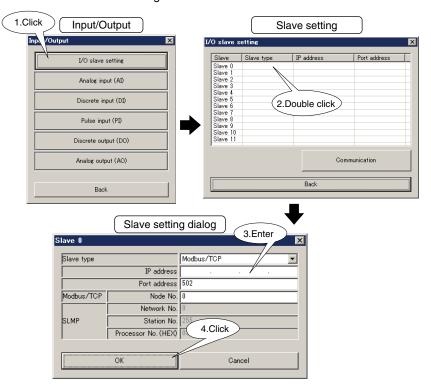

(2) Open "AO" configuration dialog.

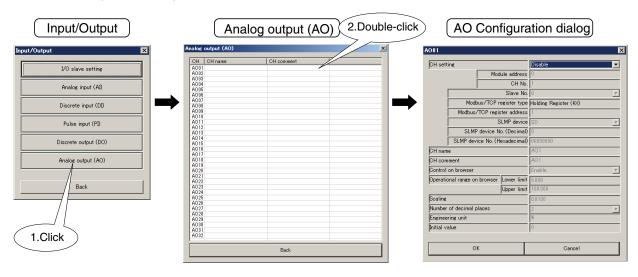

(3) Choose "Modbus/TCP" under "CH setting" and enter "Slave No.," "Modbus/TCP register type" and "Modbus/TCP register address."

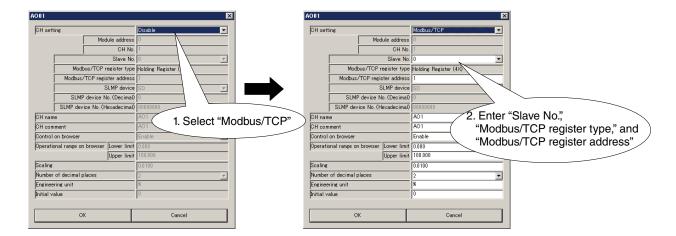

| PARAMETER                   | DESCRIPTION                                                       |
|-----------------------------|-------------------------------------------------------------------|
| Slave No.                   | Enter slave No. (0 to 11) set in (1).                             |
| Modbus/TCP register type    | Fixed at [Holding Register (4X)].                                 |
| Modbus/TCP register address | Set register address usable in the register type described above. |
|                             | Range: 1 to 65536                                                 |

## 7.6.1.3 ASSIGNING SLMP DEVICES TO AO

(1) Refer to 6.2.2 ASSIGNING SLMP DEVICES to assign SLMP devices as slaves.

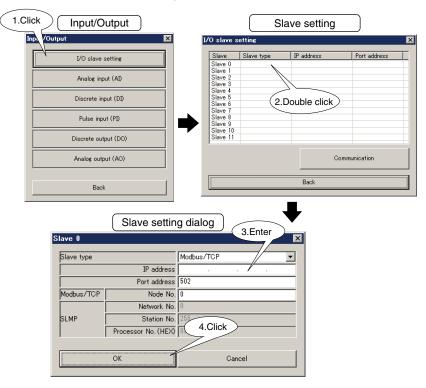

(2) Open "AO" Configuration dialog as explained in 7.6.1.2 ASSIGNING REMOTE I/O TO AO.

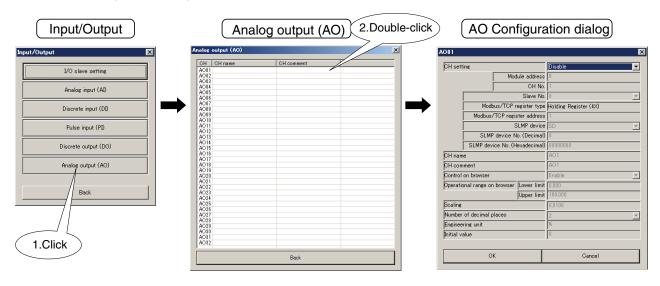

(3) Choose "SLMP" under "CH setting" and enter "Slave No.," "SLMP device," and "SLMP device No."

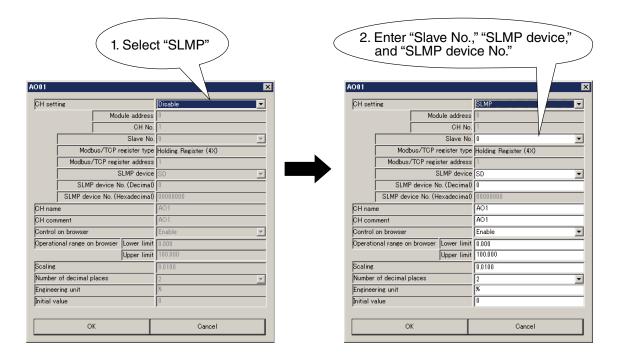

| PARAMETER       | DESCRIPTION                                                                              |
|-----------------|------------------------------------------------------------------------------------------|
| Slave No.       | Enter slave No. (0 to 11) set in (1).                                                    |
| SLMP device     | Choose the device from the pull-down list.                                               |
| SLMP device No. | Set the device number for the SLMP device.                                               |
|                 | The input field of either "SLMP device No. (Decimal)" or "SLMP device No. (Hexadecimal)" |
|                 | will be active depending on the selected SLMP device.                                    |

## 7.6.2 BASIC SETTING

After channel assignment, configure basic settings for each channel. Click [OK] to temporarily save the settings.

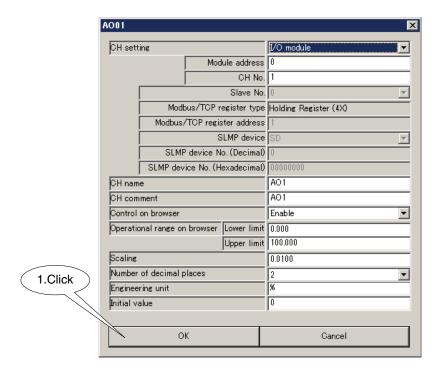

| PARAMETER                    | DESCRIPTION                                                                              |
|------------------------------|------------------------------------------------------------------------------------------|
| CH name                      | Enter the name for channel (max. 32 characters).                                         |
| CH comment                   | Enter comment regarding channel and tag name (max. 64 characters).                       |
| Control on browser           | Enable or disable controlling of individual AO channel on the browser view.              |
|                              | Upper/lower limit divided by Scaling must be within the range from -32768 to 32767.      |
|                              | (Fraction is rounded off.)                                                               |
| Operational range on browser | Output can be limited within a specific range when it is controlled on the browser view. |
|                              | Specify upper and lower limits.                                                          |
| Scaling                      | Set a weight to convert into 16-bit output data (-32768 to 32767).                       |
|                              | Output data = Engineering unit value ÷ Scaling (Fraction is rounded off.)                |
|                              | (-10,000,000,000 to -0.0001, 0.0001 to 10,000,000,000)                                   |
| Number of decimal places     | Set number of decimal places of the value displayed on the web browser.                  |
|                              | Selectable within 0 to 3.                                                                |
| Engineering unit             | Set engineering unit of the engineering unit value.                                      |
|                              | Input within 16 characters.                                                              |
| Initial value                | Set the initial output value used when the cold start mode is specified.                 |
|                              | Specify Output data value (Engineering value ÷ Scaling) (-32768 to 32767).               |
|                              | (Refer to 7.7 START MODE.)                                                               |

### 7.6.3 COPYING CH CONFIGURATION

CH configuration of one channel can be copied to another. Refer to 7.2.5 COPYING CH CONFIGURATION.

## 7.7 START MODE

Specific output values (DO and AO) can be set for when the DL8 power supply is reset and restarted.

(1) Click [Back] button to return to "Configuration" window from "Input/Output" menu. Click [System] to open "System" dialog box, and choose "Start mode" from the pull-down list. Click [OK] to temporarily save the new setting.

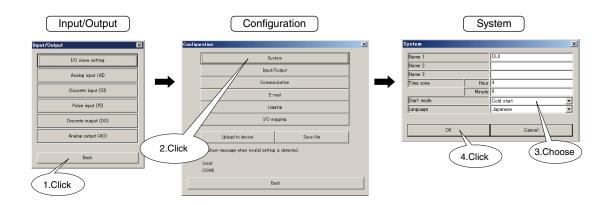

| PARAMETER  | DESCRIPTION                                                                                 |  |
|------------|---------------------------------------------------------------------------------------------|--|
| Start mode | Select the type of output set after power supply is reset.                                  |  |
|            | Cold start: Values specified per each output channel are set.                               |  |
|            | • Hot start: Values provided by control on the web browser view or via Modbus/TCP are held. |  |

## 7.8 UPLOADING SETTING

To upload a temporarily saved new setting, return to "Configuration" window and click [Upload to device] button.

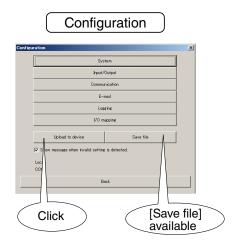

## 8. WEB SERVER

## **8.1 GENERAL DESCRIPTIONS**

Remote monitoring PC, tablet or smart phone is available by the web server function of the DL8. Set up the web server following the procedure explained in the below sections.

## 8.2 TERMINAL, BROWSER

The function check is performed with following environment.

| TERMINAL    | OS & APPLICATION                        |  |  |
|-------------|-----------------------------------------|--|--|
| PC          | • OS                                    |  |  |
|             | Windows 7, Windows 8.1, or Windows 10   |  |  |
|             | Browser                                 |  |  |
|             | Internet Explorer (HTTPS not supported) |  |  |
|             | Microsoft Edge                          |  |  |
|             | Firefox                                 |  |  |
|             | Chrome                                  |  |  |
| Tablet      | • OS                                    |  |  |
|             | iPad                                    |  |  |
|             | Android                                 |  |  |
|             | • Browser                               |  |  |
|             | iOS: Safari                             |  |  |
|             | Android: Chrome                         |  |  |
| Smart phone | • OS                                    |  |  |
|             | iPhone                                  |  |  |
|             | Android                                 |  |  |
|             | • Browser                               |  |  |
|             | iOS: Safari                             |  |  |
|             | Android: Chrome                         |  |  |

| OS          | BROWSER           | MOUSE OPERATION | TOUCH OPERATION |
|-------------|-------------------|-----------------|-----------------|
| iOS         | Safari            | ✓               | <b>✓</b>        |
| iPadOS      | Safari            | ✓               | <b>✓</b>        |
| Android     | Chrome            | ✓               | <b>✓</b>        |
| Windows 7   | Internet Explorer | ✓               | _               |
|             | Firefox           | ✓               | _               |
|             | Chrome            | ✓               | _               |
| Windows 8.1 | Internet Explorer | ✓               | ✓               |
|             | Firefox           | ✓               | <b>✓</b>        |
|             | Chrome            | ✓               | <b>√</b>        |
| Windows 10  | Microsoft Edge    | ✓               | <b>✓</b>        |
|             | Internet Explorer | ✓               | <b>√</b>        |
|             | Firefox           | <b>✓</b>        | <b>✓</b>        |
|             | Chrome            | <b>✓</b>        | <b>✓</b>        |

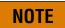

- Refer to the manual supplied with terminal equipment for network setting.
- HTTPS is available only for Type E.

## 8.3 MENU VIEW

#### 8.3.1 DISPLAY

Two types of browser views, PC view for operation with a mouse and smart phone view for touch panel operation, are available for convenience of users.

Enter the following URL on the browser and confirm that Menu view appears on the screen.

#### • For PC:

[Domain name or IP address of the router or the DL8]/index.html

#### • For Smart Phone:

[Domain name or IP address of the router or the DL8]/s\_index.html

## For PC

## For Smart Phone

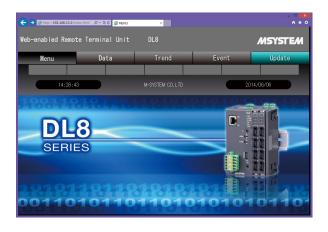

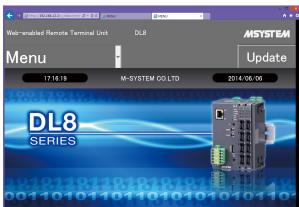

- If Menu view does not open, check 4. NETWORK CONFIGURATION.
- The two view types are available for use independently from the type of your terminal.

#### **8.3.2 SYSTEM**

Names and comments indicated on the browser menu view can be specified for your system.

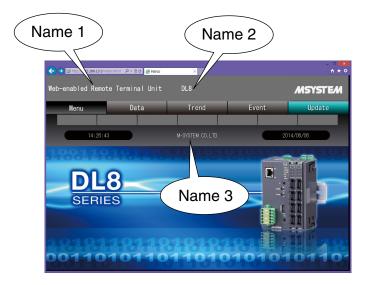

(1) Click [Download from device] button in the main window to open "Configuration" window. Click [System] button to open "System" dialog. Enter texts for identification of your system to be displayed on the web browser menu. (Max. 64 characters)

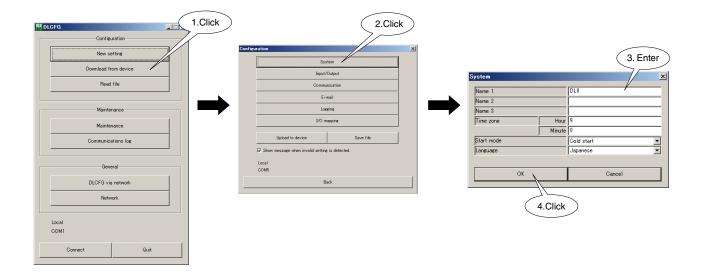

#### 8.3.3 USER-DEFINED IMAGE

Three images of JPEG format in the Menu view can be replaced with those of your own choice. Size of each image is fixed.

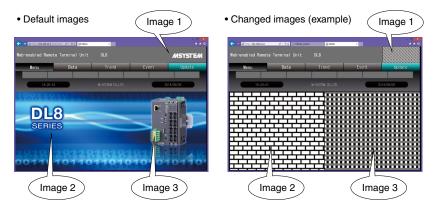

- Image 1: 205 x 88 pixels
- Image 2: 512 x 420 pixels
- Image 3: 512 x 420 pixels

Image 1 is placed on every view including Menu.

To replace images, follow the procedure below.

(1) Connect the DL8 with the COP-US cable to the PC to which the DLCFG is installed. For connection setting, refer to 4.3 IP ADDRESS SETTING.

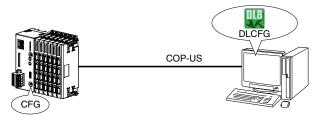

(2) Choose [Maintenance] – [User-defined imagery data] to open "User-defined imagery data" dialog. Enter path to the folder containing each image.

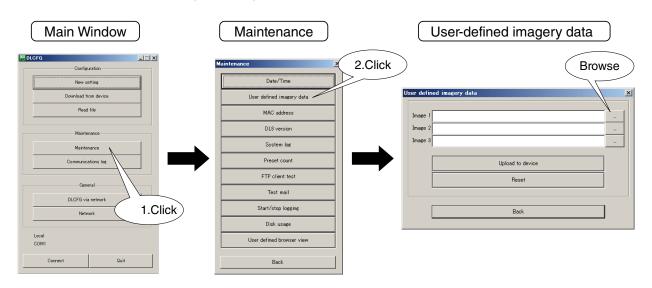

- (3) Click [Upload to device] to apply the image to the device.
- (4) Click [Reset] button to delete user-defined images saved in the device.

- Click [Refresh] button on the browser to refresh browser cache after transferring data.
- Browser may not be able to display the images correctly if the image size is not as specified.

#### 8.4 DATA VIEW

#### 8.4.1 DISPLAY

Click [Data] button to show "Data" view, and then choose data type among [Al Data / DI Data / PI Data / DO Data].

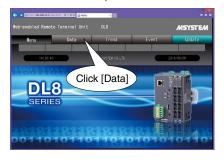

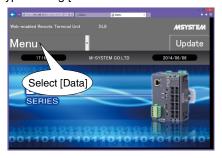

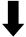

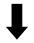

DATA View for PC

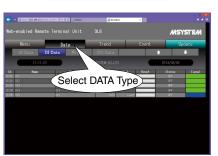

DATA View for Smart Phone

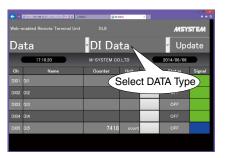

#### 8.4.2 AI DATA VIEW

Select [Al Data] to show "Al Data" view.

## Al Data View for PC

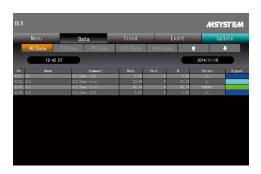

- Ch
  - Channel number for Al
- Name
- CH name for each channel
- Comment

CH comment for each channel (only for PC)

- Data
- Scaled engineering unit value
- Unit

Engineering unit set to each channel

• %

Al in percentage (only for PC)

Status

Zone name is displayed according to the signal value.

• Signal

Color set for the zone is displayed according to the signal value.

## Al Data View for Smart Phone

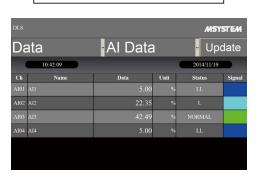

#### 8.4.3 DI DATA VIEW

Select [DI Data] to show "DI Data" view.

DI Data View for PC

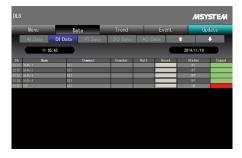

DI Data View for Smart Phone

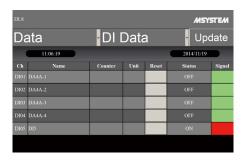

• Ch

Channel number for DI

Name

CH name for each channel

Comment

CH comment for each channel (only for PC)

• Counter

Count value (for counter mode)

• Unit

Engineering unit (for counter mode)

• Dooot

Used to reset the counter value (for counter mode)

Status

Comment is displayed according to the signal status.

Signal

Color set for the status is displayed according to the signal status.

#### 8.4.4 PI DATA VIEW

Select [PI Data] to show "PI Data" view.

PI Data View for PC

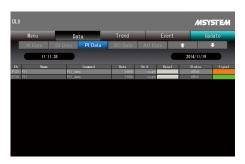

PI Data View for Smart Phone

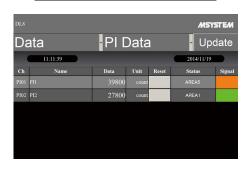

• Ch

Channel number for PI

• Name

CH name for each channel

Comment

CH comment for each channel (only for PC)

• Data

Scaled engineering unit value

Unit

Engineering unit set to each channel

• Reset

Used to reset the counter value

• Status

Zone name is displayed according to the signal value.

Signal

Color set for the zone is displayed according to the signal value.

#### 8.4.5 DO DATA VIEW

Select [DO Data] to show "DO Data" view.

DO Data View for PC

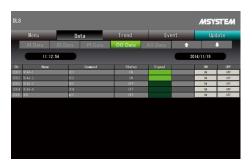

DO Data View for Smart Phone

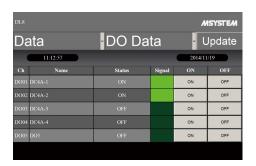

• Ch

Channel number for DO

Name

CH name for each channel

Comment

CH comment for each channel (only for PC)

Status

Comment is displayed according to the signal status.

• Signal

Color setting is displayed according to the signal status.

• ON

Button to turn the DO ON.

• OFF

Button to turn the DO OFF.

## 8.4.6 AO DATA VIEW

Select [AO Data] to show "AO Data" view.

AO Data View for PC

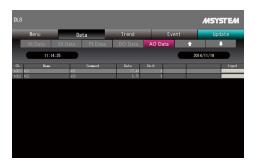

AO Data View for Smart Phone

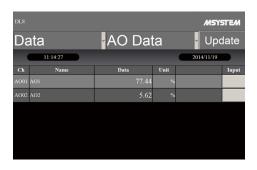

• Ch

Channel number for AO

• Name

CH name for each channel

• Comment

CH comment for each channel (only for PC)

• Data

Scaled engineering unit value

• Unit

Engineering unit set to each channel

• Input

Button to open the data field to set an output value

#### 8.5 TREND VIEW

## **8.5.1 DISPLAY**

Select [Trend] to show "Trend" view.

"Trend" view contains eight (8) pages, from PAGE 1 to PAGE 8.

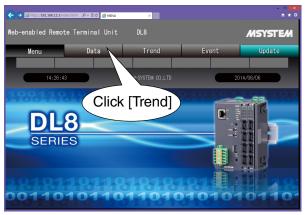

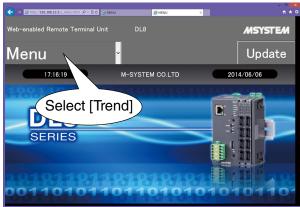

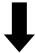

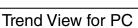

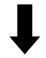

Trend View for Smart Phone

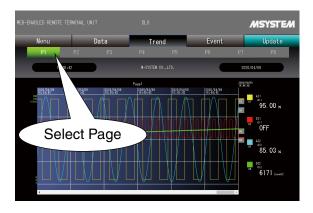

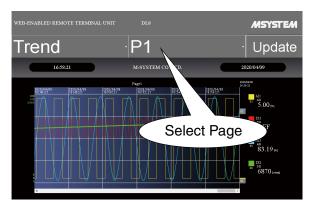

- Trend data is initialized when the power supply is reset.
- Trend graphs are plotted by using "canvas" of HTML5.

  Graphs are plotted by quasi-canvas with "excanvas.js" if your browser does not support HTML5.

  Drawing complex lines or refreshing multiple screens may take a significant time.

## **8.5.2 SCREEN COMPONENTS**

Screen components of a trend page is explained. For configuration, refer to 8.5.3 SETTING.

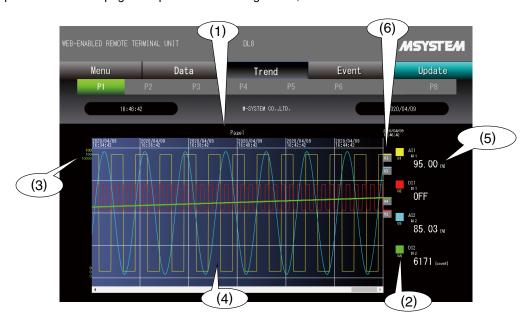

| No. | DESCRIPTION                                                                                                    |  |  |  |
|-----|----------------------------------------------------------------------------------------------------|--|--|--|
| (1) | Page name                                                                                                    |  |  |  |
| (2) | Up to 4 pens per one page are plotted. Pen color set for each pen is shown by a square indicator.                             |  |  |  |
| (3) | (3) The upper/lower limit values (0, 100%) are displayed in each pen color when AI, PI, DI (cour                              |  |  |  |
|     | AO is assigned to the pen.                                                                                                    |  |  |  |
| (4) | Plotting area                                                                                                    |  |  |  |
|     | Horizontal lines are drawn at 0, 25, 50, 75 and 100 % positions.                                                              |  |  |  |
|     | Vertical lines are drawn depending upon the trend speed setting.*1                                                            |  |  |  |
|     | The time stamp is indicated.                                                                                                  |  |  |  |
|     | • The screen can be scrolled. Max. 720 samples can be plotted in one screen.                                                  |  |  |  |
|     | Historical trend can be plotted up to 10 screens.                                                                             |  |  |  |
|     | Graphs are drawn in specified pen colors.                                                                                     |  |  |  |
|     | • For AI, PI, DI (counter) or AO, Graphs are drawn within 0 to 100% defined by the upper/lower limit values described in (3). |  |  |  |
|     | For DI and DO, square waves are drawn within each pen's graph area ruled off by horizontal lines.                             |  |  |  |
| (5) | Numerical value display area                                                                                                  |  |  |  |
|     | CH name and CH comment assigned to each pen is displayed.                                                                     |  |  |  |
|     | • For AI, PI, DI (counter) or AO, engineering unit value and engineering unit are displayed.                                  |  |  |  |
|     | For DI and DO, text corresponding to the status is displayed.                                                                 |  |  |  |
|     | • The display shows value/status at the right end of the chart. When the chart is scrolled, value/                            |  |  |  |
|     | status changes accordingly.                                                                                                   |  |  |  |
| (6) | Pen marks display area                                                                                                    |  |  |  |
|     | Pen marks are displayed in respectively set colors.                                                                           |  |  |  |

\*1. The relationship of the time between vertical line to the trend speed is shown in the table below.

| TREND SPEED | TIME BETWEEN VERTICAL LINE |
|-------------|----------------------------|
| 1 second    | 2 minutes                  |
| 5 seconds   | 10 minutes                 |
| 10 seconds  | 20 minutes                 |
| 30 seconds  | 1 hour                     |
| 1 minute    | 2 hours                    |
| 5 minutes   | 10 hours                   |
| 10 minutes  | 1 day                      |
| 30 minutes  | 3 days                     |
| 1 hour      | 5 days                     |
| 1 day       | 120 days                   |

#### **8.5.3 SETTING**

(1) Connect the DL8 with the COP-US cable to the PC to which the DLCFG is installed. For connection setting, refer to 4.3 IP ADDRESS SETTING.

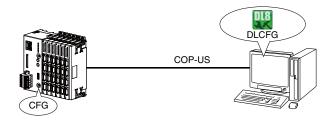

(2) Start the DLCFG to show the main window. Click [Download from device] button to read setting from the DL8 and to open "Configuration" window. Click [Communication] – [Web server] buttons to open "Web server" dialog.

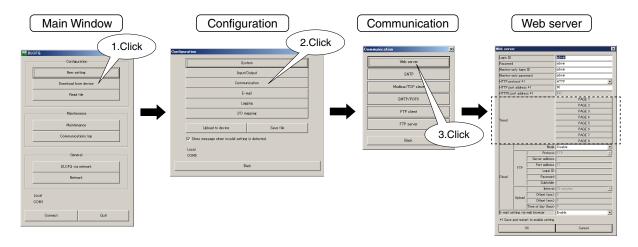

(3) Click [PAGE 1] button to show "PAGE 1" configuration dialog.

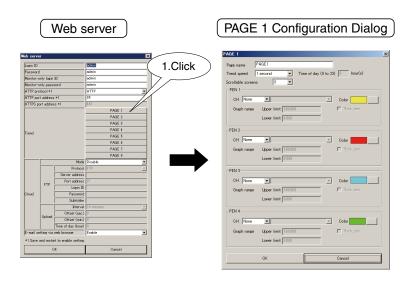

(4) Set parameters according to the table below.

Refer to 8.5.2 SCREEN COMPONENTS for explanations of each parameter.

| PARAMETER          | DESCRIPTION                                                                  |  |  |
|--------------------|------------------------------------------------------------------------------|--|--|
| Page name          | Enter a name for the page (max. 64 characters).                              |  |  |
| Trend speed        | Choose trend speed (sampling interval) from the list.                        |  |  |
|                    | (For 1 day, specify sampling timing between 0 to 23 hours.)                  |  |  |
| Scrollable screens | Choose the number of screens of historical trend between 1 to 10 screens.    |  |  |
| PEN 1              | • CH                                                                         |  |  |
| PEN 2              | Specify channel to plot data. Select [None] when the pen is not used.        |  |  |
| PEN 3              | • Color                                                                      |  |  |
| PEN 4              | Specify color for the pen.                                                   |  |  |
|                    | • Graph range (0 to 100%)                                                    |  |  |
|                    | Specify the upper/lower limit values of the graph in engineering unit value. |  |  |
|                    | • Thick pen                                                                  |  |  |
|                    | Put the check mark to draw with bold line.                                   |  |  |

- (5) When all 4 pens are set, click [OK] to temporarily save the setting.
- (6) To apply the new setting to the DL8, go back to "Configuration" window and click [Upload to device] button.

## 8.6 EVENT VIEW

Select [Event] to show "Event" view. Up to 128 latest events can be listed.

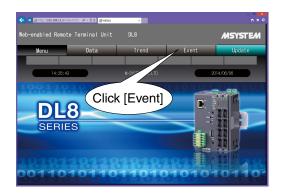

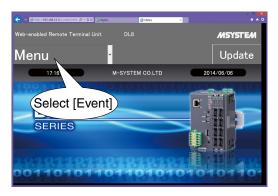

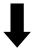

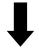

## Event View for PC

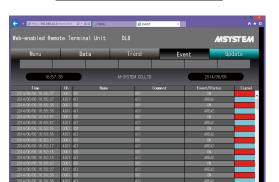

## **Event View for Smart Phone**

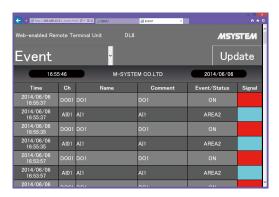

- Time
- Time of event
- Ch
- Channel of event
- Name
- Ch name of event
- Comment
- CH comment of event
- Event / Status
- Zone name and status
- Signal
- Color for zone and status

## NOTE

• Event data is initialized when the power supply to the device is reset.

#### 8.7 REFRESHING SCREEN

Select [Update] to refresh the screen with the latest data. Automatic updating in a regular interval is possible by setting.

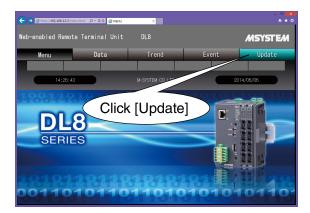

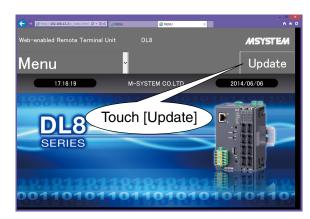

# NOTE

When a part of the browser view is not correctly displayed when the DL8 setting has been changed or due to other reasons such as communication failure, click [Refresh] button to refresh the browser view.

#### 8.7.1 UPDATE INTERVAL SETTING

#### 8.7.1.1 DATA VIEW

Automatic update interval can be specified for each data type (AI, DI, etc.).

The same interval is applied for PC and smart phone views.

#### ■ PC

Click on a data type selector (e.g. "AI Data") on the screen to call up a dialog box.

Specify an interval between 0 and 999 (seconds) and click [OK].

### ■ Smart Phone

Click on "Data" under "Menu" and select "-AutoRef-" to call up a dialog box.

Specify an interval between 0 and 999 (seconds) and click [OK].

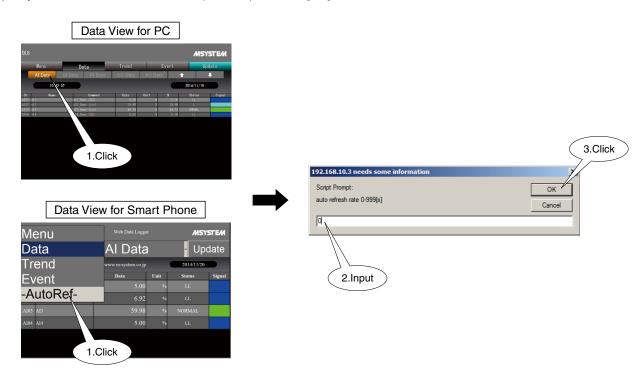

## **8.7.1.2 TREND VIEW**

Automatic update interval can be specified for each page.

The same interval is applied for PC and smart phone views.

#### **■** PC

Click on a page selector (e.g. "P1") on the screen to call up a dialog box. Specify an interval between 0 and 999 (seconds) and click [OK].

#### **■** Smart Phone

1.Click

Click on "Trend" under "Menu" and select "-AutoRef-" to call up a dialog box. Specify an interval between 0 and 999 (seconds) and click [OK].

## Trend View for PC MSYSTEM 1.Click 6171 [coont] 192.168.10.3 needs some info auto refresh rate 0-999[s] Trend View for Smart Phone MSYSTEM Menu Data P1 Update 2.Input **Trend** 4-SYSTEM CO.,LTD. 2020/04/09 Event -AutoR

3.Click

ОК

#### **8.7.1.3 EVENT VIEW**

The same interval is applied for PC and smart phone views.

#### **■** PC

Click on the yellow tile on the screen to call up a dialog box. Specify an interval between 0 and 999 (seconds) and click [OK].

#### **■** Smart Phone

Click on "Event" under "Menu" and select "-AutoRef-" to call up a dialog box. Specify an interval between 0 and 999 (seconds) and click [OK].

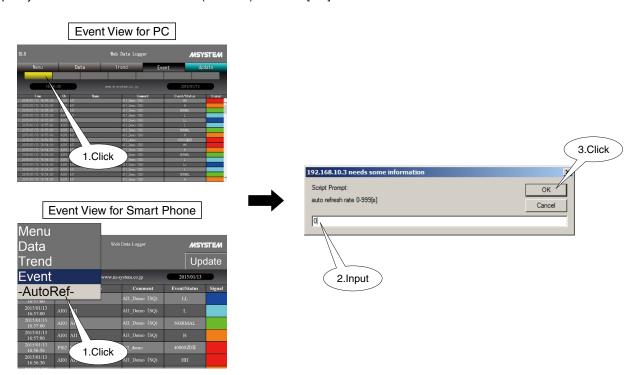

#### 8.8 CLOUD MODE

#### 8.8.1 DESCRIPTIONS

In the network configuration such as 4.2.3 STYLE 3: WAN-LAN, only one DL8 device can be accessed from WAN. For a monitoring system with more than one DL8 device, the same number of routers are required, and may result in expensive communication cost.

In order to manage such a system at low cost, "Cloud Mode" is available in addition to web server function.

Using the cloud mode, the DL8 uploads files such as HTML files required for web browsing to a web server.

Data can be browsed by specifying the URL of the web server, not the one of the DL8.

Data uploading is achieved by FTP.

The web server must have FTP server function while the DL8 acts as a FTP client.

When uploading, a subfolder for each DL8 device can be specified.

The cloud mode is also useful when many operators browse at once the web screen of single DL8 device.

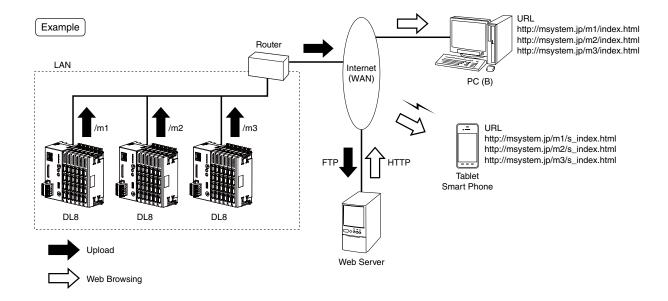

- The following operations/functions are NOT available in the cloud mode:
- (1) Resetting of DI or PI count; (2) Control of DO or AO; and (3) Automatic screen updating.
- Normal web server function of the DL8 can be used at the same time.
   Basically, only one device is connectable from WAN side. Multiple devices can be set by "Port Address" setting.
- All files including JPEG images are uploaded every time when the power is turned on or when the setting is changed. Once they are successfully uploaded, only data is uploaded from second time.
- FTP transfer is executed in passive mode.
- Web server must be provided by the user.

#### **8.8.2 SETTING**

(1) Connect the DL8 with the COP-US cable to the PC to which the DLCFG is installed. For connection setting, refer to 4.3 IP ADDRESS SETTING.

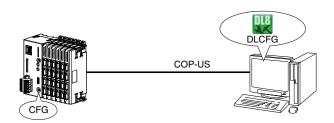

(2) Start the DLCFG to show the main window.

Click [Download from device] button to read setting from the DL8 and to open "Configuration" window. Click [Communication] – [Web server] to open "Web server" dialog.

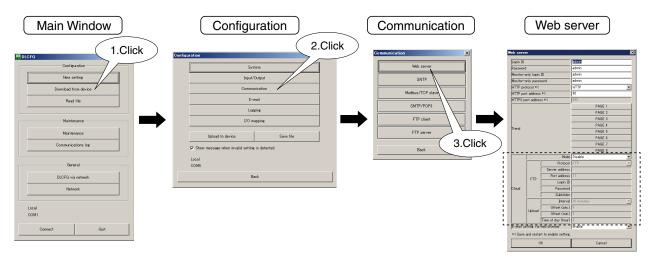

(3) Configure the cloud mode parameters according to the table below.

| PARAMETER           | DESCRIPTION                                                                                        |  |
|---------------------|----------------------------------------------------------------------------------------------------|--|
| Mode                | Enable/Disable the cloud mode.                                                                     |  |
| Protocol            | Select the protocol between FTP and FTPS to be used for uploading web page files to the FTP        |  |
|                     | server.                                                                                            |  |
|                     | Explicit mode when FTPS is selected.                                                               |  |
| Server address      | Specify domain name or IP address as the address of the web server.                                |  |
| Login ID            | Specify FTP login name for the web server.                                                         |  |
| Password            | Specify FTP login password for the web server.                                                     |  |
| Subfolder           | Specify sub-folder name such as "m1" of 8.8.1 DESCRIPTIONS.                                        |  |
|                     | If this is left blank, data is transferred to root directory.                                      |  |
| Interval            | Specify the interval of uploading data files to FTP server for web.                                |  |
|                     | Select from: 1 / 2 / 5 / 10 / 30 min. / 1 hr / 1 day                                               |  |
| Offset (min., sec.) | In order to avoid overloading when multiple DL8 units start data transfer at once, specify certain |  |
|                     | time delays for each device, in minutes and seconds.                                               |  |
| Time of day (hour)  | When the interval is set to 1 day, specify the timing to transfer between 0 to 23 hours.           |  |

(4) Click [OK] to temporarily save the setting.

To apply the new setting to the DL8, go back to "Configuration" window and click [Upload to device] button.

#### 8.8.3 STATUS VERIFICATION

FTP data uploading status can be confirmed by the following setup.

#### 8.8.3.1 VERIFICATION WITH DLCFG

(1) Connect the DL8 and the PC with the COP-US cable.

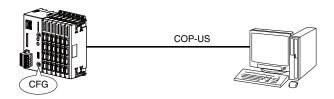

- (2) Turn on the DIP SW1 at the front of the DL8.
- (3) Start the DLCFG to show the main window.

  Click [Communications log] button to display "Communications log" window.

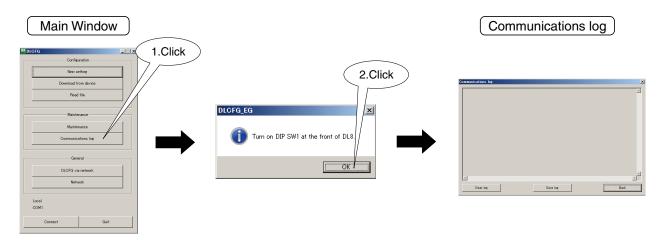

| PARAMETER | DESCRIPTION                                                                |  |  |
|-----------|----------------------------------------------------------------------------|--|--|
| Clear log | Deletes all logs being displayed on the communications log window.         |  |  |
| Save log  | Saves logs being displayed on the communications log widow in text format. |  |  |
| Back      | Exits the communications log window and returns to the main window.        |  |  |

- (4) When FTP transfer is started, its communication log can be checked on the "Communications log" window. While watching the log, confirm the settings until transfer is successfully completed.
- (5) After status confirmation is completed, click [Back] button to exit the "Communications log" window, and turn off the DIP SW1.

- Be sure to turn off DIP SW1 on the front of the device after confirming completion of FTP transfer.
- "Communications log" window can be displayed when "Local" setting has been configured (Refer to 4.3 IP ADDRESS SETTING).

#### 8.8.3.2 VERIFICATION WITH TERMINAL SOFTWARE

(1) Connect the DL8 and the PC with the COP-US cable.

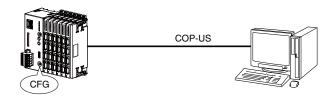

(2) Start PC terminal software program, and set communication parameters as shown below.

Baud rate: 38400 bps

Data : 8 bit
Start bit : 1
Stop bit : 1
Parity : None

- (3) Turn on the DIP SW1 at the front of the DL8.
- (4) When FTP transfer is started, communication log can be checked by the terminal software. While watching the log, confirm the settings until transfer is successfully completed.
- (5) After status confirmation is completed, turn off the DIP SW1.

- When DIP SW1 on the front of the device is ON, communication with the DLCFG is not available. After confirming completion of FTP transfer, be sure to turn it OFF.
- Hyper Terminal incorporated in Windows or other free software such as Tera Term can be used as terminal software.

## 8.9 LOGIN ID, PASSWORD, PORT NUMBER

Password is usable to access the DL8 web server. Set as explained below. HTTP port number can be changed.

(1) Connect the DL8 with the COP-US cable to the PC to which the DLCFG is installed. For connection setting, refer to 4.3 IP ADDRESS SETTING.

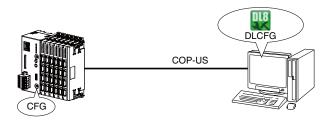

(2) Start the DLCFG to show the main window.

Click [Download from device] button to read setting from the DL8 and to open "Configuration" window. Click [Communication] – [Web server] button to open "Web server" dialog.

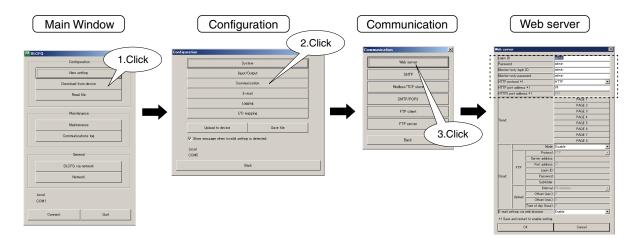

(3) Configure the parameters according to the table below.

| PARAMETER                                                                       | DESCRIPTION                                                                                  |  |  |
|---------------------------------------------------------------------------------|----------------------------------------------------------------------------------------------|--|--|
| Login ID                                                                        | Specify login name for web server of the DL8 (max. 64 characters).                           |  |  |
| Password                                                                        | Specify password for web server of the DL8 (max. 64 characters).                             |  |  |
| Monitor-only login ID                                                           | Specify login name for web server of the DL8 (max. 64 characters).                           |  |  |
|                                                                                 | The user of this ID can only browse on the views without authorization for control/operation |  |  |
|                                                                                 | functions.                                                                                   |  |  |
| Monitor-only password                                                           | Specify password for Monitor-only login ID (max. 64 characters).                             |  |  |
| HTTP Protocol                                                                   | Select the HTTP protocol between HTTP and HTTPS to be used on web server.                    |  |  |
| TITTE FIOLOCOI                                                                  | Turn off and on the power supply to apply the setting.                                       |  |  |
|                                                                                 | When HTTP is selected                                                                        |  |  |
|                                                                                 | Specify HTTP port address for web server. Save and restart to apply the setting.             |  |  |
|                                                                                 | Set the port address to 0 to disable the web server function and not to display web pages.   |  |  |
| HTTP port address                                                               | When HTTPS is selected                                                                       |  |  |
|                                                                                 | Specify HTTPS port address for downloading Certification Authority certificate.              |  |  |
|                                                                                 | Save and restart to apply the setting.                                                       |  |  |
|                                                                                 | Setting the port address to 0 disables download of the certificate.                          |  |  |
| HTTPS port address This field is active only when HTTPS is selected.            |                                                                                              |  |  |
|                                                                                 | Specify HTTPS port address for web server. Save and restart to apply the setting.            |  |  |
| Set the port address to 0 to disable the web server function and not to display |                                                                                              |  |  |

(4) Click [OK] to temporarily save the setting.

To apply the new setting to the DL8, go back to "Configuration" window and click [Upload to device] button.

- Login ID and password for the DL8 web server are used for basic identification purpose, not for any security.
- After changing login ID or password, click [Refresh] button of the browser to refresh the cache.
- For the cloud mode, refer to how to use your web server.
- Be sure to change the default ID and password.
- It is highly recommended to change the password regularly.
- HTTPS is available only for Type E.

## **8.10 PRINT**

## 8.10.1 DESCRIPTIONS

Screen images are printed by print function provided by web browsers.

The screen for PC has "print mode" for printing. Print by switching to this mode.

#### 8.10.2 PROCEDURE

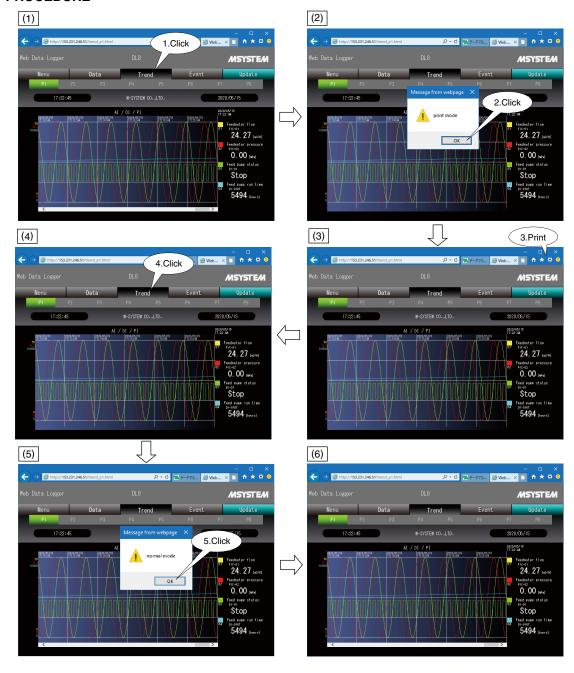

| No. | OPERATION                                                                                          |  |  |
|-----|----------------------------------------------------------------------------------------------------|--|--|
| (1) | Click [Data], [Trend], or [Event] button in the same view to switch to "print mode".               |  |  |
|     | In the above example, click [Trend] button as "Trend View" is displayed.                           |  |  |
| (2) | The view is switched to "print mode" and a message appears. Click [OK].                            |  |  |
| (3) | The scroll bar disappears and the screen is fixed.                                                 |  |  |
|     | Execute the print operation with this status.                                                      |  |  |
|     | Regarding print, refer to 8.10.3 PRINT SETTING.                                                    |  |  |
| (4) | After printing is completed, click the same view selector button again to return to "normal mode". |  |  |
| (5) | When the view is switched to "normal mode", a message appears. Click [OK].                         |  |  |
| (6) | The view returns to the state as in (1).                                                           |  |  |

#### 8.10.3 PRINT SETTING

Internet Explorer, Firefox or Chrome among the browsers introduced in 8.2 TERMINAL, BROWSER can be used for printing.

#### 8.10.3.1 INTERNET EXPLORER

Choose [File] – [Page Setup...] and set as shown below. Check [Print Background Colors and Images] and [Enable Shrink-to-Fit].

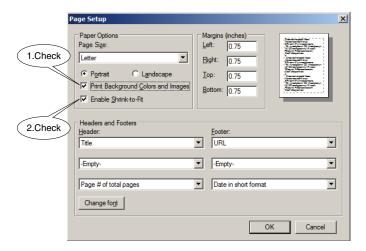

#### 8.10.3.2 FIREFOX

Choose [File] – [Page Setup...] and set as shown below. Check [Print Background (colors & images)] and [Shrink to fit Page Width].

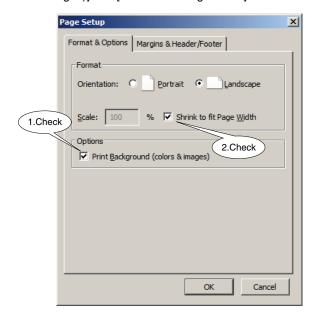

## 8.10.3.3 Chrome

Screen image can be printed as it is on Chrome. Setup as shown below. Check [Background graphics].

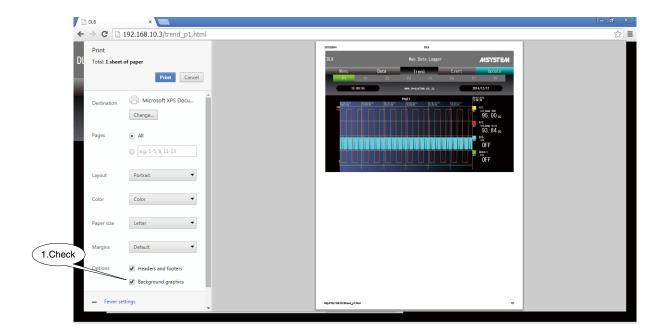

- For the screen for smart phone, print mode is not available.
- If setup for background printing is not found, check the software version of your web browser.

## 9. EVENT REPORTING E-MAIL (TYPE B, C, D & E)

#### 9.1 GENERAL DESCRIPTIONS

E-mails can be sent by event triggers (such as AI or PI going into a specified zone, DI status changing or DI count reaching a target value) or at a specified time.

The DL8 sends an e-mail to a mail server by SMTP (Simple Mail Transfer Protocol).

Each terminal receives the mail from the server.

Configure the communication setting concerning the SMTP and the mail server first.

Then configure the e-mail setting concerning e-mail addresses and messages.

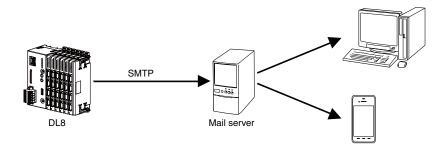

#### **FEATURES**

- The DL8 supports 'SMTP over SSL' encryptions.
- Latest input figures can be attached to the end of a mail.
- Specific DO can be manipulated when an e-mailing is complete.

## NOTE

- This function is not available with Type A.
- The SMTP over SSL function is intended for encryption only.

The DL8 does not verify a certificate issued by the mail server.

## 9.2 COMMUNICATION SETTING

(1) Connect the DL8 with the COP-US cable to the PC to which the DLCFG is installed. For connection setting, refer to 4.3 IP ADDRESS SETTING.

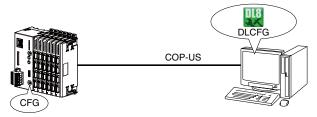

(2) Start the DLCFG to show the main window.

Click [Download from device] button to read setting from the DL8 and to open "Configuration" window. Click on [Communication] – [SMTP/POP3] button to open "SMTP/POP3" dialog.

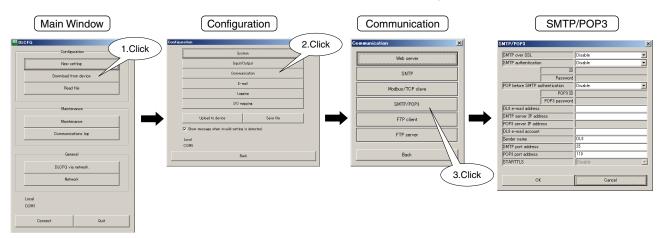

(3) See the following table and configure each parameter.

| PARAMETER              |                | DESCRIPTION                                                              |  |
|------------------------|----------------|--------------------------------------------------------------------------|--|
| SMTP over SSL          |                | Encrypted communication setting. Set "Enable" to use.                    |  |
| SMTP authentication    | Authentication | tication SMTP authentication setting                                     |  |
|                        | method         | Disable: No SMTP authentication                                          |  |
|                        |                | Auto: Authentication algorithm is determined automatically               |  |
|                        |                | CRAM-MD5: CRAM-MD5 authentication                                        |  |
|                        |                | LOGIN: LOGIN authentication                                              |  |
|                        |                | PLAIN: PLAIN authentication                                              |  |
|                        | ID             | Set an ID except when "Disable" is set in SMTP authentication.           |  |
|                        | Password       | Set a password except when "Disable" is set in SMTP authentication.      |  |
| POP before SMTP        | Authentication | Set "Enable" when POP before SMTP is required.                           |  |
|                        | POP3 ID        | Set a POP3 ID when "Enable" is set in POP before SMTP.                   |  |
|                        | POP3 password  | Set a POP3 password when "Enable" is set in POP before SMTP.             |  |
| DL8 e-mail address     |                | Set an e-mail address of the DL8.                                        |  |
| SMTP server IP address | SS             | Set a domain name or IP address of SMTP server.                          |  |
| POP3 server IP address |                | Set a domain name or IP address of POP3 server.                          |  |
|                        |                | Used for POP before SMTP.                                                |  |
| DL8 e-mail account     |                | Set the part of e-mail address preceding "@" as an e-mail account of the |  |
|                        |                | DL8.                                                                     |  |
| Sender name            |                | Set a sender name to show on the recipients' screen.                     |  |
| SMTP port address      |                | Set a SMTP port address.                                                 |  |
| POP3 port address      |                | Set a POP3 port address.                                                 |  |
|                        |                | Used for POP before SMTP.                                                |  |
| STARTTLS               |                | Set "Disable" or "Enable" when "Enable" is selected in SMTP over SSL.    |  |

(4) Click [OK] button to save the setting temporarily.

To enable the new setting, return to "Configuration" window and click [Upload to device] button.

Setting examples for popular free e-mail services are shown in the following table (As of Nov. 2015).

| PARAMETER           | Yahoo mail (Yahoo Japan)                 | Gmail (Google)                           |
|---------------------|------------------------------------------|------------------------------------------|
| SMTP over SSL       | Disable                                  | Enable                                   |
| SMTP authentication | Auto                                     | Auto                                     |
| ID                  | Part of the e-mail address preceding "@" | E-mail address                           |
|                     | e.g. dl8                                 | e.g. dl8@gmail.com                       |
| Password            | Registered password                      | Registered password                      |
|                     | e.g. abcde                               | e.g. abcde                               |
| DL8 e-mail address  | E-mail address                           | E-mail address                           |
|                     | e.g. dl8@yahoo.co.jp                     | e.g. dl8@gmail.com                       |
| SMTP server         | smtp.mail.yahoo.co.jp                    | smtp.gmail.com                           |
| DL8 e-mail account  | Part of the e-mail address preceding "@" | Part of the e-mail address preceding "@" |
|                     | e.g. dl8                                 | e.g. dl8                                 |
| SMTP port address   | 587                                      | 465                                      |
| STARTTLS            | Disable                                  | Disable                                  |

- POP3 is incorporated for POP before SMTP. The DL8 is unable to receive e-mails.
- Most mail servers provide means to prevent nuisance e-mails. Please contact the management company for details.
- It is not guaranteed that this function can connect to all mail server.
- Email service providers place various restrictions on their own. In addition, there may be occasional changes in functions or the authentication method or termination of some functions they provide. To keep up with their respective restrictions and changes, check the mail communication on a regular basis and perform adequate operational administrative.

#### 9.3 E-MAIL SETTING

The DL8 can register 32 mail addresses, 32 event messages, 1 regular message, and 1 delivery failure contact output. Setting procedure is as follows.

#### 9.3.1 ADDRESS LIST

(1) Connect the DL8 with the COP-US cable to the PC to which the DLCFG is installed. For connection setting, refer to 4.3 IP ADDRESS SETTING.

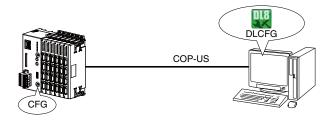

(2) Start the DLCFG to show the main window.

Click [Download from device] button to read setting from the DL8 and to open "Configuration" window.

Click [E-mail] - [Address list] button to open "Address list."

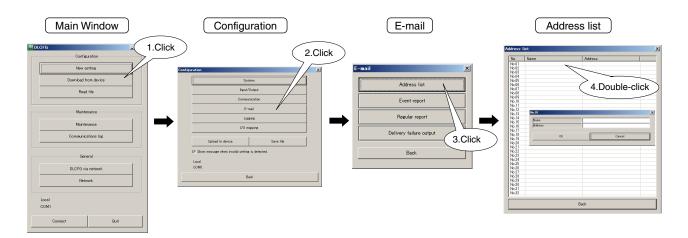

(3) Double-click a row to display the setup dialog.

Enter a name and an e-mail address.

Repeat the process to register more mail addresses.

(4) Click [OK] button to save the setting temporarily.

To enable the new setting, return to "Configuration" window and click [Upload to device] button.

#### 9.3.2 EVENT REPORT

(1) Prepare a message reporting an event. Click [Event report] button in "E-mail" menu to open "Event report" list. Double-click a row to open "Event report" setting dialog.

Set the mode to "Enable". The DL8 does not send e-mails if the mode is set to "Disable".

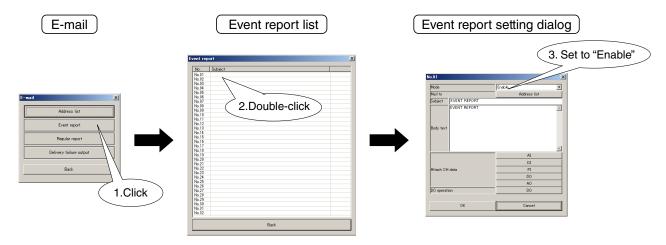

(2) Click [Address list] button to open "Address list", listing names and addresses.

Double-click over e-mail address of a recipient, and select "To" or "Cc".

Set "None" for those addresses to which the message is not to be sent.

Click [OK] button to temporarily save the setting.

Click [Back] button to return to "Event report" setting dialog upon completion of setting all recipients.

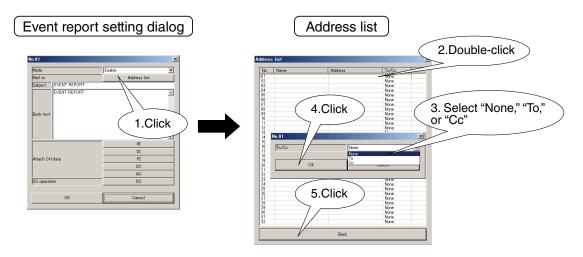

(3) Fill in "Subject" (max. 64 characters) and "Body text" (max. 512 characters).

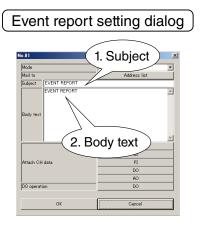

(4) Then choose which channel data should be attached to the end of the message. Channel data set to "Enable" is added to the message. Set for AI, DI, and PI. Set also for DO and AO.

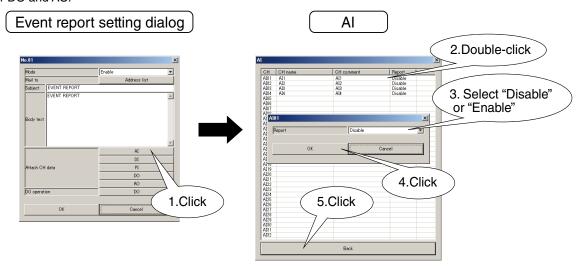

(5) Set DOs to output upon successful mail delivery.

DOs set to "ON" or "OFF" are manipulated. Select "None" not to use this function.

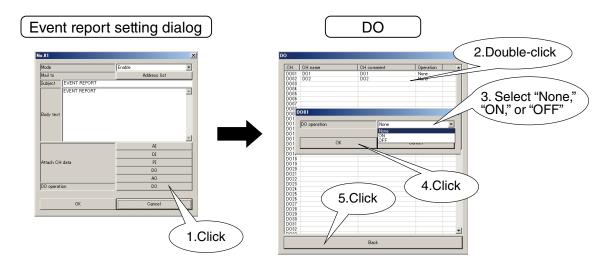

(6) Click [OK] button to temporarily save the setting.

To enable the setting, return to "Configuration" window and click [Upload to device] button.

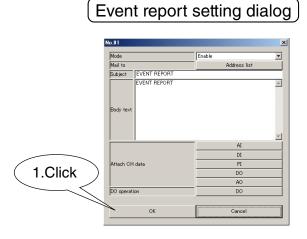

#### (7) Assign a prepared message to an event.

The below example illustrates how to assign an event when AI goes into a specific zone.

The setting procedure is the same for DI status changes, DI count reaching target value, or PI going into a specific zone. Click [Alarm zone setting] button in "AI" setting dialog to open "Alarm zone setting" dialog. Click [E-mail] button in the zone to display "Select event" list.

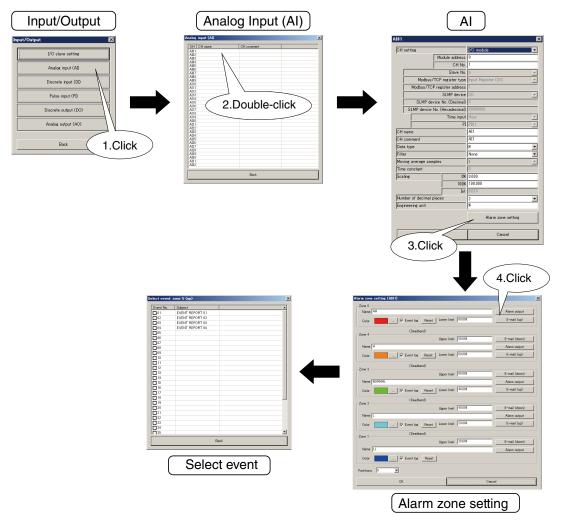

Different messages can be sent depending on the signal's transition direction (up/down) from one zone to another for AI and PI. Prepared messages for event report are listed in "Select event" list. Choose a mail to send. Transfer the setting to the DL8 on completion of setting all zones and channels.

### 9.3.3 COPYING MESSAGES

Messages can be copied in "Event report" list.

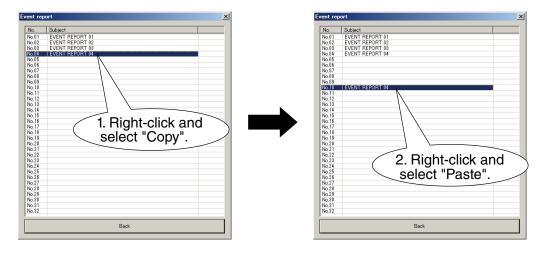

#### 9.3.4 REGULAR REPORT

(1) Click [Regular report] button in "E-mail" menu to open "Regular report" setting dialog. Set "Mode", "Mail to", "Subject", "Body text", "Attach CH data," and "Do operation" respectively in the same procedure as for the event report.

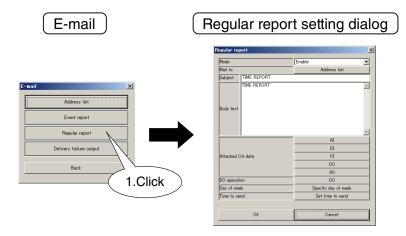

(2) Day of the week to send reports can be specified. Click [Specify day of week] button in "Regular report" setting dialog to open "Specify day of week" dialog. Remove check symbols for the days not to report, and click [OK] button.

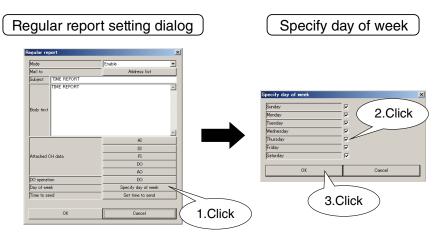

(3) Specify time to send the e-mail. Click [Set time to send] button in "Regular report" setting dialog to open "Set time to send" list. Double-click over a time of day among 0 to 23 hours to show the setup dialog. Set whether or not to report regularly ("Enable" or "Disable") at the timing. Also set time offset (minute & second) if necessary. Click [Back] button to return to "Regular report" setting dialog upon completion of setting all hours.

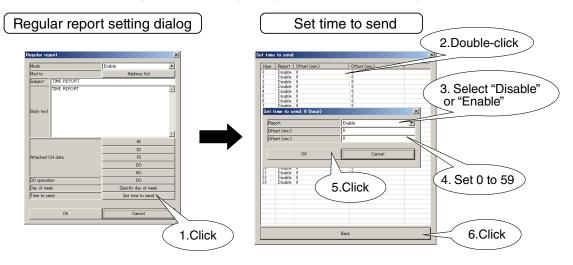

(4) Click [OK] button to temporarily save the setting.

To enable the setting, return to "Configuration" window and click [Upload to device] button.

## 9.3.5 DELIVERY FAILURE OUTPUT

A contact signal output can be set to report an undelivered mail.

The assigned DO channel is turned off upon successful mail delivery and on upon failure. Set "None" not to use this function.

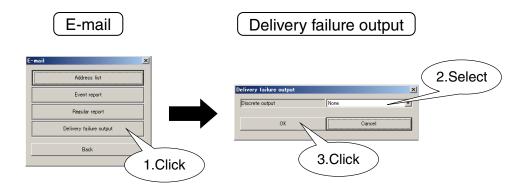

- A contact output (control output, alarm output, and I/O mapping DO) is provided by logical OR operation.
- Contact output can be turned off via web server or Modbus/TCP server regardless of delivery failure status.
- We recommend that the delivery failure contact be assigned to a dedicated DO channel, not shared with other alarm contact outputs or control outputs.
- Maximum data volume of one e-mail attached with CH data is limited to approx. 4 kB. If a large volume of CH data is attached, some of the data may not be sent completely.

#### 9.4 TEST MAIL

Event report and regular report can be tested by sending mails manually from the DL8.

(1) Connect the DL8 with the COP-US cable to the PC to which the DLCFG is installed. For connection setting, refer to 4.3 IP ADDRESS SETTING.

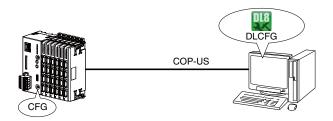

(2) Start the DLCFG to show the main window. Click [Maintenance] button to open "Maintenance" menu. Click [Test mail] button to read setting from the DL8 and to open "Test mail" dialog.

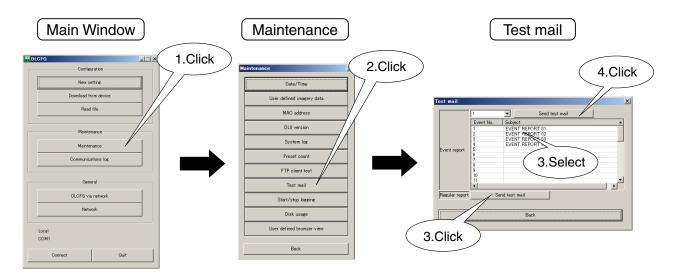

### To test an event report

Select one in "Event report" list and click [Send test mail] button at the top of the window.

#### • To test a regular report

Click [Send test mail] button next to "Regular report".

(3) Confirm that the terminal receives the e-mail. COM LED blinks while the DL8 is sending a mail.

- When the mode of a message in the event or regular report is set to "Disable," test mailing of the message is not possible.
- The mail server may automatically sort the e-mail as a nuisance mail depending on the message contents.

## 9.5 MAIL SETTING VIA WEB BROWSER

## 9.5.1 DESCRIPTION

"Address list", "Mode," "Subject", "Body," and mail recipients can be changed via web browser. Test mail is also available.

#### 9.5.2 SETTING

(1) Connect the DL8 with the COP-US cable to the PC to which the DLCFG is installed. For connection setting, refer to 4.3 IP ADDRESS SETTING.

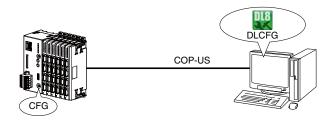

(2) Start the DLCFG to show the main window.

Click [Download from device] button to read setting from the DL8 and to open "Configuration" window.

Click [Communication] - [Web server] to open "Web server" dialog.

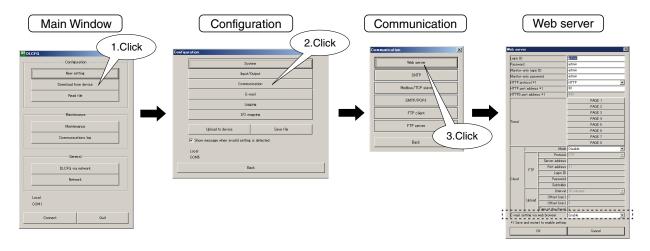

(3) Set E-mail setting via web browser

| PARAMETER                      | DESCRIPTION                                                                       |
|--------------------------------|-----------------------------------------------------------------------------------|
| E-mail setting via web browser | By selecting "Enable," "E-mail setting" view can be displayed on the web browser. |

## 9.5.3 ACCESSING THE URL

(1) Specify the URL below on your browser.

#### • MAIL SETTING:

[Domain name or IP address of the router or the DL8]/cfg\_e/mail.html

- (2) Enter the login ID and your password.
  - LOGIN ID:

dl8cfg

• PASSWORD:

Password set for the DLCFG access via network. Refer to 14.3 DLCFG VIA NETWORK.

(3) Once the ID and your password is authenticated, "E-mail setting" as shown below opens.

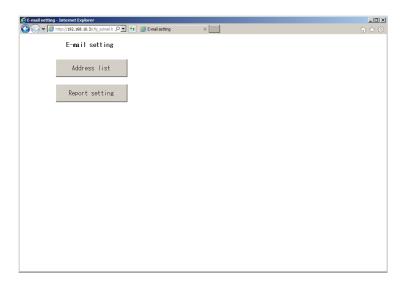

## 9.5.4 ADDRESS LIST

Click [Address list] in "E-mail setting" view to open "Address list" setting. Edit names and e-mail addresses in the list, and click [OK].

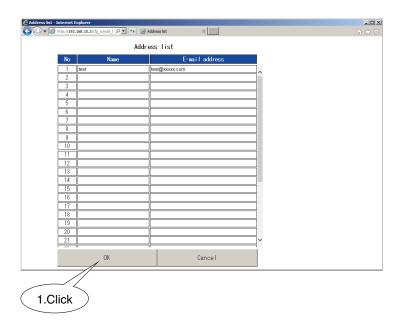

## 9.5.5 REPORT SETTING

(1) Click [Report setting] in "E-mail setting" view to open "Report setting".

A maximum of 32 event message templates and 1 regular mail template can be created and edited.

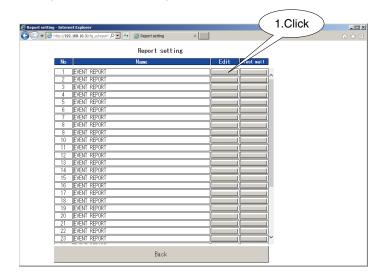

(2) Click [Edit] button to open a template as shown below. Edit its contents and click [OK] to save.

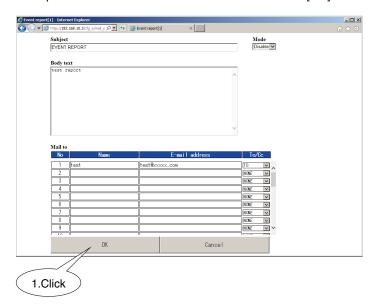

(3) Click [Test mail] button to send a test mail.

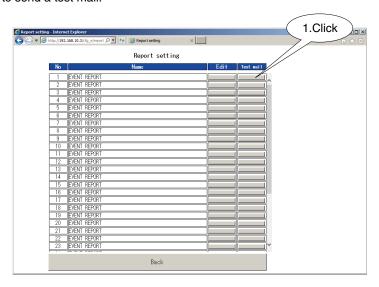

## 9.6 RETRANSMISSION

The DL8 retries transmission of an undelivered message in 30 seconds after timeout, up to 5 times, and then discards the message if it is still not sent.

#### 9.7 DISABLING E-MAIL FUNCTION

The e-mail function can be disabled by turning on the front DIP SW2.

Event, regular, or test mails generated while in the disabled mode are discarded without being sent.

## 9.8 STATUS VERIFICATION

The e-mailing status can be confirmed via terminal software in the same way as in the cloud access mode of the web server.

Refer to 8.8.3 STATUS VERIFICATION.

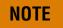

- The DL8 can hold up to 64 messages in its mail buffer memory.

  When multiple events occur simultaneously or in case of delivery failure, up to 64 messages are saved temporarily, while those beyond 64 are discarded.
- Mails stored in the mail buffer memory are lost when the power supply is turned off.

# 10. FTP CLIENT (TYPE B, C, D & E)

## **10.1 GENERAL DESCRIPTIONS**

Data collected at a specified interval can be uploaded to an FTP server in CSV format by using the FTP client function.

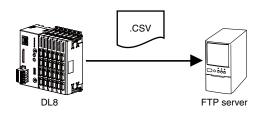

## **10.2 SPECIFICATIONS**

| PARAMETER                          | DESCRIPTION                                                                          |  |
|------------------------------------|--------------------------------------------------------------------------------------|--|
| FTP                                | Passive mode                                                                         |  |
| FTPS                               | Explicit mode                                                                        |  |
| Channel                            | Max. 32 channels (AI, DI, DI (counter), PI, DO, and AO)                              |  |
| Sampling rate                      | 1 sec. / 2 sec. / 5 sec. / 10 sec. / 30 sec. /                                       |  |
| (synchronized with internal clock) | 1 min. / 2 min. / 5 min. / 10 min. / 15 min. / 20 min. / 30 min.                     |  |
| Transfer interval                  | Sampling rate 1 or 2 sec.: Transferred every 1 min., 10 min. or 1 hour (selectable)  |  |
| (synchronized with internal clock) | Sampling rate 5, 10 or 30 sec.: Transferred every 10 min. or 1 hour (selectable)     |  |
|                                    | Sampling rate 1, 2, 5, 10, 15, 20 or 30 min.: Transferred every day (fixed)          |  |
|                                    | Dateline can be specified.                                                           |  |
| File name                          | User defined name using date/time of the leading sample.                             |  |
|                                    | Up to 64 characters (including the file extension) using:                            |  |
|                                    | [YEAR]; [MONTH]; [DAY]; [HOUR]; [MIN]; and/or [SEC].                                 |  |
|                                    | e.g. DB[YEAR][MON][DAY].CSV to be transferred as DB20130304.CSV                      |  |
| Header                             | User defined header can be added in comma-separated text strings (Up to 3 rows).     |  |
| Column contents                    | 1st column: Date/time (2013/03/04 15:00:00)                                          |  |
|                                    | 2nd and following columns: Data for 32 channels                                      |  |
|                                    | AI, PI, AO: Engineering unit value                                                   |  |
|                                    | DI, DO: Text assigned to status                                                      |  |
|                                    | DI (counter): Count value                                                            |  |
| Data format                        | AI, PI, AO: Engineering unit value                                                   |  |
|                                    | DI (counter): Count value                                                            |  |
|                                    | DI, DO: Text assigned to status                                                      |  |
| FTP file size                      | Max. 1 MB per file                                                                   |  |
| FTP retry                          | Resent in 2 minutes after transmission failure.                                      |  |
|                                    | Data is discarded with successful transfer.                                          |  |
|                                    | Retried every 2 minutes until next scheduled transfer timing.                        |  |
|                                    | Data is discarded when the next timing comes.                                        |  |
|                                    | Not retried with 1-minute transfer cycle. Data is discarded at transmission failure. |  |
| Behavior in correcting time        | When adjusting the clock forward                                                     |  |
|                                    | DL8 continues storing data.                                                          |  |
|                                    | When adjusting the clock backward for 10 sec. or more                                |  |
|                                    | DL8 creates a new file to store data again.                                          |  |
|                                    | When adjusting the clock backward within 10 sec.                                     |  |
|                                    | DL8 waits until the clock reaches the time when the latest data was stored and       |  |
|                                    | starts storing data.                                                                 |  |

#### ■ [Data sample]

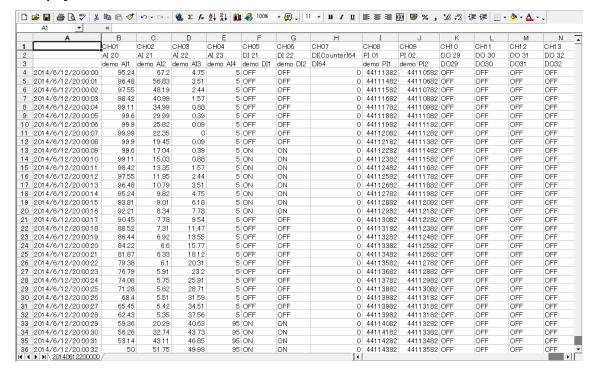

## NOTE

- This function is not available with Type A.
- Data is discarded at power failure.
- Seconds are not indicated in opening a CSV file using Excel, however you can confirm in a text editor that they are recorded. They can be indicated by setting the cell format to "yyyy/m/d h:mm:ss" in Excel.
- Check the file size if some part of the data is not indicated on a PC application.
- The transfer interval setting is ignored by the DL8 version 1.1 or earlier.
- FTP transfer is executed in passive mode.
- FTP server must be provided by the user.

## 10.3 SETTING

(1) Connect the DL8 with the COP-US cable to the PC to which the DLCFG is installed. For connection setting, refer to 4.3 IP ADDRESS SETTING.

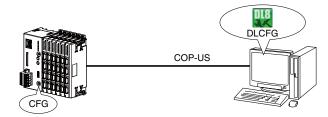

- (2) Start the DLCFG to show the main window.
  - Click [Download from device] button to read setting from the DL8 and to open "Configuration" window.
  - Click [Communication] button to open "Communication" menu.
  - Click [FTP client] button to open "FTP client" dialog.

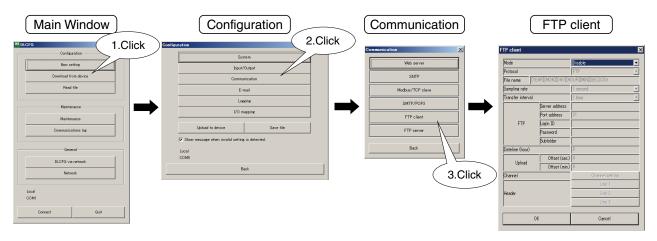

(3) See the following table and configure each parameter.

| DESCRIPTION                                                                                                    |                                                                                                    |                                                                                                    |  |
|----------------------------------------------------------------------------------------------------|----------------------------------------------------------------------------------------------------|----------------------------------------------------------------------------------------------------|--|
| Select "Disable" or "Enable" for the FTP client function.                                                                                             |                                                                                                    |                                                                                                    |  |
| Select the protocol be                                                                                                    | tween FTP and FTPS. FTPS is used in explicit mode.                                                                                                    |                                                                                                    |  |
| Enter a file name acco                                                                                                    | ording to the specifications.                                                                                                    |                                                                                                    |  |
| Select from the pull-do                                                                                                    | own list.                                                                                                    |                                                                                                    |  |
| Select from the pull-do                                                                                                    | own list.                                                                                                    |                                                                                                    |  |
| Server address                                                                                                    | Set a domain name or IP address of the FTP server.                                                                                                    |                                                                                                    |  |
| Port address                                                                                                    | Set a port address.                                                                                                    |                                                                                                    |  |
| Login ID                                                                                                    | Set an ID to log into the FTP server.                                                                                                    |                                                                                                    |  |
| Password Set a password to log into the FTP server.  Subfolder Set a subfolder name.  If left blank, CSV files are transferred to the root directory. |                                                                                                    |                                                                                                    |  |
|                                                                                                    |                                                                                                    | Set the time to transfer among 0 to 23 hours with the storing interval 1 min. or more.                                    |  |
|                                                                                                    |                                                                                                    | Upload Offset (minute) Set time offset (minute) on the hour to transfer.  Valid with the transfer cycle 1 hour or longer. |  |
| Offset (second)                                                                                                    | Set time offset (second) on the hour to transfer.                                                                                                    |                                                                                                    |  |
|                                                                                                    | Valid with the transfer cycle 10 min. or longer.                                                                                                    |                                                                                                    |  |
| Assign channels to store from CH 01 to 32.                                                                                                    |                                                                                                    |                                                                                                    |  |
| Set headers in comma-separated text strings.                                                                                                    |                                                                                                    |                                                                                                    |  |
| Max. 3 rows (1024 letters or less per row) are available.                                                                                             |                                                                                                    |                                                                                                    |  |
|                                                                                                    | Select "Disable" or "Er<br>Select the protocol be<br>Enter a file name acco<br>Select from the pull-do<br>Select from the pull-do<br>Server address<br>Port address<br>Login ID<br>Password<br>Subfolder<br>Set the time to transfer<br>Offset (minute)<br>Offset (second) |                                                                                                    |  |

(4) Click [OK] button to temporarily save the setting.

To enable the setting, return to "Configuration" window and click [Upload to device] button.

#### **10.4 TEST TRANSMISSION**

FTP test transmission is available using the DLCFG. Follow the procedure as explained below.

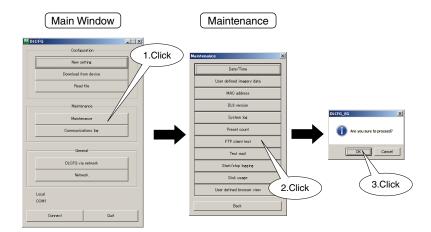

The DL8 sends data stored in the memory and at the moment of the transmission.

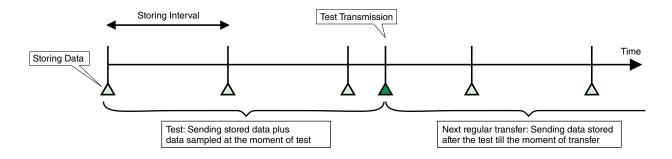

## NOTE

- If test transmissions are repeated multiple times, data sent in the following regular transmission is the one from the last test to the scheduled transmission time.
- If the FTP client test file name is the same as that of the regular transmission, the older one is overwritten.

## 10.5 STATUS VERIFICATION

You can check transmission status via terminal software in the same way as in the cloud access mode of the web server. Refer to 8.8.3 STATUS VERIFICATION.

# NOTE

• To verify transmission status while conducting a test transmission, connect the DLCFG via network. Refer to 14.3 DLCFG VIA NETWORK.

# 11. LOGGING FUNCTION (TYPE C, D & E)

## 11.1 GENERAL DESCRIPTIONS

The DL8 can store data and various log files in a SD card.

| ITEM              | DESCRIPTION                                                                |  |
|-------------------|----------------------------------------------------------------------------|--|
| Data logging      | Sampled data is saved in CSV format.                                       |  |
| System log        | System information regarding the DL8 is saved in a text format.            |  |
| Event log         | Event information is saved collectively in a file of text format.          |  |
| Mailing log       | Mailing history information is saved per channel in a file of text format. |  |
| Channel event log | Event information is saved in a text format.                               |  |

## NOTE

- This function is not available with Type A or B.
- Logging must be stopped before uploading a setting regarding logging to the DL8. (Refer to 11.3.2 SETTING.)
- The DL8 stops storing data in the SD card when it is full.
  - If "Auto file delete" is disabled, delete data manually as needed.

Refer to 11.3.1 SPECIFICATIONS and 12. FTP SERVER (TYPE C, D & E).

## 11.2 UNIT OPERATION AND LED INDICATION

#### 11.2.1 SD CARD

## 11.2.1.1 INSERTING SD CARD

Place an SD card with its terminal surface faced to the left, and gently push it into the slot until it hits the bottom. SD CARD LED turns on when the card is recognized.

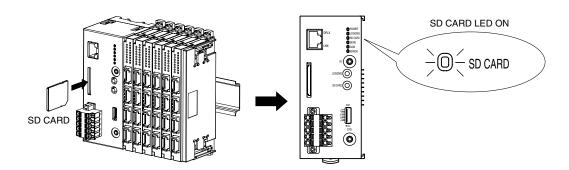

#### 11.2.1.2 EJECTING SD CARD

- (1) Make sure that DL8 is not logging. Logging must be stopped.
- (2) Hold down SD CARD button for 4 sec. or more until SD CARD LED turns off.
- (3) Push in the SD card and release it to unlock. Remove the card gently.

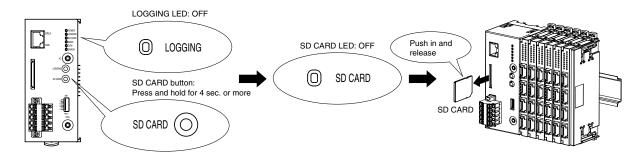

## 11.2.1.3 SD CARD LED

SD CARD LED turns on in recognizing a card. The LED blinks when the card memory is accessed.

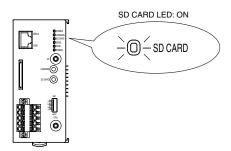

#### **11.2.2 LOGGING**

#### 11.2.2.1 STARTING LOGGING

- (1) Make sure that the DL8 recognizes the SD card.
- (2) Press and hold LOGGING button for 1 sec. or more to start logging functions set to "Enable" in advance. Refer to each section for the setting.

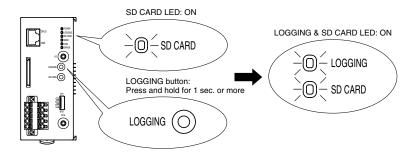

#### 11.2.2.2 STOPPING LOGGING

Press and hold LOGGING button for 1 sec. or more while the logging function is running.

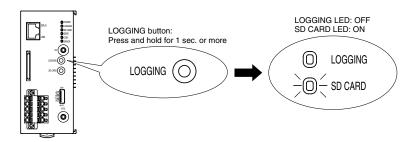

## **11.2.2.3 LOGGING LED**

LOGGING LED turns on while one or more logging function(s) is/are running.

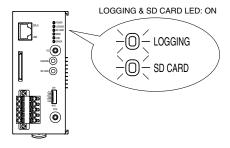

# NOTE

• Be sure to stop logging before turning off the power of the DL8.

#### 11.2.2.4 AUTO START

The logging functions set to "Enable" can be started automatically when the power is supplied to the DL8. The setting procedure is as follows.

(1) Connect the DL8 with the COP-US cable to the PC to which the DLCFG is installed. For connection setting, refer to 4.3 IP ADDRESS SETTING.

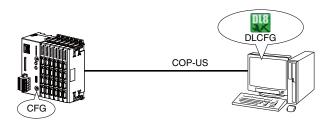

(2 Start the DLCFG to show the main window.

Click [Download from device] button to read setting from the DL8 and to open "Configuration" window.

Click [Logging] button to open "Logging" menu.

Then click [General] button to show "General" dialog.

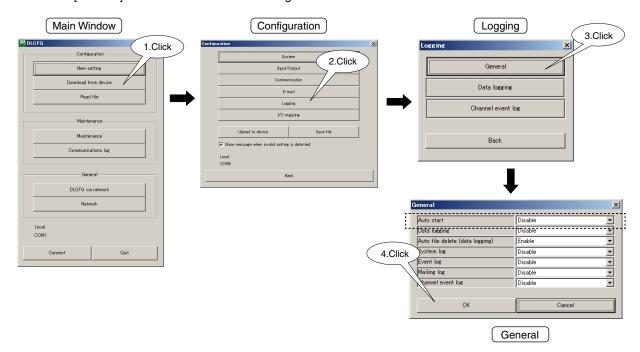

- (3) Set "Auto start" to "Enable" and click [OK] button to return to "Logging" menu.
- (4) To enable the setting, return to "Configuration" window and click [Upload to device] button. When the DL8 is logging, stop logging before uploading the new setting.

# NOTE

• When "Auto start" is enabled, be sure to set an SD card into the slot before turning on the power supply to the DL8. Logging does not start automatically if no SD card is detected at the startup.

## 11.3 DATA LOGGING

## 11.3.1 SPECIFICATIONS

| ITEM                                                                       | DESCRIPTION                                                                            |  |
|----------------------------------------------------------------------------|----------------------------------------------------------------------------------------|--|
| Recording medium                                                           | SD card (FAT16, FAT32)                                                                 |  |
| File                                                                       | CSV format (engineering unit value stored)                                             |  |
| Character code                                                             | Shift JIS                                                                              |  |
| File header (*1)                                                           | 1st row: Blank                                                                         |  |
|                                                                            | 2nd row: User defined header 1                                                         |  |
|                                                                            | 3rd row: User defined header 2                                                         |  |
|                                                                            | 4th row: User defined header 3                                                         |  |
|                                                                            | User defined header: 1024 characters or less per row                                   |  |
| Contents per row                                                           | 1st column: Date/time (year/month/date/hour/minute/second)                             |  |
| (6th and following rows)                                                   | 2nd and the following columns: Engineering unit data (for channel No.)                 |  |
| Logging cycle                                                              | Seconds: 1, 2, 5, 10, 20, or 30 seconds                                                |  |
| (synchronized with RTC)                                                    | Minutes: 1, 2, 5, 10, 15, 20, or 30 minutes (on the second)                            |  |
|                                                                            | Hours: 0 to 23 hours (multiple selection with time delay (minutes, seconds))           |  |
|                                                                            | Dateline (*3): 0 to 23 hours                                                           |  |
|                                                                            | Day of week: Sunday to Saturday, multiple selection                                    |  |
| Channel                                                                    | Max. 32 channels (AI, DI, DI (counter), PI, DO, and AO)                                |  |
| Sampling method (*2)                                                       | Momentary value, average value, peak value (max. or min.)                              |  |
|                                                                            | (Basic sampling rate: 1 second)                                                        |  |
| File storage                                                               | • Folders                                                                              |  |
| Folders to store data files is created under the root directory, each name |                                                                                        |  |
|                                                                            | month.                                                                                 |  |
|                                                                            | e.g. \2013_05                                                                          |  |
|                                                                            | • Files                                                                                |  |
|                                                                            | Logging cycle: seconds                                                                 |  |
|                                                                            | Data is saved at one-minute intervals and data for one day is saved in a file named by |  |
|                                                                            | date. e.g. \2013_05\D26.CSV (a file of May 26, 2013)                                   |  |
|                                                                            | Logging cycle: minutes                                                                 |  |
|                                                                            | Data is saved in the same cycle as the logging cycle and data for one day is saved in  |  |
|                                                                            | a file named by date. e.g. \2013_05\D26.CSV (a file of May 26, 2013)                   |  |
|                                                                            | Logging cycle: hours                                                                   |  |
|                                                                            | Data is saved in the same cycle as the logging cycle and data for one month is saved   |  |
| in a file named by year and month. e.g. \2013_05\M05.CSV (a file of May,   |                                                                                        |  |
|                                                                            | Data logging can be enabled or disabled by setting.                                    |  |
| Error handling                                                             | File access error: Logging stopped due to SD card access error                         |  |
|                                                                            | Abnormal disk: Abnormal SD card recognition                                            |  |
|                                                                            | Disk-full: Logging stopped due to the SD card memory capacity shortage                 |  |
|                                                                            | Deficient logging: Data deficiency due to the internal buffer overflow                 |  |
|                                                                            | Logging error information in the system log (Refer to 15.2.6 SYSTEM LOG.)              |  |

<sup>\*1.</sup> The DL8 records file headers at the moment when the file is created and data logging is started. If an identical file name is detected, the file header is added to the tail end of this file.

Data is handled in the similar way when the name is changed by adjusting the clock backwards. Headers are ignored if there is no header setting.

#### \*2.

| SAMPLING METHOD   | DESCRIPTION                                                         |  |
|-------------------|---------------------------------------------------------------------|--|
| Momentary value   | Logging the latest value of data sampled at every storing interval  |  |
| Average value     | Logging the average value of data sampled at every storing interval |  |
| Peak value (max.) | Logging the max. value of data sampled at every storing interval    |  |
| Peak value (min.) | Logging the min. value of data sampled at every storing interval    |  |

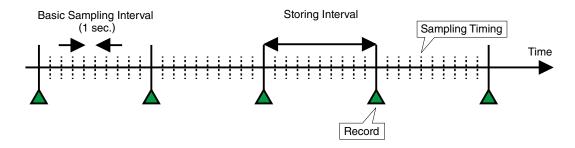

- \*3. Start timing of a logging file (dateline) can be specified.
  - The DL8 creates a new file as follows.
  - File with a name designating a date : The DL8 creates a new file when the first data is sampled after the dateline.
  - File with a name designating a month: The DL8 creates a new file when the first data is sampled after the first dateline of month.

#### ■ [Data sample]

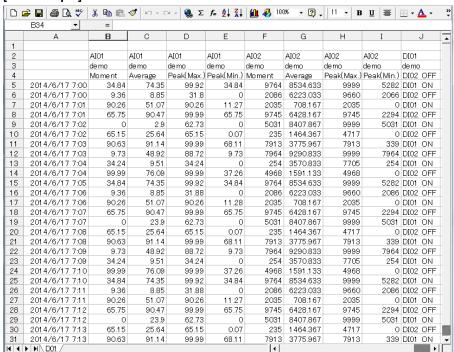

## NOTE

When the clock is adjusted during data logging, the corrected time is applied immediately.

## NOTE

• Seconds are not indicated in opening a CSV file using Excel, however you can confirm in a text editor that they are recorded. They can be indicated by setting the cell format to "yyyy/m/d h:mm:ss" in Excel.

#### **11.3.2 SETTING**

(1) Connect the DL8 with the COP-US cable to the PC to which the DLCFG is installed. For connection setting, refer to 4.3 IP ADDRESS SETTING.

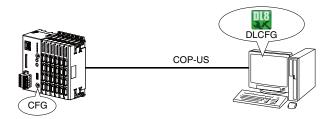

(2) Start the DLCFG to show the main window.

Click [Download from device] button to read setting from the DL8 and to open "Configuration" window.

Click [Logging] button to open "Logging" menu.

Then click [General] button to open "General" dialog.

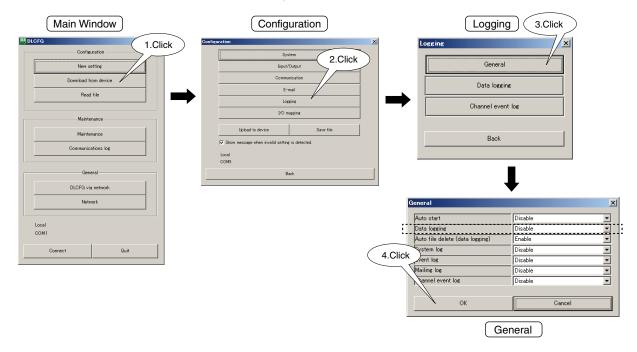

- (3) Set "Data logging" to "Enable" and click [OK] button to return to "Logging" menu.
- (4) Click [Data logging] button in "Logging" window to open "Data logging" dialog.

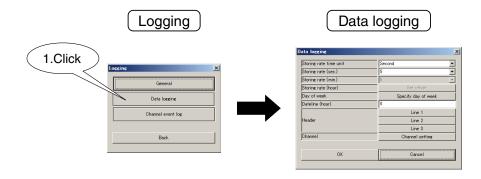

## (5) Set a storing interval.

#### ■ Storing rate in seconds

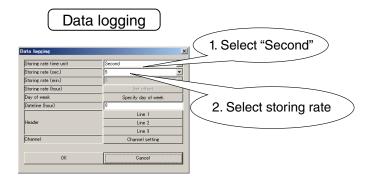

## ■ Storing rate in minutes

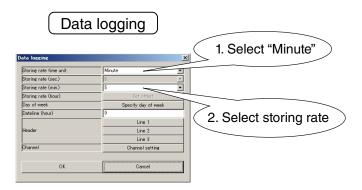

## ■ Storing rate in hours

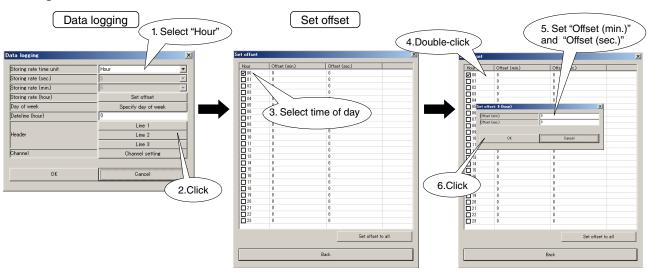

Click [Set offset to all] button in "Set offset" window to open "Set offset to all" dialog, and single offset setting of 0 to 23 hours can be applied to all hours.

(6) Set days of the week to log.

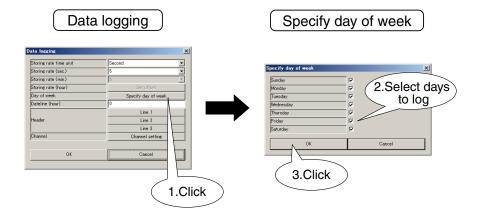

(7) Set a dateline between 0 to 23 hours. Refer to (\*3) in 11.3.1 SPECIFICATIONS.

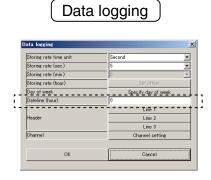

(8) Set headers (1st to 3rd rows) in comma-separated text strings (max. 1024 characters).

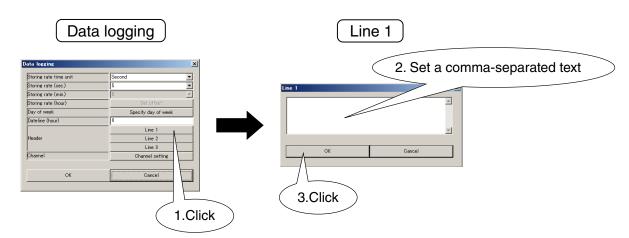

(9) Set channels to log.

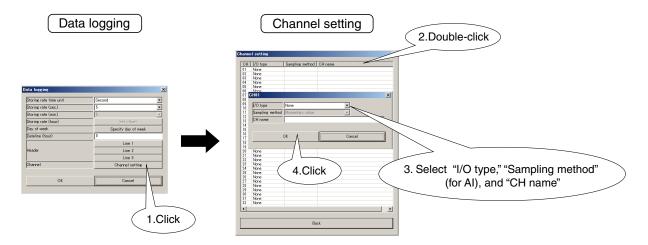

(10) Click [OK] button in "Data logging" window to temporarily save the setting.

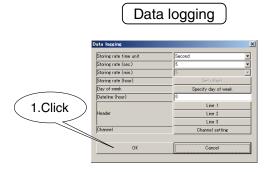

(11) To enable the setting, return to "Configuration" window and click [Upload to device] button. When the DL8 is logging, stop logging before uploading the new setting.

#### 11.4 SYSTEM LOG

#### 11.4.1 SPECIFICATIONS

A log on the internal system operation of the DL8 can be stored in the SD card. Refer to 15.2.6 SYSTEM LOG for the contents.

| ITEM                            | DESCRIPTION                                                                                                    |  |
|---------------------------------|----------------------------------------------------------------------------------------------------|--|
| File path                       | "SLOG.TXT" file is created in "\LOG" folder created under the root directory of the SD card.                                                                                                    |  |
| File format (text)              | Date/time, system log                                                                                                    |  |
| Automatic deletion of past data | "SLOG.TXT" file is renamed as "SLOG1.TXT" when its data volume reaches 1 MB.  If a "SLOG1.TXT" already exists, the older file is deleted before another file is renamed.  Then a new file "SLOG.TXT" is created to continue the log. |  |

#### **11.4.2 SETTING**

(1) Start the DLCFG and click [Download from device] button in the main window to open "Configuration" window. Click [Logging] button to open "Logging" menu.

Then click [General] button to open "General" dialog.

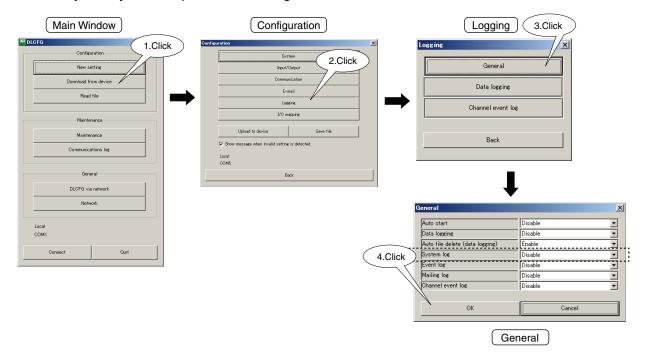

- (2) Set "System log" to "Enable" and click [OK] button to return to "Logging" menu.
- (3) To enable the setting, return to "Configuration" window and click [Upload to device] button. While the DL8 is logging, stop logging before uploading the new setting.

## ■ [Data sample]

2013/06/03 21:00:55 \*power off 2013/06/03 21:01:58 power on Ver1.0.24 2013/06/03 21:01:58 link ok

#### 11.5 EVENT LOG

#### 11.5.1 SPECIFICATIONS

A log of events having occurred can be stored in the SD card.

| ITEM                  | DESCRIPTION                                                                                  |  |
|-----------------------|----------------------------------------------------------------------------------------------|--|
| File path             | "ELOG.TXT" file is created in "\LOG" folder created under the root directory of the SD card. |  |
| File format (text)    | Al event : Date/time, CH No., name, CH comment, zone name                                    |  |
|                       | DI event : Date/time, CH No., name, CH comment, text assigned to status/event message        |  |
|                       | PI event : Date/time, CH No., name, CH comment, zone name                                    |  |
|                       | DO event: Date/time, CH No., name, CH comment, text assigned to status                       |  |
| Automatic deletion of | "ELOG.TXT" file is renamed as "ELOG1.TXT" when its data volume reaches 1 MB.                 |  |
| past data             | If a "ELOG1.TXT" already exists, the older file is deleted before another file is renamed.   |  |
|                       | Then a new file "ELOG.TXT" is created to continue the log.                                   |  |

#### **11.5.2 SETTING**

(1) Start the DLCFG and click [Download from device] button in the main window to display "Configuration" window. Click [Logging] button to open "Logging" menu.

Then click [General] button to open "General" dialog.

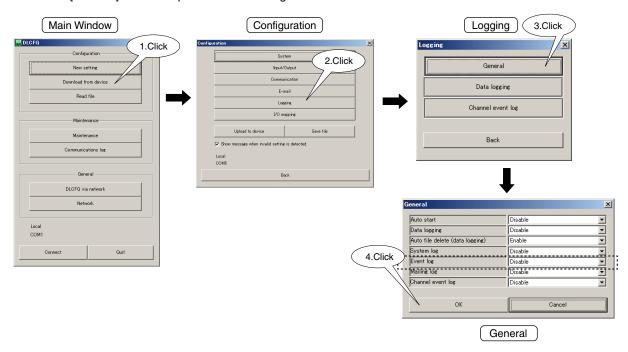

- (2) Set "Event log" to "Enable" and click [OK] button to return to "Logging" menu.
- (3) To enable the settings, return to "Configuration" window and click [Upload to device] button. When the DL8 is logging, stop logging before uploading the new setting.

#### ■ [Data sample]

2013/06/28 20:26:55 DI02 DI2 DA430-1 DI02 Counter event 2013/06/28 20:26:56 AI32 AI32 R8-SV2 AI32 AREA4 2013/06/28 20:27:00 DI01 DI1 DA4 1-1 DI1 DI02 OFF 2013/06/28 20:27:00 DI18 DI18 DA4 1-2 DI18 DI18 OFF 2013/06/28 20:27:00 DI36 DI36 DA4 1-3 DI36 DI36 OFF 2013/06/28 20:27:00 DI64 DI64 DA4 1-4 DI64 DI64 OFF 2013/06/28 20:27:00 DI64 DI64 DA4 1-4 DI64 DI64 OFF 2013/06/28 20:27:03 AI32 AI32 R8-SV2 AI32 AREA3 2013/06/28 20:27:10 AI32 AI32 R8-SV2 AI32 AREA2 2013/06/28 20:27:10 DI01 DI1 DA4 1-1 DI1 DI01 ON

#### 11.6 MAILING LOG

#### 11.6.1 SPECIFICATIONS

Communication history on mailing can be stored in the SD card.

| ITEM                            | DESCRIPTION                                                                                                    |  |
|---------------------------------|----------------------------------------------------------------------------------------------------|--|
| File path                       | "MLOG.TXT" file is created in "\LOG" folder created under the root directory of the SD card.                                                                                                    |  |
| File format (text)              | Date/time, message type (event / regular), delivery (OK / NG), subject                                                                                                    |  |
| Automatic deletion of past data | "MLOG.TXT" file is renamed as "MLOG1.TXT" when its data volume reaches 1 MB. If a "MLOG1.TXT" already exists the older file is deleted before another file is renamed. Then a new file "MLOG.TXT" is created to continue the log. |  |

#### **11.6.2 SETTING**

(1) Start the DLCFG to show the main window.

Click [Download from device] button to read setting from the DL8 and to open "Configuration" window.

Click [Logging] button to open "Logging" menu.

Then click [General] button to open "General" dialog.

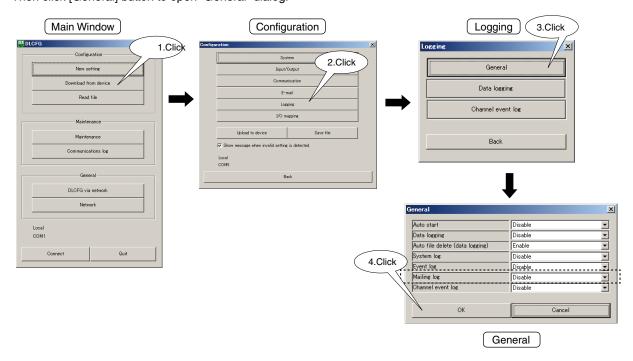

- (2) Set "Mailing log" to "Enable" and click [OK] button to return to "Logging" menu.
- (3) To enable the setting, return to "Configuration" window and click [Upload to device] button. While the DL8 is logging, stop logging before uploading the new setting.

#### ■ [Data sample]

 $2013/06/28\ 20:27:03\ Event\ report\ OK\ EVENT\ REPORT1\\ 2013/06/28\ 20:27:10\ Event\ report\ NG\ EVENT\ REPORT2\\ 2013/06/28\ 21:00:00\ Regular\ report\ OK\ TIME\ REPORT$ 

# NOTE

• In order to change the format for Mailing log to English, set "Language" to English in the "System" menu. ("14.4 LANGUAGE" on page 151)

## 11.7 CHANNEL EVENT LOG

## 11.7.1 SPECIFICATIONS

Events per channel can be stored in a SD card, regardless of the event log setting.

| ITEM                  | DESCRIPTION                                                                                      |                                |  |  |  |
|-----------------------|--------------------------------------------------------------------------------------------------|--------------------------------|--|--|--|
| File path             | Subfolders "\AI," "\DI," and "\DO" are created in "\LOG" folder created under the root directory |                                |  |  |  |
|                       | of the SD card. Following files are created in the respective subfolders.                        |                                |  |  |  |
|                       |                                                                                                  |                                |  |  |  |
|                       | Channel type                                                                                     | Channel type File name         |  |  |  |
|                       | Al channel                                                                                       | AlxxLOG.TXT (xx = channel No.) |  |  |  |
|                       | DI channel                                                                                       | DIxxLOG.TXT (xx = channel No.) |  |  |  |
|                       | PI channel                                                                                       | PlxxLOG.TXT (xx = channel No.) |  |  |  |
|                       | DO channel                                                                                       | DOxxLOG.TXT (xx = channel No.) |  |  |  |
|                       |                                                                                                  |                                |  |  |  |
| File format (text)    | Al channel : Date/time, zone name                                                                |                                |  |  |  |
|                       | DI channel : Date/time, text assigned to status/event message                                    |                                |  |  |  |
|                       | PI channel : Date/time, zone name                                                                |                                |  |  |  |
|                       | DO channel: Date/time, text assigned to status                                                   |                                |  |  |  |
| Automatic deletion of | (Example with AI1)                                                                               |                                |  |  |  |
| past data             | "AI01LOG.TXT" file is renamed as "AI01LOG1.TXT" when its data volume reaches 1 MB.               |                                |  |  |  |
|                       | If a "AI01LOG1.TXT" already exists the older file is deleted before another file is renamed.     |                                |  |  |  |
|                       | Then a new file "AI01LOG.TXT" is created to continue the log.                                    |                                |  |  |  |

#### **11.7.2 SETTING**

(1) Start the DLCFG to show the main window.

Click [Download from device] button to read setting from the DL8 and to open "Configuration" window.

Click [Logging] button to open "Logging" menu.

Then click [General] button to open "General" dialog.

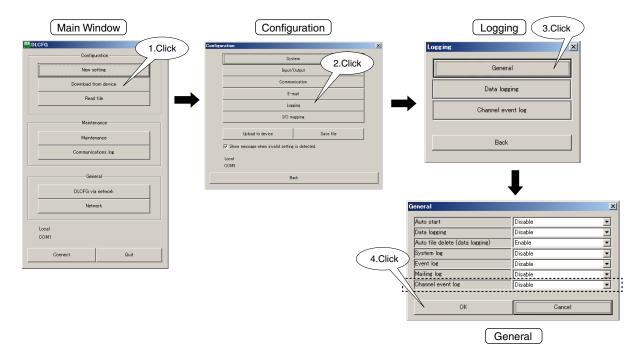

(2) Set "Channel log" to "Enable" and click [OK] button to return to "Logging" menu.

(3) Click [Channel event log] button in "Logging" menu to open "Channel event log" list. Select channels to log.

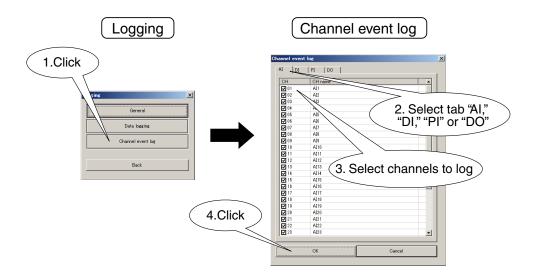

(4) To enable the setting, return to "Configuration" window and click [Upload to device] button. When the DL8 is logging, stop logging before uploading the new setting.

## [Data sample]

2013/06/28 20:28:32 AI01 AREA1 2013/06/28 20:29:01 AI01 AREA2 2013/06/28 20:29:08 AI01 AREA3 2013/06/28 20:29:15 AI01 AREA4 2013/06/28 20:29:22 AI01 AREA5

## 11.8 AUTOMATIC FILE DELETION

#### 11.8.1 DESCRIPTIONS

Old data can be automatically deleted when remaining free area of the SD card is less than 100 MB.

The data folder of the oldest month is deleted when the DL8 detects less than 100 MB of free area when logging data has been saved in the card. The folder of the present month is not deleted.

#### **11.8.2 SETTING**

(1) Start the DLCFG to show the main window.

Click [Download from device] button to read setting from the DL8 and to open "Configuration" window.

Click [Logging] button to open "Logging" menu.

Then click [General] button to open "General" dialog.

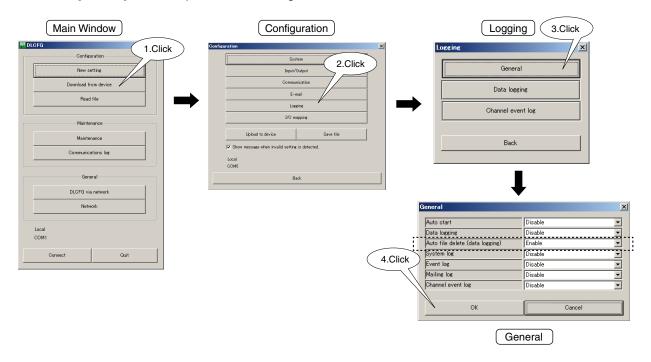

- (2) Set "Auto file delete (data logging)" to "Enable" and click [OK] button to return to "Logging" menu.
- (3) To enable the setting, return to "Configuration" window and click [Upload to device] button. When the DL8 is logging, stop logging before uploading the new setting.

## 11.9 APPROXIMATE LOGGING TIME PERIOD

The following table shows approximate logging time period (disk-full) at each storing interval calculated from the SD card capacity.

## [Calculation conditions]

- SD card capacity 4 GB
- 32 channels, 6 digits per channel
- Data logging only

| STORING INTERVAL | LOGGING TIME PERIOD |  |
|------------------|---------------------|--|
|                  | (approx.)           |  |
| 1 second         | 180 days            |  |
| 2 seconds        | 370 days            |  |
| 5 seconds        | 940 days            |  |
| 10 seconds       | 1800 days           |  |
| 20 seconds       | 3700 days           |  |
| 30 seconds       | 5600 days           |  |
| 1 minute         | 30 years            |  |
| 2 minutes        | 60 years            |  |
| 5 minutes        | 150 years           |  |
| 10 minutes       | 300 years           |  |
| 20 minutes       | 600 years           |  |
| 30 minutes       | 880 years           |  |
| 1 hour           | 1800 years          |  |

# NOTE

- The above-mentioned logging time periods are only for reference and not guaranteed.
- If the automatic file deletion function is not used, files may be deleted using FTP server function. Establish a regular practice for smooth operations.
- With the automatic file deletion function enabled, be aware of remaining free memory area as files are deleted in a unit of a folder for a month.

# 12. FTP SERVER (TYPE C, D & E)

## 12.1 GENERAL DESCRIPTIONS

The FTP server function is used for remote maintenance of files in a SD card.

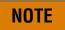

- This function is not available with Type A or B.
- FTPS is available for Type E only.

## 12.2 SPECIFICATIONS

| ITEM                      | DESCRIPTION                                                                                                    |          |         |  |
|---------------------------|----------------------------------------------------------------------------------------------------|----------|---------|--|
| FTP                       | Passive mode (Port 45967 to 45970 is used.)                                                                                                    |          |         |  |
| Protocol                  | FTP / FTPS (Explicit mode)                                                                                                    |          |         |  |
| Number of terminals to be | 4                                                                                                    |          |         |  |
| connected at once         |                                                                                                    |          |         |  |
| Terminal                  | • OS                                                                                                    |          |         |  |
|                           | · Windows 7 (32 bit/64 bit)                                                                                                    |          |         |  |
|                           | · Windows 8.1 (32 bit/64 bit)                                                                                                    |          |         |  |
|                           | · Windows 10 (32 bit/64 bit)                                                                                                    |          |         |  |
|                           | • FTP client                                                                                                    |          |         |  |
|                           | · Explorer                                                                                                    |          |         |  |
|                           | · FFFTP                                                                                                    |          |         |  |
|                           | · Browser                                                                                                    |          |         |  |
|                           | Internet Explorer                                                                                                    |          |         |  |
|                           | Firefox                                                                                                    |          |         |  |
|                           | • FTPS client                                                                                                    |          |         |  |
|                           | · FFFTP                                                                                                    |          |         |  |
| Operation                 |                                                                                                    |          |         |  |
|                           | Operation                                                                                                    | Explorer | Browser |  |
|                           | Listing subfolders and files                                                                                                    | <b>√</b> | 1       |  |
|                           | Download of a file (transferring 1 file)                                                                                                    | 1        | 1       |  |
|                           | Download of files                                                                                                    | <b>/</b> | _       |  |
|                           | (transferring multiple files collectively)                                                                                                    |          |         |  |
|                           | Deletion of files                                                                                                    | <b>✓</b> | _       |  |
|                           | Batch download of subfolders and internal files                                                                                                    | <b>✓</b> | _       |  |
|                           | Batch deletion of subfolders and internal files                                                                                                    | <b>✓</b> | _       |  |
| Time stemp                | Transmitted in local time                                                                                                    |          |         |  |
| Time stamp                |                                                                                                    |          |         |  |
| Restrictions              | Deleting files during logging (writing) is prohibited.                                                                                                    |          |         |  |
|                           | Downloading an updated file during logging (writing) is available.                                                                                                    |          |         |  |
|                           | Simultaneous access to a file by multiple clients is prohibited.       Site writing and the differential access and access and access access and access and access and access and access and access and access and access and access and access and access access and access access and access and access access and access access and access access and access access and access access and access access and access access and access access and access access access and access access access access access and access access access access access access and access access a |          |         |  |
|                           | File writing related functions are not guaranteed                                                                                                    | d.       |         |  |

## **NOTE**

- To use FTPS protocol to perform encrypted communication, it is required to install a web server certificate on the DL8. (For FTPS communication, it is not necessary to install a certificate for the certification authority on a terminal such as a PC which connects to the DL8.)
- Refer to the users manual of Local certification authority creator (model: LCA-DL8) for how to install a web server certificate.
  - The software program of Local certification authority creator can be downloaded from the M-System web site (http://www.m-system.co.jp/).
- When using FTPS protocol with the FTP client function, be sure that the FTP client software allows FTPS connection.
- When using FFFTP for FTPS connection, enable:
  - 'Ignore addresses returned with PASV mode'; and 'Connect with FTPS (Explicit)'

in the Host Setting.

## 12.3 SETTING

(1) Connect the DL8 with the COP-US cable to the PC to which the DLCFG is installed. For connection setting, refer to 4.3 IP ADDRESS SETTING.

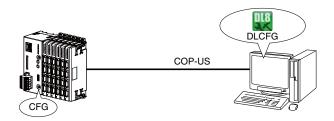

(2) Start the DLCFG to show the main window.

Click [Download from device] button to read setting from the DL8 and to open "Configuration" window.

Click [Communication] button to open "Communication" menu.

Then click [FTP server] button to open "FTP server" dialog.

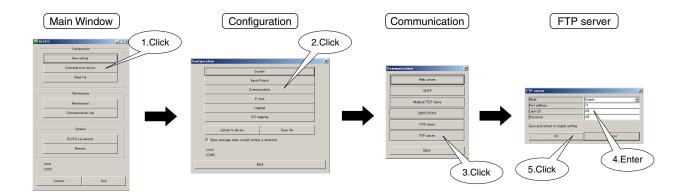

(3) See the following table and configure parameters.

| PARAMETER    | DESCRIPTION                                            |  |
|--------------|--------------------------------------------------------|--|
| Mode         | Set "Disable" or "Enable" for the FTP server function. |  |
| Port address | Set a port address of the FTP server.                  |  |
| Login ID     | Set a login ID of the FTP server. (Max. 64 characters) |  |
| Password     | Set a password of the FTP server. (Max. 64 characters) |  |

(4) Click [OK] button to temporarily save the setting.

To enable the setting, return to "Configuration" window and click [Upload to device] button.

# NOTE

- To reflect the settings of mode and port address, save and restart the DL8.
- Be sure to change the default ID and password.
- It is highly recommended to change the password regularly.

## 12.4 FTP CLIENT SOFTWARE

#### 12.4.1 TEMPORARY INTERNET FILES SETTING

When Internet Explorer is used as FTP client, it is required to change the setting that confirms version of the temporary internet files.

- (1) Open "Internet Properties".
  - "Start" → "Control Panel" → ("Network and Internet Connections") → "Internet Options"
- (2) Click "General" tab of "Internet Properties".

  Click "settings" button to show "Temporary Internet Files and History settings".

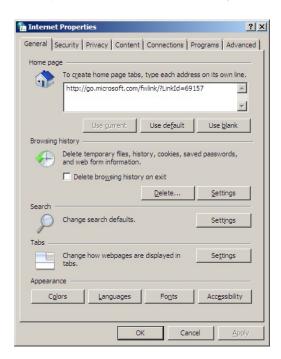

(3) Under "Check for newer versions of stored pages:", check "Every time I visit the webpage."

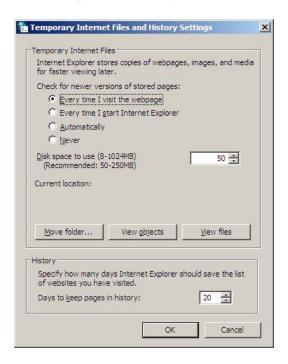

#### **12.4.2 SETTING**

Folders and files can be viewed graphically on Internet Explorer as FTP client.

Open "Internet Options" or "Internet Properties" and check "Enable FTP folder view (outside of Internet Explorer)" under "Browsing" in "Advanced" tab.

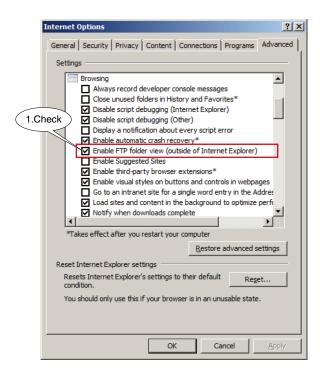

#### 12.4.3 CONNECTION

(1) Start FTP client software (Explorer or a browser) and enter the following in the address input field.

ftp://(Domain name or IP address of the router or DL8)

(2) A login dialog appears.

Enter the login ID and password set in 12.3 SETTING and click [Log on] button.

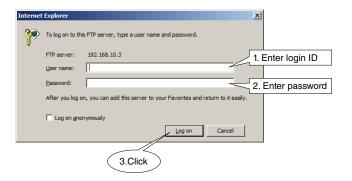

## NOTE

• When a file list is displayed instead of a login dialog, cache contents may be displayed. Click [Refresh] button of the browser to update the display.

(3) When logged in successfully, the root directory of the SD card is shown.

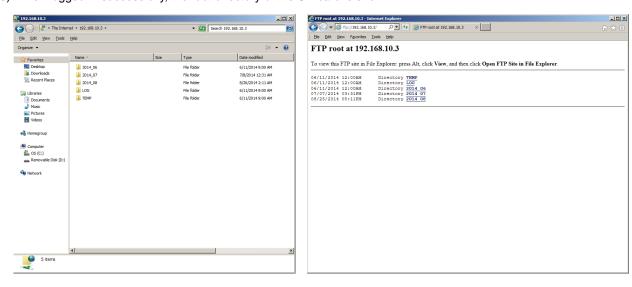

(4) Close the window on completion of the file maintenance, and the FTP connection is disconnected automatically.

# NOTE

• Be sure to update the contents of display before downloading files.

## 13. I/O MAPPING (TYPE D & E)

#### 13.1 GENERAL DESCRIPTIONS

 $\ensuremath{\text{I/O}}$  mapping function is used to connect between DI and DO, AI and AO in remote locations.

'DI to DO' and 'AI to AO' combinations are to be set.

# NOTE

- This function is not available for Type A, B, or C.
- AO or DO channels mapped by the I/O mapping function cannot be controlled via a web browser or Modbus/TCP network.

## 13.2 SETTING

(1) Connect the DL8 with the COP-US cable to the PC to which the DLCFG is installed. For connection setting, refer to 4.3 IP ADDRESS SETTING.

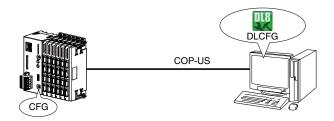

(2) Start the DLCFG to show the main window.

Click [Download from device] button to read setting from the DL8 and to open "Configuration" window. Click [I/O mapping] button to open "I/O mapping" menu.

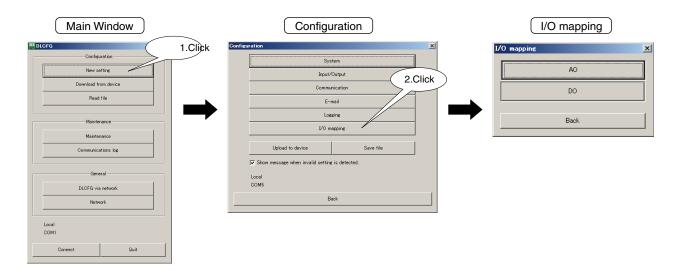

(3) Click [AO] button to open "AO mapping" list.

Double-click a row indicating the relevant AO channel and choose an AI channel to be paired.

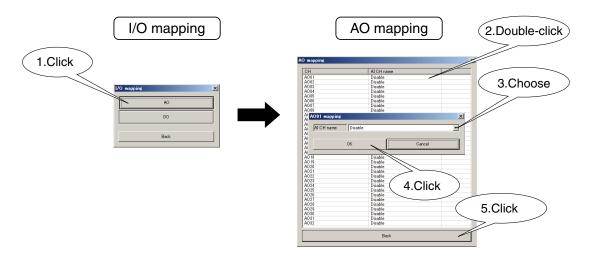

- (4) When all relevant AO channels are paired, click [Back] button to go back to "I/O mapping" menu.
- (5) Click [DO] button to open "DO mapping" list.
  Double-click a row indicating the relevant DO channel and choose a DI channel to be paired.

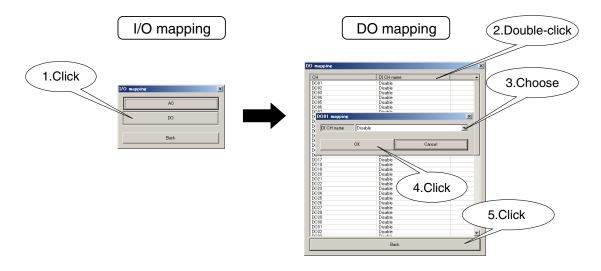

- (6) When all relevant DO channels are paired, click [Back] button to go back to "I/O mapping" menu.
- (7) To enable the setting, click [Back] button and return to "Configuration" window. Click [Upload to device] button.

# NOTE

• When connecting to the DL8 via WAN, it is strongly recommended to use VPN in terms of security.

## 14. OTHER SETTINGS

#### 14.1 CLOCK SYNCHRONIZATION

#### 14.1.1 SNTP

The SNTP client function is used for automatic clock time correction.

The internal RTC is adjusted when the date changes (at 0 hour) and at power up.

Follow the procedure shown below to set the SNTP.

(1) Connect the DL8 with the COP-US cable to the PC to which the DLCFG is installed. For connection setting, refer to 4.3 IP ADDRESS SETTING.

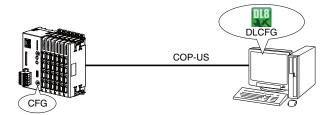

(2) Start the DLCFG to show the main window.

Click [Download from device] button to read setting from the DL8 and to open "Configuration" window.

Click [Communication] button to open "Communication" menu.

Then click [SNTP] button to open "SNTP" dialog.

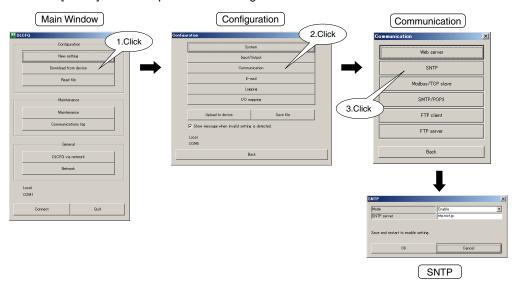

(3) See the following table and configure each parameter.

| PARAMETER | DESCRIPTION                                                    |
|-----------|----------------------------------------------------------------|
| Mode      | Set "Disable" or "Enable" for the SNTP client function of DL8. |
| Server    | Set a domain name or IP address of the SNTP server to connect. |

(4) Click [OK] button to temporarily save the setting.

To enable the setting, return to "Configuration" window and click [Upload to device] button.

# NOTE

- To apply the new setting to the DL8, save and restart the device.
- Be sure to set time zone according to the DL8 location to use the automatic time correction function. Refer to 14.1.2 TIME ZONE
- When Mode of SNTP is set to "Enable" and time of the DL8 is changed over the turn of a day, the clock synchronization works.

## **14.1.2 TIME ZONE**

Set the time zone (-12 to 13) of the DL8 location so that the local time of the DL8 is corrected based on the set time zone when time is obtained from the SNTP server.

Factory setting is +09:00 (Japan time).

(1) Click [Download from device] button in the main window to show "Configuration" window. Click [System] button in the "Configuration" window to open "System" dialog. Enter the time zone of the DL8 location.

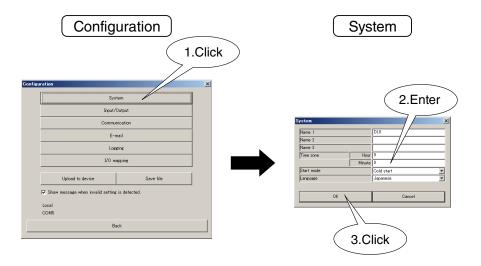

# NOTE

• Time zone setting by minutes is not available for the DL8 Ver.1.3 or earlier versions.

## 14.2 MODBUS/TCP SLAVE

## 14.2.1 SPECIFICATIONS

The Modbus/TCP slave function is used to read data of the DL8 via network by a PLC or a SCADA system with Modbus/TCP master function.

The register map of the Modbus/TCP is shown in the following table.

| CHANNEL      | REGISTER TYPE         | REGISTER ADDRESS                                              |  |
|--------------|-----------------------|---------------------------------------------------------------|--|
| Al1 to Al32  | Input Register (3X)   | 1 to 32                                                       |  |
| DI1 to DI64  | Input (1X)            | 1 to 64                                                       |  |
| PI1 to PI32  | Input Register (3X)   | 101/102 to 163/164 (Lower-digit data in the smaller register) |  |
| CI1 to CI64  | Input Register (3X)   | 201/202 to 327/328 (Lower-digit data in the smaller register) |  |
| (DI counter) | Input negister (3X)   |                                                               |  |
| DO1 to DO64  | Coil (0X)             | 1 to 64                                                       |  |
| AO1 to AO32  | Holding Register (4X) | 1 to 32                                                       |  |

| REGISTER | CHANNEL        | REGISTER |         |  |
|----------|----------------|----------|---------|--|
|          | GISTER CHANNEL |          | CHANNEL |  |
| 00001    | DO1            | 00033    | DO33    |  |
| 00002    | DO2            | 00034    | DO34    |  |
| 00003    | DO3            | 00035    | DO35    |  |
| 00004    | DO4            | 00036    | DO36    |  |
| 00005    | DO5            | 00037    | DO37    |  |
| 00006    | DO6            | 00038    | DO38    |  |
| 00007    | DO7            | 00039    | DO39    |  |
| 80000    | DO8            | 00040    | DO40    |  |
| 00009    | DO9            | 00041    | DO41    |  |
| 00010    | DO10           | 00042    | DO42    |  |
| 00011    | DO11           | 00043    | DO43    |  |
| 00012    | DO12           | 00044    | DO44    |  |
| 00013    | DO13           | 00045    | DO45    |  |
| 00014    | DO14           | 00046    | DO46    |  |
| 00015    | DO15           | 00047    | DO47    |  |
| 00016    | DO16           | 00048    | DO48    |  |
| 00017    | DO17           | 00049    | DO49    |  |
| 00018    | DO18           | 00050    | DO50    |  |
| 00019    | DO19           | 00051    | DO51    |  |
| 00020    | DO20           | 00052    | DO52    |  |
| 00021    | DO21           | 00053    | DO53    |  |
| 00022    | DO22           | 00054    | DO54    |  |
| 00023    | DO23           | 00055    | DO55    |  |
| 00024    | DO24           | 00056    | DO56    |  |
| 00025    | DO25           | 00057    | DO57    |  |
| 00026    | DO26           | 00058    | DO58    |  |
| 00027    | DO27           | 00059    | DO59    |  |
| 00028    | DO28           | 00060    | DO60    |  |
| 00029    | DO29           | 00061    | DO61    |  |
| 00030    | DO30           | 00062    | DO62    |  |
| 00031    | DO31           | 00063    | DO63    |  |
| 00032    | DO32           | 00064    | DO64    |  |

1X

| REGISTER | CHANNEL | REGISTER | ER CHANNEL |  |
|----------|---------|----------|------------|--|
| 10001    | DI1     | 10033    | DI33       |  |
| 10002    | DI2     | 10034    | DI34       |  |
| 10003    | DI3     | 10035    | DI35       |  |
| 10004    | DI4     | 10036    | DI36       |  |
| 10005    | DI5     | 10037    | DI37       |  |
| 10006    | DI6     | 10038    | DI38       |  |
| 10007    | DI7     | 10039    | DI39       |  |
| 10008    | DI8     | 10040    | DI40       |  |
| 10009    | DI9     | 10041    | DI41       |  |
| 10010    | DI10    | 10042    | DI42       |  |
| 10011    | DI11    | 10043    | DI43       |  |
| 10012    | DI12    | 10044    | DI44       |  |
| 10013    | DI13    | 10045    | DI45       |  |
| 10014    | DI14    | 10046    | DI46       |  |
| 10015    | DI15    | 10047    | DI47       |  |
| 10016    | DI16    | 10048    | DI48       |  |
| 10017    | DI17    | 10049    | DI49       |  |
| 10018    | DI18    | 10050    | DI50       |  |
| 10019    | DI19    | 10051    | DI51       |  |
| 10020    | DI20    | 10052    | DI52       |  |
| 10021    | DI21    | 10053    | DI53       |  |
| 10022    | DI22    | 10054    | DI54       |  |
| 10023    | DI23    | 10055    | DI55       |  |
| 10024    | DI24    | 10056    | DI56       |  |
| 10025    | DI25    | 10057    | DI57       |  |
| 10026    | DI26    | 10058    | DI58       |  |
| 10027    | DI27    | 10059    | DI59       |  |
| 10028    | DI28    | 10060    | DI60       |  |
| 10029    | DI29    | 10061    | DI61       |  |
| 10030    | DI30    | 10062    | DI62       |  |
| 10031    | DI31    | 10063    | DI63       |  |
| 10032    | DI32    | 10064    | DI64       |  |

| REGISTER         CHANNEL         REGISTER         CHANNEL         REGISTER         CHANNEL           30001         Al1         30101         Pl1 (lower)         30133         Pl17 (lower)           30002         Al2         30102         Pl1 (upper)         30134         Pl17 (lower)           30003         Al3         30103         Pl2 (lower)         30135         Pl18 (lower)           30004         Al4         30104         Pl2 (upper)         30136         Pl18 (upper)           30005         Al5         30105         Pl3 (lower)         30137         Pl19 (lower)           30006         Al6         30106         Pl3 (upper)         30138         Pl19 (upper)           30007         Al7         30107         Pl4 (lower)         30139         Pl20 (lower)           30008         Al8         30108         Pl4 (upper)         30140         Pl20 (upper)           30010         Al10         30110         Pl5 (lower)         30141         Pl21 (lower)           30011         Al11         30111         Pl6 (upper)         30144         Pl22 (lower)           30013         Al13         30112         Pl6 (upper)         30144         Pl22 (lower)                                                                                                    | 3X       |         |          |              |          | ·            |
|----------------------------------------------------------------------------------------------------|----------|---------|----------|--------------|----------|--------------|
| 30002   Al2   30102   Pl1 (upper)   30134   Pl17 (upper)   30003   Al3   30103   Pl2 (lower)   30135   Pl18 (lower)   30004   Al4   30104   Pl2 (upper)   30136   Pl18 (upper)   30005   Al5   30105   Pl3 (lower)   30137   Pl19 (lower)   30006   Al6   30106   Pl3 (upper)   30138   Pl19 (upper)   30007   Al7   30107   Pl4 (lower)   30139   Pl20 (lower)   30008   Al8   30108   Pl4 (upper)   30140   Pl20 (upper)   30009   Al9   30109   Pl5 (lower)   30141   Pl21 (lower)   30011   Al11   30110   Pl5 (upper)   30142   Pl22 (lower)   30012   Al12   30112   Pl6 (upper)   30144   Pl22 (upper)   30013   Al13   30113   Pl7 (lower)   30145   Pl23 (lower)   30014   Al14   30114   Pl7 (upper)   30146   Pl23 (upper)   30015   Al15   30115   Pl8 (lower)   30147   Pl24 (lower)   30016   Al16   30116   Pl8 (upper)   30148   Pl24 (upper)   30016   Al16   30116   Pl8 (upper)   30148   Pl24 (upper)   30018   Al18   30118   Pl9 (upper)   30149   Pl25 (lower)   30019   Al19   30119   Pl10 (lower)   30150   Pl25 (upper)   30018   Al18   30118   Pl9 (upper)   30150   Pl25 (upper)   30020   Al20   30120   Pl10 (upper)   30153   Pl27 (lower)   30022   Al22   30122   Pl11 (upper)   30156   Pl26 (upper)   30023   Al23   30123   Pl12 (lower)   30156   Pl26 (upper)   30025   Al25   30125   Pl12 (lower)   30157   Pl29 (lower)   30026   Al26   30126   Pl13 (upper)   30156   Pl28 (upper)   30027   Al27   30127   Pl14 (lower)   30156   Pl28 (upper)   30026   Al26   30126   Pl13 (upper)   30156   Pl28 (upper)   30027   Al27   30127   Pl14 (lower)   30156   Pl28 (upper)   30028   Al28   30128   Pl14 (upper)   30156   Pl29 (upper)   30028   Al28   30128   Pl14 (upper)   30160   Pl30 (upper)   30029   Al29   30129   Pl15 (lower)   30161   Pl31 (lower)   30029   Al29   30129   Pl15 (lower)   30162   Pl31 (upper)   30029   Al29   30129   Pl15 (lower)   30162   Pl31 (upper)   30030   Al30   30130   Pl15 (upper)   30166   Pl30 (upper)   30030   Al30   Al30   30130   Pl15 (upper)   30166   Pl30 (upper)   30030   Al30   Al31   Pl16 (lower)   30166   Pl30 | REGISTER | CHANNEL | REGISTER | CHANNEL      | REGISTER | CHANNEL      |
| 30003   Al3   30103   PI2 (lower)   30135   PI18 (lower)   30004   Al4   30104   PI2 (upper)   30136   PI18 (upper)   30005   Al5   30105   PI3 (lower)   30137   PI19 (lower)   30006   Al6   30106   PI3 (upper)   30138   PI19 (upper)   30006   Al6   30106   PI3 (upper)   30138   PI19 (upper)   30007   Al7   30107   PI4 (lower)   30139   PI20 (lower)   30008   Al8   30108   PI4 (upper)   30140   PI20 (upper)   30009   Al9   30109   PI5 (lower)   30141   PI21 (lower)   30010   Al10   30110   PI5 (upper)   30142   PI21 (upper)   30011   Al11   30111   PI6 (lower)   30144   PI22 (lower)   30012   Al12   30112   PI6 (upper)   30144   PI22 (upper)   30013   Al13   30113   PI7 (lower)   30144   PI22 (upper)   30014   Al14   30114   PI7 (upper)   30145   PI23 (lower)   30015   Al15   30115   PI8 (lower)   30147   PI24 (lower)   30016   Al16   30116   PI8 (upper)   30148   PI24 (upper)   30016   Al16   30116   PI8 (upper)   30148   PI24 (upper)   30018   Al18   30118   PI9 (upper)   30149   PI25 (lower)   30019   Al19   30119   PI10 (lower)   30150   PI25 (upper)   30020   Al20   30120   PI10 (upper)   30152   PI26 (lower)   30021   Al21   30121   PI11 (lower)   30154   PI27 (upper)   30023   Al23   30123   PI12 (lower)   30156   PI28 (upper)   30025   Al25   30125   PI13 (upper)   30156   PI28 (upper)   30026   Al26   30126   PI13 (upper)   30150   PI29 (upper)   30026   Al26   30126   PI13 (upper)   30150   PI29 (upper)   30026   Al26   30126   PI13 (upper)   30156   PI29 (upper)   30028   Al28   30128   PI14 (upper)   30150   PI30 (lower)   30029   Al29   30129   PI15 (lower)   30160   PI30 (upper)   30029   Al29   30129   PI15 (lower)   30160   PI30 (upper)   30020   Al29   30129   PI15 (lower)   30162   PI31 (upper)   30030   Al30   30130   PI15 (upper)   30162   PI31 (upper)   30030   Al30   30130   PI15 (upper)   30163   PI32 (lower)   30030   Al30   30130   PI15 (upper)   30166   PI31 (upper)   30030   Al30   30130   PI15 (upper)   30166   PI31 (upper)   30030   Al30   30130   PI15 (upper)   30166   PI31 (uppe | 30001    | Al1     | 30101    | PI1 (lower)  | 30133    | PI17 (lower) |
| 30004                                                                                                    | 30002    | Al2     | 30102    | PI1 (upper)  | 30134    | PI17 (upper) |
| 30005   Al5   30105   Pl3 (lower)   30137   Pl19 (lower)   30006   Al6   30106   Pl3 (upper)   30138   Pl19 (upper)   30007   Al7   30107   Pl4 (lower)   30139   Pl20 (lower)   30008   Al8   30108   Pl4 (upper)   30140   Pl20 (upper)   30009   Al9   30109   Pl5 (lower)   30141   Pl21 (lower)   30010   Al10   30110   Pl5 (upper)   30142   Pl21 (upper)   30011   Al11   30111   Pl6 (lower)   30143   Pl22 (lower)   30012   Al12   30112   Pl6 (upper)   30144   Pl22 (upper)   30013   Al13   30113   Pl7 (lower)   30145   Pl23 (lower)   30014   Al14   30114   Pl7 (upper)   30146   Pl23 (upper)   30015   Al15   30115   Pl8 (lower)   30147   Pl24 (lower)   30016   Al16   30116   Pl8 (upper)   30148   Pl24 (upper)   30018   Al18   30118   Pl9 (upper)   30149   Pl25 (lower)   30019   Al19   30119   Pl10 (lower)   30150   Pl25 (upper)   30020   Al20   30120   Pl10 (upper)   30152   Pl26 (upper)   30021   Al21   30121   Pl11 (lower)   30153   Pl27 (lower)   30022   Al22   30122   Pl11 (upper)   30154   Pl27 (upper)   30024   Al24   30124   Pl12 (upper)   30155   Pl28 (lower)   30025   Al25   30125   Pl13 (lower)   30157   Pl29 (lower)   30026   Al26   30126   Pl13 (upper)   30158   Pl29 (upper)   30027   Al27   30127   Pl14 (lower)   30158   Pl29 (upper)   30028   Al28   30128   Pl14 (upper)   30150   Pl30 (lower)   30029   Al29   30129   Pl15 (lower)   30150   Pl30 (lower)   30029   Al29   30129   Pl15 (lower)   30150   Pl30 (lower)   30029   Al29   30129   Pl15 (lower)   30160   Pl30 (upper)   30029   Al29   30129   Pl15 (lower)   30160   Pl30 (upper)   30030   Al30   30130   Pl15 (upper)   30162   Pl31 (upper)   30031   Al31   30131   Pl16 (lower)   30163   Pl32 (lower)   30031   Al31   30131   Pl16 (lower)   30163   Pl32 (lower)   30031   Al31   30131   Pl16 (lower)   30163   Pl32 (lower)   30031   Al31   30131   Pl16 (lower)   30163   Pl32 (lower)   30031   Al31   30131   Pl16 (lower)   30163   Pl32 (lower)   30031   Al31   30131   Pl16 (lower)   30163   Pl32 (lower)   30031   Al31   30131   Pl16 (lower)   30163   Pl3 | 30003    | AI3     | 30103    | PI2 (lower)  | 30135    | PI18 (lower) |
| 30006   Al6   30106   Pl3 (upper)   30138   Pl19 (upper)   30007   Al7   30107   Pl4 (lower)   30139   Pl20 (lower)   30008   Al8   30108   Pl4 (upper)   30140   Pl20 (upper)   30009   Al9   30109   Pl5 (lower)   30141   Pl21 (lower)   30010   Al10   30110   Pl5 (upper)   30142   Pl21 (upper)   30011   Al11   30111   Pl6 (lower)   30143   Pl22 (lower)   30012   Al12   30112   Pl6 (upper)   30144   Pl22 (upper)   30013   Al13   30113   Pl7 (lower)   30145   Pl23 (lower)   30014   Al14   30114   Pl7 (upper)   30146   Pl23 (upper)   30015   Al15   30115   Pl8 (lower)   30147   Pl24 (lower)   30016   Al16   30116   Pl8 (upper)   30148   Pl24 (upper)   30018   Al18   30118   Pl9 (upper)   30149   Pl25 (lower)   30019   Al19   30119   Pl10 (lower)   30150   Pl25 (upper)   30020   Al20   30120   Pl10 (upper)   30152   Pl26 (lower)   30021   Al21   30121   Pl11 (lower)   30153   Pl27 (lower)   30022   Al22   30122   Pl11 (upper)   30154   Pl27 (upper)   30023   Al23   30123   Pl12 (lower)   30155   Pl28 (lower)   30025   Al26   30126   Pl13 (lower)   30157   Pl29 (lower)   30026   Al26   30126   Pl13 (lower)   30158   Pl29 (upper)   30026   Al26   30126   Pl13 (upper)   30158   Pl29 (upper)   30027   Al27   30127   Pl14 (lower)   30158   Pl29 (upper)   30028   Al28   30128   Pl14 (upper)   30150   Pl30 (upper)   30029   Al29   30129   Pl15 (lower)   30160   Pl30 (upper)   30029   Al29   30129   Pl15 (lower)   30160   Pl30 (upper)   30029   Al29   30129   Pl15 (lower)   30160   Pl30 (upper)   30029   Al29   30129   Pl15 (lower)   30160   Pl31 (upper)   30031   Al31   30131   Pl16 (lower)   30163   Pl32 (lower)   30031   Al31   30131   Pl16 (lower)   30163   Pl32 (lower)   30031   Al31   30131   Pl16 (lower)   30163   Pl32 (lower)   30031   Al31   30131   Pl16 (lower)   30163   Pl32 (lower)   30031   Al31   30131   Pl16 (lower)   30163   Pl32 (lower)   30031   Al31   30131   Pl16 (lower)   30163   Pl32 (lower)   30031   Al31   30131   Pl16 (lower)   30163   Pl32 (lower)   30031   Al31   30131   Pl16 (lower)   30163   P | 30004    | Al4     | 30104    | PI2 (upper)  | 30136    | PI18 (upper) |
| 30007                                                                                                    | 30005    | AI5     | 30105    | PI3 (lower)  | 30137    | PI19 (lower) |
| 30008         AI8         30108         PI4 (upper)         30140         PI20 (upper)           30009         AI9         30109         PI5 (lower)         30141         PI21 (lower)           30010         AI10         30110         PI5 (upper)         30142         PI21 (upper)           30011         AI11         30111         PI6 (lower)         30143         PI22 (lower)           30012         AI12         30112         PI6 (upper)         30144         PI22 (upper)           30013         AI13         30113         PI7 (lower)         30145         PI23 (lower)           30014         AI14         30114         PI7 (upper)         30146         PI23 (upper)           30015         AI15         30115         PI8 (lower)         30147         PI24 (lower)           30016         AI16         30116         PI8 (upper)         30148         PI24 (upper)           30017         AI17         30117         PI9 (lower)         30149         PI25 (lower)           30018         AI18         30118         PI9 (upper)         30150         PI25 (upper)           30020         AI20         30120         PI10 (upper)         30152         PI26 (upper)                                                                                                    | 30006    | Al6     | 30106    | PI3 (upper)  | 30138    | PI19 (upper) |
| 30009         Al9         30109         PI5 (lower)         30141         PI21 (lower)           30010         Al10         30110         PI5 (upper)         30142         PI21 (upper)           30011         Al11         30111         PI6 (lower)         30143         PI22 (lower)           30012         Al12         30112         PI6 (upper)         30144         PI22 (upper)           30013         Al13         30113         PI7 (lower)         30145         PI23 (lower)           30014         Al14         30114         PI7 (upper)         30146         PI23 (lower)           30015         Al15         30115         PI8 (lower)         30147         PI24 (lower)           30016         Al16         30116         PI8 (upper)         30148         PI24 (upper)           30017         Al17         30117         PI9 (lower)         30149         PI25 (lower)           30018         Al18         30118         PI9 (upper)         30150         PI25 (lower)           30019         Al19         30119         PI10 (lower)         30151         PI26 (lower)           30020         Al20         30120         PI10 (upper)         30152         PI26 (upper)                                                                                                    | 30007    | AI7     | 30107    | PI4 (lower)  | 30139    | PI20 (lower) |
| 30010         Al10         30110         Pl5 (upper)         30142         Pl21 (upper)           30011         Al11         30111         Pl6 (lower)         30143         Pl22 (lower)           30012         Al12         30112         Pl6 (upper)         30144         Pl22 (upper)           30013         Al13         30113         Pl7 (lower)         30145         Pl23 (lower)           30014         Al14         30114         Pl7 (upper)         30146         Pl23 (upper)           30015         Al15         30115         Pl8 (lower)         30147         Pl24 (lower)           30016         Al16         30116         Pl8 (upper)         30148         Pl24 (upper)           30017         Al17         30117         Pl9 (lower)         30149         Pl25 (lower)           30018         Al18         30118         Pl9 (upper)         30150         Pl25 (upper)           30019         Al19         30119         Pl10 (lower)         30151         Pl26 (lower)           30020         Al20         30120         Pl10 (upper)         30152         Pl26 (upper)           30021         Al21         30121         Pl11 (lower)         30153         Pl27 (lower)                                                                                                    | 30008    | Al8     | 30108    | PI4 (upper)  | 30140    | PI20 (upper) |
| 30011         Al11         30111         PI6 (lower)         30143         PI22 (lower)           30012         Al12         30112         PI6 (upper)         30144         PI22 (upper)           30013         Al13         30113         PI7 (lower)         30145         PI23 (lower)           30014         Al14         30114         PI7 (upper)         30146         PI23 (upper)           30015         Al15         30115         PI8 (lower)         30147         PI24 (lower)           30016         Al16         30116         PI8 (upper)         30148         PI24 (upper)           30017         Al17         30117         PI9 (lower)         30149         PI25 (lower)           30018         Al18         30118         PI9 (upper)         30150         PI25 (upper)           30019         Al19         30119         PI10 (lower)         30151         PI26 (lower)           30020         Al20         30120         PI10 (upper)         30152         PI26 (upper)           30021         Al21         30121         PI11 (lower)         30153         PI27 (lower)           30022         Al22         30122         PI11 (upper)         30154         PI27 (upper)                                                                                                    | 30009    | AI9     | 30109    | PI5 (lower)  | 30141    | PI21 (lower) |
| 30012         Al12         30112         Pl6 (upper)         30144         Pl22 (upper)           30013         Al13         30113         Pl7 (lower)         30145         Pl23 (lower)           30014         Al14         30114         Pl7 (upper)         30146         Pl23 (upper)           30015         Al15         30115         Pl8 (lower)         30147         Pl24 (lower)           30016         Al16         30116         Pl8 (upper)         30148         Pl24 (upper)           30017         Al17         30117         Pl9 (lower)         30149         Pl25 (lower)           30018         Al18         30118         Pl9 (upper)         30150         Pl25 (upper)           30019         Al19         30119         Pl10 (lower)         30151         Pl26 (lower)           30020         Al20         30120         Pl10 (upper)         30152         Pl26 (upper)           30021         Al21         30121         Pl11 (lower)         30153         Pl27 (lower)           30022         Al22         30122         Pl11 (upper)         30154         Pl27 (upper)           30023         Al23         30123         Pl12 (lower)         30155         Pl28 (lower)                                                                                                    | 30010    | Al10    | 30110    | PI5 (upper)  | 30142    | PI21 (upper) |
| 30013         Al13         30113         PI7 (lower)         30145         PI23 (lower)           30014         Al14         30114         PI7 (upper)         30146         PI23 (upper)           30015         Al15         30115         PI8 (lower)         30147         PI24 (lower)           30016         Al16         30116         PI8 (upper)         30148         PI24 (upper)           30017         Al17         30117         PI9 (lower)         30149         PI25 (lower)           30018         Al18         30118         PI9 (upper)         30150         PI25 (upper)           30019         Al19         30119         PI10 (lower)         30151         PI26 (lower)           30020         Al20         30120         PI10 (upper)         30152         PI26 (upper)           30021         Al21         30121         PI11 (lower)         30153         PI27 (lower)           30022         Al22         30122         PI11 (upper)         30154         PI27 (upper)           30023         Al23         30123         PI12 (lower)         30155         PI28 (lower)           30024         Al24         30124         PI12 (upper)         30156         PI28 (upper)                                                                                                    | 30011    | Al11    | 30111    | PI6 (lower)  | 30143    | PI22 (lower) |
| 30014         Al14         30114         PI7 (upper)         30146         PI23 (upper)           30015         Al15         30115         PI8 (lower)         30147         PI24 (lower)           30016         Al16         30116         PI8 (upper)         30148         PI24 (upper)           30017         Al17         30117         PI9 (lower)         30149         PI25 (lower)           30018         Al18         30118         PI9 (upper)         30150         PI25 (upper)           30019         Al19         30119         PI10 (lower)         30151         PI26 (lower)           30020         Al20         30120         PI10 (upper)         30152         PI26 (upper)           30021         Al21         30121         PI11 (lower)         30153         PI27 (lower)           30022         Al22         30122         PI11 (upper)         30154         PI27 (upper)           30023         Al23         30123         PI12 (lower)         30155         PI28 (lower)           30024         Al24         30124         PI12 (upper)         30156         PI28 (upper)           30025         Al25         30125         PI13 (lower)         30157         PI29 (lower)                                                                                                    | 30012    | Al12    | 30112    | PI6 (upper)  | 30144    | PI22 (upper) |
| 30015         Al15         30115         PI8 (lower)         30147         PI24 (lower)           30016         Al16         30116         PI8 (upper)         30148         PI24 (upper)           30017         Al17         30117         PI9 (lower)         30149         PI25 (lower)           30018         Al18         30118         PI9 (upper)         30150         PI25 (upper)           30019         Al19         30119         PI10 (lower)         30151         PI26 (lower)           30020         Al20         30120         PI10 (upper)         30152         PI26 (upper)           30021         Al21         30121         PI11 (lower)         30153         PI27 (lower)           30022         Al22         30122         PI11 (upper)         30154         PI27 (upper)           30023         Al23         30123         PI12 (lower)         30155         PI28 (lower)           30024         Al24         30124         PI12 (upper)         30156         PI28 (upper)           30025         Al25         30125         PI13 (lower)         30157         PI29 (lower)           30026         Al26         30126         PI13 (upper)         30158         PI29 (upper)                                                                                                    | 30013    | Al13    | 30113    | PI7 (lower)  | 30145    | PI23 (lower) |
| 30016         Al16         30116         PI8 (upper)         30148         PI24 (upper)           30017         Al17         30117         PI9 (lower)         30149         PI25 (lower)           30018         Al18         30118         PI9 (upper)         30150         PI25 (upper)           30019         Al19         30119         PI10 (lower)         30151         PI26 (lower)           30020         Al20         30120         PI10 (upper)         30152         PI26 (upper)           30021         Al21         30121         PI11 (lower)         30153         PI27 (lower)           30022         Al22         30122         PI11 (upper)         30154         PI27 (upper)           30023         Al23         30123         PI12 (lower)         30155         PI28 (lower)           30024         Al24         30124         PI12 (upper)         30156         PI28 (upper)           30025         Al25         30125         PI13 (lower)         30157         PI29 (lower)           30026         Al26         30126         PI13 (upper)         30158         PI29 (upper)           30027         Al27         30127         PI14 (lower)         30159         PI30 (lower) <tr< td=""><td>30014</td><td>Al14</td><td>30114</td><td>PI7 (upper)</td><td>30146</td><td>PI23 (upper)</td></tr<>                                                                                                    | 30014    | Al14    | 30114    | PI7 (upper)  | 30146    | PI23 (upper) |
| 30017         Al17         30117         Pl9 (lower)         30149         Pl25 (lower)           30018         Al18         30118         Pl9 (upper)         30150         Pl25 (upper)           30019         Al19         30119         Pl10 (lower)         30151         Pl26 (lower)           30020         Al20         30120         Pl10 (upper)         30152         Pl26 (upper)           30021         Al21         30121         Pl11 (lower)         30153         Pl27 (lower)           30022         Al22         30122         Pl11 (upper)         30154         Pl27 (upper)           30023         Al23         30123         Pl12 (lower)         30155         Pl28 (lower)           30024         Al24         30124         Pl12 (upper)         30156         Pl28 (upper)           30025         Al25         30125         Pl13 (lower)         30157         Pl29 (lower)           30026         Al26         30126         Pl13 (upper)         30158         Pl29 (upper)           30027         Al27         30127         Pl14 (lower)         30159         Pl30 (lower)           30028         Al28         30128         Pl14 (upper)         30160         Pl30 (upper) <t< td=""><td>30015</td><td>Al15</td><td>30115</td><td>PI8 (lower)</td><td>30147</td><td>PI24 (lower)</td></t<>                                                                                                    | 30015    | Al15    | 30115    | PI8 (lower)  | 30147    | PI24 (lower) |
| 30018         Al18         30118         PI9 (upper)         30150         PI25 (upper)           30019         Al19         30119         PI10 (lower)         30151         PI26 (lower)           30020         Al20         30120         PI10 (upper)         30152         PI26 (upper)           30021         Al21         30121         PI11 (lower)         30153         PI27 (lower)           30022         Al22         30122         PI11 (upper)         30154         PI27 (upper)           30023         Al23         30123         PI12 (lower)         30155         PI28 (lower)           30024         Al24         30124         PI12 (upper)         30156         PI28 (upper)           30025         Al25         30125         PI13 (lower)         30157         PI29 (lower)           30026         Al26         30126         PI13 (upper)         30158         PI29 (upper)           30027         Al27         30127         PI14 (lower)         30159         PI30 (lower)           30028         Al28         30128         PI14 (upper)         30160         PI30 (upper)           30030         Al30         30130         PI15 (lower)         30162         PI31 (upper)      <                                                                                                    | 30016    | Al16    | 30116    | PI8 (upper)  | 30148    | PI24 (upper) |
| 30019         Al19         30119         Pl10 (lower)         30151         Pl26 (lower)           30020         Al20         30120         Pl10 (upper)         30152         Pl26 (upper)           30021         Al21         30121         Pl11 (lower)         30153         Pl27 (lower)           30022         Al22         30122         Pl11 (upper)         30154         Pl27 (upper)           30023         Al23         30123         Pl12 (lower)         30155         Pl28 (lower)           30024         Al24         30124         Pl12 (upper)         30156         Pl28 (upper)           30025         Al25         30125         Pl13 (lower)         30157         Pl29 (lower)           30026         Al26         30126         Pl13 (upper)         30158         Pl29 (upper)           30027         Al27         30127         Pl14 (lower)         30159         Pl30 (lower)           30028         Al28         30128         Pl14 (upper)         30160         Pl30 (upper)           30030         Al30         30130         Pl15 (lower)         30162         Pl31 (upper)           30031         Al31         30131         Pl16 (lower)         30163         Pl32 (lower) <td>30017</td> <td>Al17</td> <td>30117</td> <td>PI9 (lower)</td> <td>30149</td> <td>PI25 (lower)</td>                                                                                                    | 30017    | Al17    | 30117    | PI9 (lower)  | 30149    | PI25 (lower) |
| 30020         Al20         30120         Pl10 (upper)         30152         Pl26 (upper)           30021         Al21         30121         Pl11 (lower)         30153         Pl27 (lower)           30022         Al22         30122         Pl11 (upper)         30154         Pl27 (upper)           30023         Al23         30123         Pl12 (lower)         30155         Pl28 (lower)           30024         Al24         30124         Pl12 (upper)         30156         Pl28 (upper)           30025         Al25         30125         Pl13 (lower)         30157         Pl29 (lower)           30026         Al26         30126         Pl13 (upper)         30158         Pl29 (upper)           30027         Al27         30127         Pl14 (lower)         30159         Pl30 (lower)           30028         Al28         30128         Pl14 (upper)         30160         Pl30 (upper)           30030         Al30         30130         Pl15 (lower)         30162         Pl31 (upper)           30031         Al31         30131         Pl16 (lower)         30163         Pl32 (lower)                                                                                                    | 30018    | Al18    | 30118    | PI9 (upper)  | 30150    | PI25 (upper) |
| 30021         Al21         30121         Pl11 (lower)         30153         Pl27 (lower)           30022         Al22         30122         Pl11 (upper)         30154         Pl27 (upper)           30023         Al23         30123         Pl12 (lower)         30155         Pl28 (lower)           30024         Al24         30124         Pl12 (upper)         30156         Pl28 (upper)           30025         Al25         30125         Pl13 (lower)         30157         Pl29 (lower)           30026         Al26         30126         Pl13 (upper)         30158         Pl29 (upper)           30027         Al27         30127         Pl14 (lower)         30159         Pl30 (lower)           30028         Al28         30128         Pl14 (upper)         30160         Pl30 (upper)           30029         Al29         30129         Pl15 (lower)         30161         Pl31 (lower)           30030         Al30         30130         Pl15 (upper)         30162         Pl31 (upper)           30031         Al31         30131         Pl16 (lower)         30163         Pl32 (lower)                                                                                                    | 30019    | Al19    | 30119    | PI10 (lower) | 30151    | PI26 (lower) |
| 30022         Al22         30122         Pl11 (upper)         30154         Pl27 (upper)           30023         Al23         30123         Pl12 (lower)         30155         Pl28 (lower)           30024         Al24         30124         Pl12 (upper)         30156         Pl28 (upper)           30025         Al25         30125         Pl13 (lower)         30157         Pl29 (lower)           30026         Al26         30126         Pl13 (upper)         30158         Pl29 (upper)           30027         Al27         30127         Pl14 (lower)         30159         Pl30 (lower)           30028         Al28         30128         Pl14 (upper)         30160         Pl30 (upper)           30029         Al29         30129         Pl15 (lower)         30161         Pl31 (lower)           30030         Al30         30130         Pl15 (upper)         30162         Pl31 (upper)           30031         Al31         30131         Pl16 (lower)         30163         Pl32 (lower)                                                                                                    | 30020    | Al20    | 30120    | PI10 (upper) | 30152    | PI26 (upper) |
| 30023         Al23         30123         Pl12 (lower)         30155         Pl28 (lower)           30024         Al24         30124         Pl12 (upper)         30156         Pl28 (upper)           30025         Al25         30125         Pl13 (lower)         30157         Pl29 (lower)           30026         Al26         30126         Pl13 (upper)         30158         Pl29 (upper)           30027         Al27         30127         Pl14 (lower)         30159         Pl30 (lower)           30028         Al28         30128         Pl14 (upper)         30160         Pl30 (upper)           30029         Al29         30129         Pl15 (lower)         30161         Pl31 (lower)           30030         Al30         30130         Pl15 (upper)         30162         Pl31 (upper)           30031         Al31         30131         Pl16 (lower)         30163         Pl32 (lower)                                                                                                    | 30021    | Al21    | 30121    | PI11 (lower) | 30153    | PI27 (lower) |
| 30024         Al24         30124         Pl12 (upper)         30156         Pl28 (upper)           30025         Al25         30125         Pl13 (lower)         30157         Pl29 (lower)           30026         Al26         30126         Pl13 (upper)         30158         Pl29 (upper)           30027         Al27         30127         Pl14 (lower)         30159         Pl30 (lower)           30028         Al28         30128         Pl14 (upper)         30160         Pl30 (upper)           30029         Al29         30129         Pl15 (lower)         30161         Pl31 (lower)           30030         Al30         30130         Pl15 (upper)         30162         Pl31 (upper)           30031         Al31         30131         Pl16 (lower)         30163         Pl32 (lower)                                                                                                    | 30022    | Al22    | 30122    | PI11 (upper) | 30154    | PI27 (upper) |
| 30025         Al25         30125         Pl13 (lower)         30157         Pl29 (lower)           30026         Al26         30126         Pl13 (upper)         30158         Pl29 (upper)           30027         Al27         30127         Pl14 (lower)         30159         Pl30 (lower)           30028         Al28         30128         Pl14 (upper)         30160         Pl30 (upper)           30029         Al29         30129         Pl15 (lower)         30161         Pl31 (lower)           30030         Al30         30130         Pl15 (upper)         30162         Pl31 (upper)           30031         Al31         30131         Pl16 (lower)         30163         Pl32 (lower)                                                                                                    | 30023    | Al23    | 30123    | PI12 (lower) | 30155    | PI28 (lower) |
| 30026         Al26         30126         Pl13 (upper)         30158         Pl29 (upper)           30027         Al27         30127         Pl14 (lower)         30159         Pl30 (lower)           30028         Al28         30128         Pl14 (upper)         30160         Pl30 (upper)           30029         Al29         30129         Pl15 (lower)         30161         Pl31 (lower)           30030         Al30         30130         Pl15 (upper)         30162         Pl31 (upper)           30031         Al31         30131         Pl16 (lower)         30163         Pl32 (lower)                                                                                                    | 30024    | Al24    | 30124    | PI12 (upper) | 30156    | PI28 (upper) |
| 30027         Al27         30127         Pl14 (lower)         30159         Pl30 (lower)           30028         Al28         30128         Pl14 (upper)         30160         Pl30 (upper)           30029         Al29         30129         Pl15 (lower)         30161         Pl31 (lower)           30030         Al30         30130         Pl15 (upper)         30162         Pl31 (upper)           30031         Al31         30131         Pl16 (lower)         30163         Pl32 (lower)                                                                                                    | 30025    | Al25    | 30125    | PI13 (lower) | 30157    | PI29 (lower) |
| 30028         Al28         30128         Pl14 (upper)         30160         Pl30 (upper)           30029         Al29         30129         Pl15 (lower)         30161         Pl31 (lower)           30030         Al30         30130         Pl15 (upper)         30162         Pl31 (upper)           30031         Al31         30131         Pl16 (lower)         30163         Pl32 (lower)                                                                                                    | 30026    | Al26    | 30126    | PI13 (upper) | 30158    | PI29 (upper) |
| 30029         Al29         30129         Pl15 (lower)         30161         Pl31 (lower)           30030         Al30         30130         Pl15 (upper)         30162         Pl31 (upper)           30031         Al31         30131         Pl16 (lower)         30163         Pl32 (lower)                                                                                                    | 30027    | Al27    | 30127    | PI14 (lower) | 30159    | PI30 (lower) |
| 30030         Al30         30130         Pl15 (upper)         30162         Pl31 (upper)           30031         Al31         30131         Pl16 (lower)         30163         Pl32 (lower)                                                                                                    | 30028    | Al28    | 30128    | PI14 (upper) | 30160    | PI30 (upper) |
| 30031 Al31 30131 Pl16 (lower) 30163 Pl32 (lower)                                                                                                    | 30029    | Al29    | 30129    | PI15 (lower) | 30161    | PI31 (lower) |
|                                                                                                    | 30030    | Al30    | 30130    | PI15 (upper) | 30162    | PI31 (upper) |
| 30032 Al32 30132 Pl16 (upper) 30164 Pl32 (upper)                                                                                                    | 30031    | Al31    | 30131    | PI16 (lower) | 30163    | PI32 (lower) |
|                                                                                                    | 30032    | Al32    | 30132    | PI16 (upper) | 30164    | PI32 (upper) |

| REGISTER | CHANNEL      | REGISTER | CHANNEL      | REGISTER | CHANNEL      | REGISTER | CHANNEL      |
|----------|--------------|----------|--------------|----------|--------------|----------|--------------|
| 30201    | CI1 (lower)  | 30233    | CI17 (lower) | 30265    | Cl33 (lower) | 30297    | Cl49 (lower) |
| 30202    | CI1 (upper)  | 30234    | CI17 (upper) | 30266    | Cl33 (upper) | 30298    | Cl49 (upper) |
| 30203    | CI2 (lower)  | 30235    | CI18 (lower) | 30267    | Cl34 (lower) | 30299    | Cl50 (lower) |
| 30204    | CI2 (upper)  | 30236    | CI18 (upper) | 30268    | Cl34 (upper) | 30300    | Cl50 (upper) |
| 30205    | CI3 (lower)  | 30237    | CI19 (lower) | 30269    | Cl35 (lower) | 30301    | CI51 (lower) |
| 30206    | CI3 (upper)  | 30238    | CI19 (upper) | 30270    | Cl35 (upper) | 30302    | Cl51 (upper) |
| 30207    | CI4 (lower)  | 30239    | Cl20 (lower) | 30271    | Cl36 (lower) | 30303    | Cl52 (lower) |
| 30208    | CI4 (upper)  | 30240    | Cl20 (upper) | 30272    | Cl36 (upper) | 30304    | Cl52 (upper) |
| 30209    | CI5 (lower)  | 30241    | Cl21 (lower) | 30273    | Cl37 (lower) | 30305    | CI53 (lower) |
| 30210    | CI5 (upper)  | 30242    | Cl21 (upper) | 30274    | Cl37 (upper) | 30306    | CI53 (upper) |
| 30211    | CI6 (lower)  | 30243    | Cl22 (lower) | 30275    | Cl38 (lower) | 30307    | Cl54 (lower) |
| 30212    | CI6 (upper)  | 30244    | Cl22 (upper) | 30276    | Cl38 (upper) | 30308    | Cl54 (upper) |
| 30213    | CI7 (lower)  | 30245    | Cl23 (lower) | 30277    | Cl39 (lower) | 30309    | Cl55 (lower) |
| 30214    | CI7 (upper)  | 30246    | Cl23 (upper) | 30278    | Cl39 (upper) | 30310    | Cl55 (upper) |
| 30215    | CI8 (lower)  | 30247    | Cl24 (lower) | 30279    | CI40 (lower) | 30311    | CI56 (lower) |
| 30216    | CI8 (upper)  | 30248    | Cl24 (upper) | 30280    | CI40 (upper) | 30312    | CI56 (upper) |
| 30217    | CI9 (lower)  | 30249    | Cl25 (lower) | 30281    | Cl41 (lower) | 30313    | CI57 (lower) |
| 30218    | CI9 (upper)  | 30250    | Cl25 (upper) | 30282    | Cl41 (upper) | 30314    | CI57 (upper) |
| 30219    | CI10 (lower) | 30251    | Cl26 (lower) | 30283    | CI42 (lower) | 30315    | CI58 (lower) |
| 30220    | CI10 (upper) | 30252    | Cl26 (upper) | 30284    | Cl42 (upper) | 30316    | CI58 (upper) |
| 30221    | CI11 (lower) | 30253    | Cl27 (lower) | 30285    | CI43 (lower) | 30317    | CI59 (lower) |
| 30222    | CI11 (upper) | 30254    | Cl27 (upper) | 30286    | CI43 (upper) | 30318    | CI59 (upper) |
| 30223    | CI12 (lower) | 30255    | Cl28 (lower) | 30287    | CI44 (lower) | 30319    | Cl60 (lower) |
| 30224    | CI12 (upper) | 30256    | Cl28 (upper) | 30288    | Cl44 (upper) | 30320    | Cl60 (upper) |
| 30225    | CI13 (lower) | 30257    | Cl29 (lower) | 30289    | CI45 (lower) | 30321    | Cl61 (lower) |
| 30226    | CI13 (upper) | 30258    | Cl29 (upper) | 30290    | CI45 (upper) | 30322    | Cl61 (upper) |
| 30227    | CI14 (lower) | 30259    | Cl30 (lower) | 30291    | CI46 (lower) | 30323    | Cl62 (lower) |
| 30228    | CI14 (upper) | 30260    | Cl30 (upper) | 30292    | Cl46 (upper) | 30324    | Cl62 (upper) |
| 30229    | CI15 (lower) | 30261    | Cl31 (lower) | 30293    | Cl47 (lower) | 30325    | Cl63 (lower) |
| 30230    | CI15 (upper) | 30262    | Cl31 (upper) | 30294    | Cl47 (upper) | 30326    | Cl63 (upper) |
| 30231    | CI16 (lower) | 30263    | Cl32 (lower) | 30295    | Cl48 (lower) | 30327    | Cl64 (lower) |
| 30232    | CI16 (upper) | 30264    | Cl32 (upper) | 30296    | Cl48 (upper) | 30328    | Cl64 (upper) |

### 4X

| .,,      |         |          |         |          |         |          |         |
|----------|---------|----------|---------|----------|---------|----------|---------|
| REGISTER | CHANNEL | REGISTER | CHANNEL | REGISTER | CHANNEL | REGISTER | CHANNEL |
| 40001    | AO1     | 40009    | AO9     | 40017    | AO17    | 40025    | AO25    |
| 40002    | AO2     | 40010    | AO10    | 40018    | AO18    | 40026    | AO26    |
| 40003    | AO3     | 40011    | AO11    | 40019    | AO19    | 40027    | AO27    |
| 40004    | AO4     | 40012    | AO12    | 40020    | AO20    | 40028    | AO28    |
| 40005    | AO5     | 40013    | AO13    | 40021    | AO21    | 40029    | AO29    |
| 40006    | AO6     | 40014    | AO14    | 40022    | AO22    | 40030    | AO30    |
| 40007    | AO7     | 40015    | AO15    | 40023    | AO23    | 40031    | AO31    |
| 40008    | AO8     | 40016    | AO16    | 40024    | AO24    | 40032    | AO32    |

### ■ Data and Control Functions

| CODE | NAME                      |   |                                            |
|------|---------------------------|---|--------------------------------------------|
| 01   | Read Coil Status          | 1 | Digital output from the slave              |
| 02   | Read Input Status         | 1 | Status of digital inputs to the slave      |
| 03   | Read Holding Registers    | 1 | General purpose register within the slave  |
| 04   | Read Input Registers      | 1 | Collected data from the field by the slave |
| 05   | Force Single Coil         | 1 | Digital output from the slave              |
| 06   | Preset Single Registers   | 1 | General purpose register within the slave  |
| 07   | Read Exception Status     |   |                                            |
| 08   | Diagnostics               |   |                                            |
| 09   | Program 484               |   |                                            |
| 10   | Poll 484                  |   |                                            |
| 11   | Fetch Comm. Event Counter |   |                                            |
| 12   | Fetch Comm. Event Log     |   |                                            |
| 13   | Program Controller        |   |                                            |
| 14   | Poll Controller           |   |                                            |
| 15   | Force Multiple Coils      | 1 | Digital output from the slave              |
| 16   | Preset Multiple Registers | 1 | General purpose register within the slave  |
| 17   | Report slave ID           |   | slave type / 'RUN' status                  |
| 18   | Program 884/M84           |   |                                            |
| 19   | Reset Comm. Link          |   |                                            |
| 20   | Read General Reference    |   |                                            |
| 21   | Write General Reference   |   |                                            |
| 22   | Mask Write 4X Register    |   |                                            |
| 23   | Read/Write 4X Register    |   |                                            |
| 24   | Read FIFO Queue           |   |                                            |

### **■** Exception Codes

| CODE | NAME                 |          |                                              |
|------|----------------------|----------|----------------------------------------------|
| 01   | Illegal Function     | ✓        | Function code is not allowable for the slave |
| 02   | Illegal Data Address | <b>\</b> | Address is not available within the slave    |
| 03   | Illegal Data Value   |          |                                              |
| 04   | slave Device Failure |          |                                              |
| 05   | Acknowledge          |          |                                              |
| 06   | slave Device Busy    |          |                                              |
| 07   | Negative Acknowledge |          |                                              |
| 08   | Memory Parity Error  |          |                                              |

### ■ Diagnostic Subfunctions

| CODE | NAME                         |  |
|------|------------------------------|--|
| 00   | Return Query Data            |  |
| 01   | Restart Comm. Option         |  |
| 02   | Return Diagnostic Register   |  |
| 03   | Change ASCII Input Delimiter |  |
| 04   | Force Listen Only Mode       |  |

Modbus/TCP data is composed of the following elements (values divided by bytes converted into a hexadecimal value.)

| No.       | 0         | 1         | 2               | 3  | 4          | 5                    | 6           | 7                 | 8        |      |
|-----------|-----------|-----------|-----------------|----|------------|----------------------|-------------|-------------------|----------|------|
| Content   | (1) Trans | action ID | (2) Protocol ID |    | (3) Length |                      | (4) Node ID | (5) Function code | (6) Data |      |
| setting   | (         | )         | (               | )  |            | No. 6 and<br>g bytes | 1           |                   |          |      |
| Byte data | 0         | 0         | 0               | 0  | (0)        | (4)                  | 1           | (1)               | (0)      | (4)  |
| HEX data  | 00        | 00        | 00              | 00 | (00)       | (04)                 | 01          | (01)              | (00)     | (04) |

#### (1) Transaction ID

The DL8 does not check the transaction identifier.

Set "00" "00" in hexadecimal.

### (2) Protocol ID

The DL8 does not check the protocol identifier.

Set "00" "00" in hexadecimal.

### (3) Length

Set the total data bytes of No. 6 and following bytes.

#### (4) Node ID

The DL8 does not check the node identifier.

Set "01" in hexadecimal.

### (5) Function code

Function codes are defined specific to I/O types by Modbus protocol.

#### (6) Data

Data section.

The range of data returned from the slave to the Modbus/TCP master and data written by the master is as shown in the table below.

| Item | Description                                                                                   |  |  |  |
|------|-----------------------------------------------------------------------------------------------|--|--|--|
| Al   | • When the data type is [%] (0 to 10000; voltage/current data of R8 I/O modules or remote I/O |  |  |  |
|      | devices):                                                                                     |  |  |  |
|      | -2000 to 12000                                                                                |  |  |  |
|      | When the data type is [Int] (signed integer):                                                 |  |  |  |
|      | Signed 16 bit integer (-32768 to 32767)                                                       |  |  |  |
| PI   | When the data type is [Accumulation] in Measurement mode:                                     |  |  |  |
|      | Unsigned 32 bit integer                                                                       |  |  |  |
|      | When the data type is [Actual value] in Measurement mode:                                     |  |  |  |
|      | Signed 32 bit integer                                                                         |  |  |  |
|      | When the data type is [Float] in Measurement mode:                                            |  |  |  |
|      | 32 bit single precision floating point                                                        |  |  |  |
| CI   | Unsigned 32 bit integer                                                                       |  |  |  |
| AO   | Signed 16 bit integer (-32768 to 32767)                                                       |  |  |  |

#### **14.2.2 SETTING**

Follow the procedure shown below to set the Modbus/TCP slave.

(1) Connect the DL8 with the COP-US cable to the PC to which the DLCFG is installed. For connection setting, refer to 4.3 IP ADDRESS SETTING.

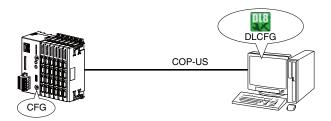

(2) Start the DLCFG to show the main window.

Click [Download from device] button to read setting from the DL8 and to open "Configuration" window.

Click [Communication] button to open "Communication" menu.

Then click [Modbus/TCP slave] button to open "Modbus/TCP slave" dialog.

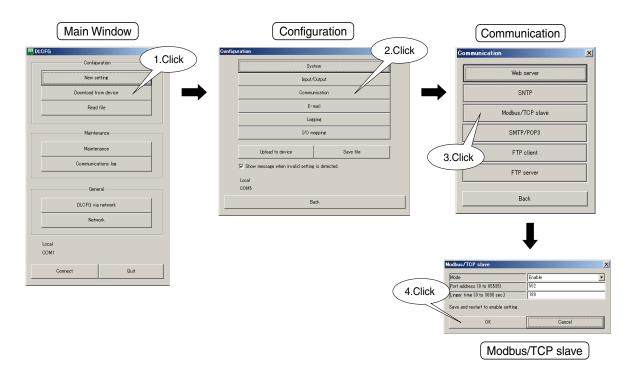

(3) See the following table and configure each parameter.

| PARAMETER    | DESCRIPTION                                                         |  |
|--------------|---------------------------------------------------------------------|--|
| Mode         | Set "Disable" or "Enable" for the Modbus/TCP slave function of DL8. |  |
| Port address | Any port can be specified but use 502 normally.                     |  |
| Linger time  | Set network timeout.                                                |  |

(4) Click [OK] button to temporarily save the setting.

To enable the setting, return to "Configuration" window and click [Upload to device] button.

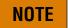

- To apply the mode and the port address to the DL8, save and restart the device.
- The number of simultaneous connection is four.

#### 14.3 DLCFG VIA NETWORK

The DL8 can be configured remotely by the DLCFG via network access. Follow the procedure shown below.

(1) Connect the DL8 with the COP-US cable to the PC to which the DLCFG is installed. For connection setting, refer to 4.3 IP ADDRESS SETTING.

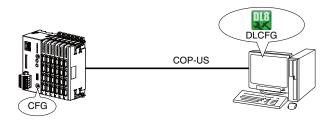

(2) Start the DLCFG to show the main window.

Click [DLCFG via network] button to read setting from the DL8 and to open "DLCFG network" dialog. Set as follows.

Connection via network: Enable

Password : Max. 64 single-byte alphanumeric characters

(3) Click [Upload to device] button to transfer the setting to the DL8, and then restart the device. Click [Back] button to return to the DLCFG main window.

(4) Click [Connect] button to open "Connect" dialog.

Check the radio button under "Network".

Click [Set network address] button to open "Set network address" dialog.

Double-click a row to open a dialog for address registration.

(5) Set a name and a domain name or IP address, and click [OK] button. Max. 32 addresses can be registered.

- (6) Confirm the registered network address, and click [OK] button.
- (7) Select a target name in the list.
- (8) Click [OK] button to return to the main window, and confirm that the target name is shown in the lower part of the menu.
- (9) You can configure via network in the same way as via local connection. When connecting to a remote DL8 device, a dialog box appears prompting you for a password. Enter the password set in (2).

## NOTE

• The factory setting for the network connection is as follows.

Connection via network: Disable

Password: admin

- Be sure to change the default ID and password.
- It is highly recommended to change the password regularly.

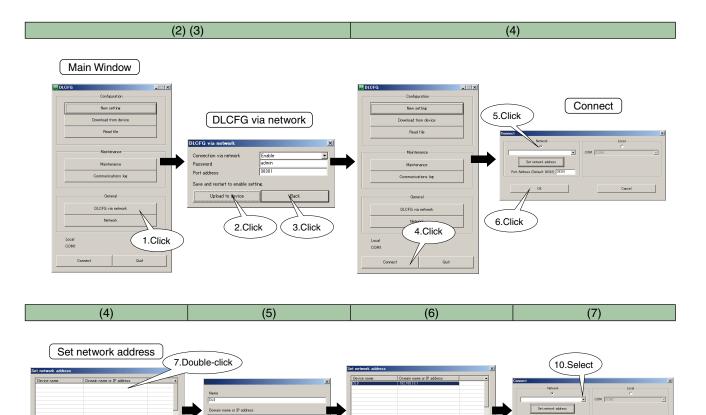

9.Click

(8)

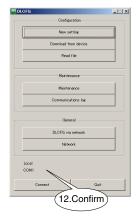

## NOTE

• When connecting via network, parameters under "General" in the main window cannot be modified.

8.Click

- When setting from the in-plant LAN, data packets may be blocked. Contact your IT network administrator in such cases.
- The port address used for the DLCFG is 30301. Set the same port address for the DL8 and the DLCFG.

11.Click

### 14.4 LANGUAGE

Set the Language for the system.

(1) Click [Download from device] button in the main window to open "Configuration" window. Click [System] button to open "System" dialog.

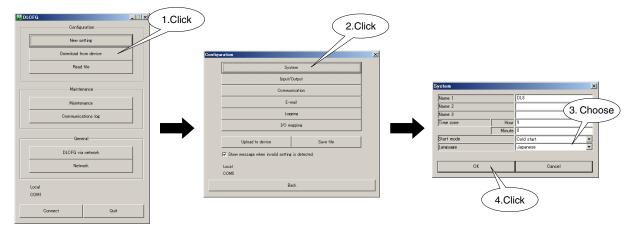

- (2) Choose "Language".

  Click [OK] to return to "Configuration" window.
- (3) To enable the setting, click [Upload to device] on the "Configuration" window.

Item affected by changing language.

| ITEM        | DESCRIPTION                                                   |
|-------------|---------------------------------------------------------------|
| Mailing log | The format of logging recorded to SD card. (11.6 MAILING LOG) |

### 15. MAINTENANCE

### 15.1 CONFIGURATION FILE

### 15.1.1 SAVING CONFIGURATION FILE

To save configuration setting in a file, click [Save file] button in "Configuration" window and specify a file path.

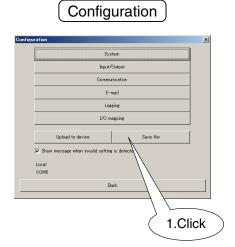

### 15.1.2 READING CONFIGURATION FILE

To read configuration setting in a file, click [Read file] button in the main window and specify the file to read.

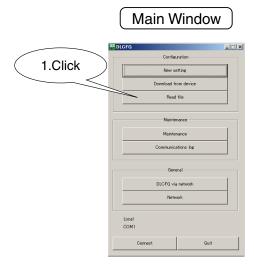

### 15.1.3 CREATING NEW CONFIGURATION

To create new configuration setting, start by clicking [New setting] button in the main window.

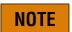

• Be sure to use the DLCFG PC Configurator Software when you edit the DL8 setting file. The DL8 is not supported when its setting file is edited by another tool such as a text editor.

### **15.2 MAINTENANCE MENU**

### 15.2.1 DESCRIPTIONS

Click [Maintenance] button in the main window to open "Maintenance" menu. Various setting for maintenance is available.

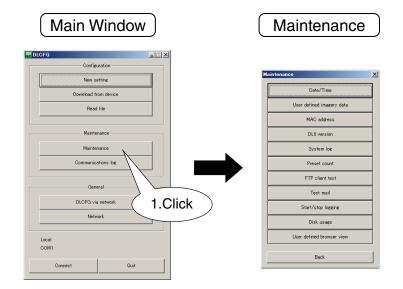

### **15.2.2 DATE/TIME**

The calendar clock of the DL8 can be manually adjusted.

Click [Date/time] button to open "Date/Time" dialog, in which the current time of your PC is indicated. Enter a new time and click [Apply] button to set it in the internal RTC (real-time clock).

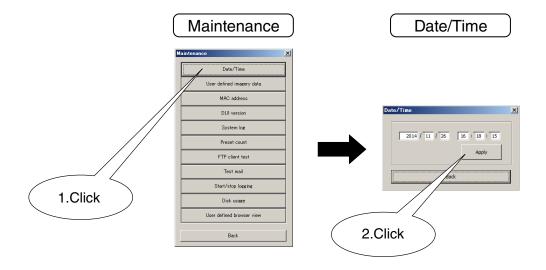

### 15.2.3 USER DEFINED IMAGERY DATA

Three images of a web server can be arbitrarily changed. Refer to 8.3.3 USER-DEFINED IMAGE for details.

### 15.2.4 MAC ADDRESS

Click [MAC address] button to indicate the MAC address of the DL8.

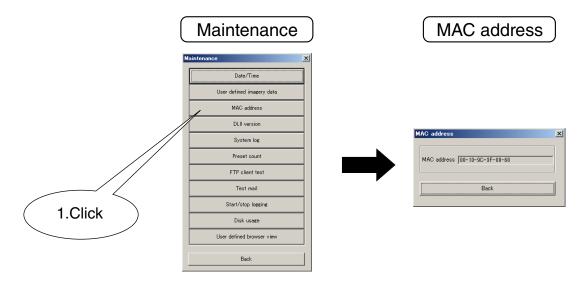

### **15.2.5 DL8 VERSION**

Click [DL8 version] button to indicate the firmware version of the DL8.

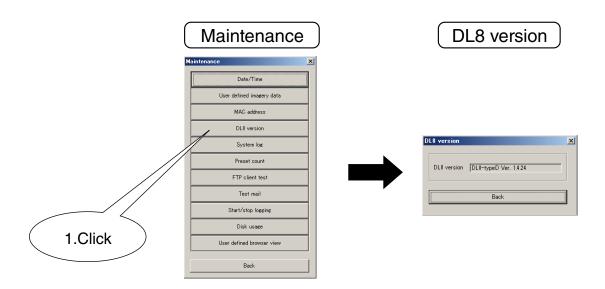

### 15.2.6 SYSTEM LOG

Click [System log] button to display system logs. Latest 64 logs are stored in the nonvolatile memory. Click [Reset system log] button to clear the logs.

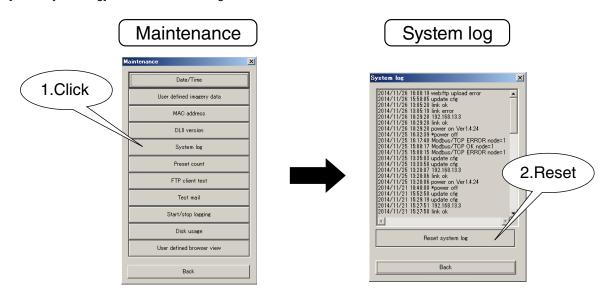

System log message list (excerpt)

| MESSAGE                                                 | DESCRIPTION                           |
|---------------------------------------------------------|---------------------------------------|
| power on Ver X.X.X                                      | Power supply on, firmware version No. |
| *power off                                              | Power supply off                      |
| link ok                                                 | Normal Ethernet link                  |
| link error                                              | Abnormal Ethernet link                |
| card comm. error Abnormal communication between modules |                                       |
| DISK error Abnormal SD card                             |                                       |

## NOTE

- Please provide the system log contents when you consult M-System for checking your DL8 operation.
- Messages are subject to change without notice.

### 15.2.7 PRESET COUNT

Counter values of PI and DI can be changed arbitrarily.

(1) Click [Preset count] button to open "Preset count" dialog.

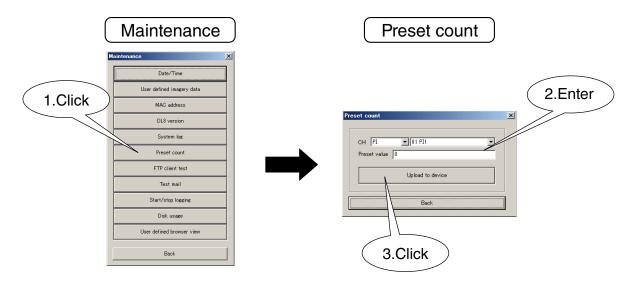

(2) See the following table and configure each parameter.

| PARAMETER    | DESCRIPTION                                            |  |
|--------------|--------------------------------------------------------|--|
| СН           | Set a channel to preset.                               |  |
| Preset value | et value Set a preset value in engineering unit value. |  |

(3) Click [Upload to device] button to write the preset value to the DL8.

### 15.2.8 FTP CLIENT TEST (TYPE B, C, D & E)

Test transmission of the FTP client function is available. Refer to 10.4 TEST TRANSMISSION.

### 15.2.9 TEST MAIL (TYPE B, C, D & E)

Test mailing is available. Refer to 9.4 TEST MAIL.

### 15.2.10 START/STOP LOGGING (TYPE C, D & E)

Manual starting or stopping logging is available.

Click [Start/Stop logging] button.

Confirmation dialog box appears. Click [OK] button to start or stop logging.

## Maintenance

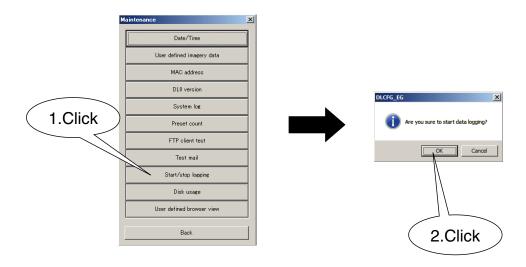

# NOTE

• Refer to 11. LOGGING FUNCTION (TYPE C, D & E) for details of the logging function.

### 15.2.11 DISK USAGE (TYPE C, D & E)

Total capacity, free capacity, and usage of the SD card can be confirmed. Click [Disk usage] button to open "Disk usage" window. Click [Back] button to quit.

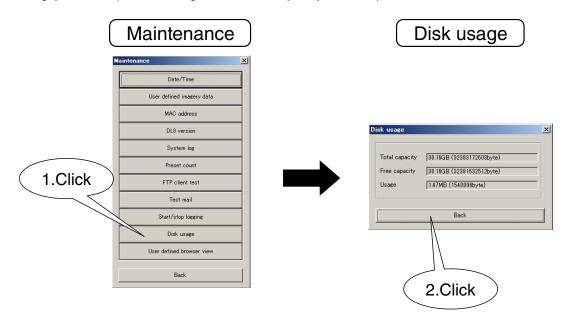

### 15.2.12 USER DEFINED BROWSER VIEW (TYPE D & E)

Browser views of the user's own programming is imported to the DL8.

Resetting the browser views to the initial state (ex-factory state) is also possible.

Refer to 16.2 PROCEDURE FOR CREATING AND TRANSFERRING BROWSER VIEW DATA for details.

### 15.3 DLCFG VERSION

Click (or right-click) on the DLCFG icon at the left lop of the DLCFG main window to show a menu. Choose "About DLCFG\_EG..." to show the version No. information.

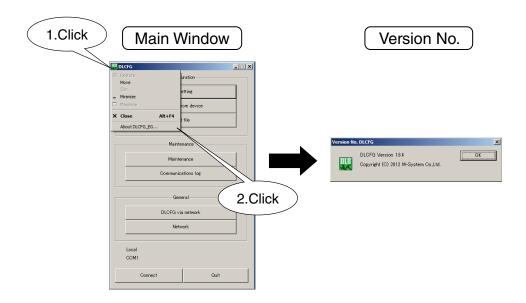

### 16. USER DEFINED BROWSER VIEW (TYPE D & E)

#### 16.1 GENERAL DESCRIPTION

This section provides supplementary information for creating user defined browser views, focused on relationships between the DL8's I/O data and web data files (.is, .ison).

#### 16.1.1 POINTS OF CAUTION

The user defined browser view function is provided for users who have technical knowledge and skill to program web files using HTML, JavaScript, or other programming languages. HTML editor and other tools must be ready by the users, not provided by M-System. Please be aware that M-System does not extend customer support to basic questions regarding web site programming.

The DL8 is only capable of basic web server function for file I/O handling, NOT capable of running programs such as CGI or Script, provided from the server side.

A user defined browser view imported to the device cannot be retrieved. Please have a copy of it separately on a PC.

#### 16.2 PROCEDURE FOR CREATING AND TRANSFERRING BROWSER VIEW DATA

#### 16.2.1 STEP 1: CREATING A FOLDER

A user defined browser view is created on a Windows PC.

First, create a file folder.

## NOTE

- Be sure not to have any subfolder in the created file folder.
- File name length must be within 24 characters including its file name extension.
- Max. 1024 files can be saved in the file folder.
- Max. size per file is limited to 1 MB.
- The total file size in the folder is limited to 4 MB.

#### 16.2.2 STEP 2: CREATING HTML FILES

Describe user's browser views using HTML, JavaScript, CSS and other languages and save in the folder created in STEP 1.

Here is a simple example of HTML file. Write texts as shown below using a text editor tool and save it as "sample.html."

```
<!DOCTYPE HTML PUBLIC "-//W3C//DTD HTML 4.01 Transitional//EN">
<html>
<head>
<meta http-equiv="Content-Type" content="text/html; charset=utf-8">
<title></title>
</head>
<body bgcolor="#80ffff">
TEST
</body>
</html>
```

### 16.2.3 STEP 3: DOWNLOADING TO THE DL8

Download the file "sample.html" created in STEP 2 to the DL8, using the DLCFG.

(1) Connect the DL8 with the COP-US cable to the PC to which the DLCFG is installed. For connection setting, refer to 4.3 IP ADDRESS SETTING.

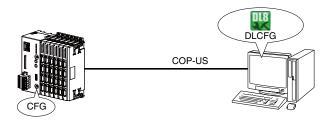

(2) Start DLCFG to show the main window.

Click [Maintenance] button to open "Maintenance" menu.

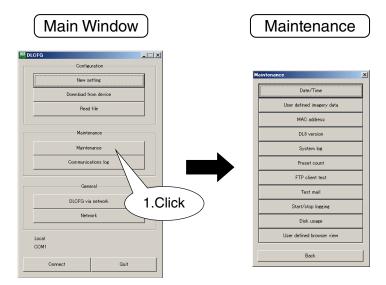

(3) Click [User defined browser view] button to open "User defined browser view" dialog. Specify the folder you created in STEP 1.

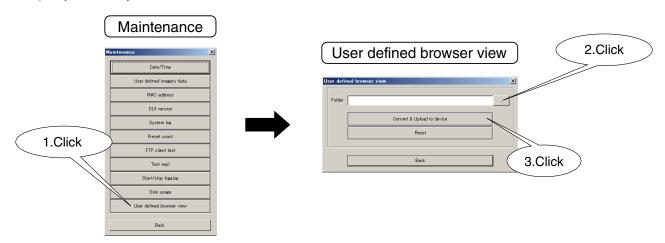

- (4) Click [Convert and upload to device] button to upload the user's data to the DL8 device.
- (5) To delete the data saved in the DL8, click [Reset] button.

### 16.2.4 STEP 4: CONFIRMING BROWSER VIEWS

Now open "sample.html" uploaded to the DL8 in STEP 3 on a web browser.

The data is located under "/user" directory.

Specify "user/sample.html" to view the data.

Example : DL8 IP address 192.168.0.1

Default menu view : http://192.168.0.1/index.html

User's view : http://192.168.0.1/user/sample.html

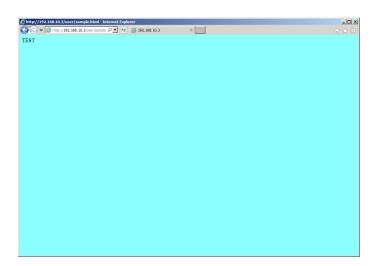

### **16.3 USER DEFINED VIEW**

The simple HTML file created in 16.2 PROCEDURE FOR CREATING AND TRANSFERRING BROWSER VIEW DATA, showing only a fixed character string, is not usable for real applications.

JavaScript is usually used to realize a variable character string such as a process value indicator. In addition, the DL8 is available with its original tags.

Modify as shown below the "sample.html" file created in 16.2 PROCEDURE FOR CREATING AND TRANSFERRING BROWSER VIEW DATA and upload to the DL8.

Refresh the browser view.

```
<!DOCTYPE HTML PUBLIC "-//W3C//DTD HTML 4.01 Transitional//EN">
<html>
  <head>
  <meta http-equiv="Content-Type" content="text/html; charset=utf-8">
  <title></title>
  </head>
  <body bgcolor="#80ffff">
  TEST Al1=[Al1_DATA]
  </body>
  </html>
```

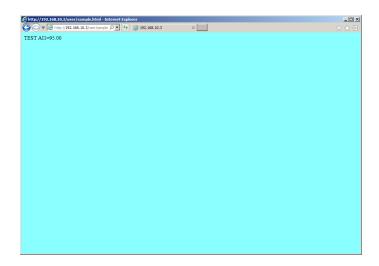

The [AI1\_DATA] part is now replaced with AI1 value.

The [Al1\_DATA] is one of the original tags provided by the DL8.

A data monitoring view can be built without using JavaScript.

The DL8 original tags are usable only in .html files.

Refer to 16.4 DATA FILE SPECIFICATIONS for details of available tags.

### **16.4 DATA FILE SPECIFICATIONS**

### 16.4.1 ORIGINAL TAGS

Character set: UTF-8

| ORIGINAL TAG | CONTENTS                       | NOTES               |  |  |
|--------------|--------------------------------|---------------------|--|--|
| [NAME1]      | Name 1                         |                     |  |  |
| [NAME2]      | Name 2                         |                     |  |  |
| [NAME3]      | Name 3                         |                     |  |  |
| -1           |                                |                     |  |  |
| [TIME1]      | Present time (1)               | 2014/11/29 11:00:00 |  |  |
| [TIME2]      | Not Used                       | Not Used            |  |  |
| . ,          |                                |                     |  |  |
| [AI■_NAME]   | Al <b>■</b> CH name            | ■:1 to 32           |  |  |
| [AI■_COMM]   | AI■ CH comment                 |                     |  |  |
| [AI■_DATA]   | Al■ Engineering unit value     |                     |  |  |
| [AI■_DATA_P] | Al <b>■</b> % value [% x 100]  |                     |  |  |
| [AI■_UNIT]   | Al■ Engineering unit           |                     |  |  |
| [AI■_AREA]   | Al■ Zone name                  |                     |  |  |
|              |                                |                     |  |  |
| [DI■_NAME]   | DI <b>■</b> CH name            | ■:1 to 64           |  |  |
| [DI■_COMM]   | DI■ CH comment                 |                     |  |  |
| [DI■_DATA]   | DI■ Status (display comment)   |                     |  |  |
| [DI■_COUNT]  | DI <b>■</b> Count              |                     |  |  |
| [DI■_UNIT]   | DI■ Engineering unit (counter) |                     |  |  |
|              |                                |                     |  |  |
| [PI■_NAME]   | PI■ CH name                    | ■:1 to 32           |  |  |
| [PI■_COMM]   | PI■ CH comment                 |                     |  |  |
| [PI■_DATA]   | PI■ Engineering unit value     |                     |  |  |
| [PI■_UNIT]   | PI■ Engineering unit           |                     |  |  |
| [PI■_AREA]   | PI■ Zone name                  |                     |  |  |
|              |                                |                     |  |  |
| [DO■_NAME]   | DO■ CH name                    | ■:1 to 64           |  |  |
| [DO■_COMM]   | DO■ CH comment                 |                     |  |  |
| [DO■_DATA]   | DO■ Status (display comment)   |                     |  |  |
|              |                                |                     |  |  |
| [AO■_NAME]   | AO■ CH name                    | ■:1 to 32           |  |  |
| [AO■_COMM]   | AO■ CH comment                 |                     |  |  |
| [AO■_DATA]   | AO■ Engineering unit value     |                     |  |  |
| [AO■_UNIT]   | AO■ Engineering unit           |                     |  |  |

### 16.4.2 JAVASCRIPT FORMAT DATA FILES (.js)

Character set: UTF-8

Cloud mode: Available (DL8 data is transferred to the cloud server.)

| VAME2",]; |
|-----------|
| ',];      |
| , -,      |
|           |
|           |
|           |
|           |
|           |
|           |
| nable)    |
|           |
|           |
|           |
| NAME2",]; |
| ",];      |
| ,         |
|           |
|           |
|           |
|           |
|           |
| nable)    |
|           |
|           |
|           |
| [AME2",]; |
| ',];      |
| , -,      |
|           |
| ];        |
|           |
|           |
|           |

(continued to next page)

(continued from previous page)

| (continued from previ | DATA                                                             | VARIABLE DEFINITION FORMAT                                 |
|-----------------------|------------------------------------------------------------------|------------------------------------------------------------|
| data_do.js            | Number of DO channels                                            | var do_chs = 16;                                           |
|                       | (Number of array elements in the following format de-            |                                                            |
|                       | scriptions equals the number of DO channels.)                    |                                                            |
|                       | DO Channel                                                       | var do_ch = ["DO1","DO2",];                                |
|                       | DO CH name                                                       | var do_name = ["DO_NAME1","DO_NAME2",];                    |
|                       | DO CH comment                                                    | var do_comm = ["Do-0001","Do-0002",];                      |
|                       | DO Data (display comment)                                        | var do_data = ["OFF","Shut",];                             |
|                       | DO Status color                                                  | var do_color = ["#FFFFFF",];                               |
|                       | DO Status ON (display comment)                                   | var do_string_on = ["ON","Open",];                         |
|                       | DO Status OFF (display comment)                                  | var do_string_off = ["OFF", "Shut",];                      |
|                       | DO Channel No.                                                   | var do_chno = [1,2,];                                      |
|                       | Enable/Disable DO control                                        | var do_enable = [1,0,];                                    |
| data_ao.js            | Number of AO channels                                            | var ao_chs = 16;                                           |
| data_do.jb            | (Number of array elements in the following format de-            | var ao_ons = 10,                                           |
|                       | scriptions equals the number of AO channels.)                    |                                                            |
|                       |                                                                  | 1 [HAO4H HAO9H 1                                           |
|                       | AO CHARACT                                                       | var ao_ch = ["AO1","AO2",];                                |
|                       | AO CH name                                                       | var ao_name = ["AO_NAME1","AO_NAME2",];                    |
|                       | AO CH comment                                                    | var ao_comm = ["Ao-0001","Ao-0002",];                      |
|                       | AO Engineering unit value                                        | var ao_real = [-20.00,15.00,];                             |
|                       | AO Channel No.                                                   | var ao_unit = ["%","kg",];                                 |
|                       | AO Channel No.                                                   | var ao_chno = [1,2,];                                      |
|                       | Enable/Disable AO control                                        | var ao_enable = [1,0,];                                    |
|                       | AO Web control limit (lower)                                     | var ao_lower = [0.00,0.00,,0.00];                          |
|                       | AO Web control limit (upper)                                     | var ao_upper = [100.00,100.00,,100.00];                    |
| auth_level.js         | Authorization level                                              | var auth_level = 0; (0: Unauthorized, 1: Authorized        |
|                       |                                                                  | for monitoring, 2: Authorized for control)                 |
| trend_page.js         | Trend page name                                                  | var trend_page = ["PAGE1","PAGE2",,"PAGE8"];               |
| trend_p <b>■</b> .js  | Page name                                                        | var trend_p■_pagename = "PAGE1";                           |
|                       | Number of data samples                                           | var trend_p■_samples = 720,                                |
| ■:1 to 8              | Trend speed                                                      | var trend_p■_speed = "1S";                                 |
| (=Trend Page No.)     |                                                                  |                                                            |
|                       | (Number of array elements: 4; in the order of Pen No. within the |                                                            |
|                       | page)                                                            |                                                            |
|                       | CH Type                                                          | var trend_p■_type[4] = ["AI","DI","PI","NONE"];            |
|                       | CH name                                                          | var trend_p■_name[4] = ["AI1","AI2","AI3","AI4"];          |
|                       | CH comment                                                       | var trend_p <b>=</b> _comm[4] = ["AI1","AI2","AI3","AI4"]; |
|                       | Pen color                                                        | var trend_p■_color[4] = ["#FF0000",];                      |
|                       | Decimal point position                                           | $var trend_p = point[4] = [2,2,1,0];$                      |
|                       | Engineering unit or Status ON (display comment)                  | var trend_p■_unit_on[4] = ["%","ON","kPa","J"];            |
|                       | Engineering unit or Status OFF (display comment)                 | var trend_p■_unit_off[4] = ["%","OFF","kPa","J"];          |
|                       | Graph offset (%)                                                 | $var trend_p \blacksquare\_offset[4] = [0,20,0,0];$        |
|                       | Pen thickness                                                    | $var trend_p \blacksquare\_thick[4] = [1,3,1,1];$          |
|                       |                                                                  |                                                            |
|                       | (Number of array elements: 2; in the order of lower, upper)      |                                                            |
|                       | Graph range (Pen 1)                                              | var trend_p■_range1[2] = [0.0,100.0];                      |
|                       | Graph range (Pen 2)                                              | $var trend_p \blacksquare_range2[2] = [0.0,100.0];$        |
|                       | Graph range (Pen 3)                                              | $var trend_p \blacksquare_range3[2] = [0.0,100.0];$        |
|                       | Graph range (Pen 4)                                              | var trend_p■_range4[2] = [0.0,100.0];                      |
|                       |                                                                  |                                                            |
|                       | (Number of array elements in the following format descriptions   |                                                            |
|                       | equals the number of data samples.)                              |                                                            |
|                       | Year data string                                                 | var trend_p <b>■</b> _year = [2014,,2014];                 |
|                       | Month data string                                                | var trend_p■_mon = [11,11,,11];                            |
|                       | Day data string                                                  | $var trend_p \blacksquare_day = [8,8,,8];$                 |
|                       | Hour data string                                                 | var trend_p <b>=</b> _hour = $[9,9,,10]$ ;                 |
|                       | Minute data string                                               | $var trend_p \blacksquare_min = [10,10,,23];$              |
|                       | Second data string                                               | $var trend_p \blacksquare_sec = [5,6,,30];$                |
|                       | Engineering unit value data string (Pen 1)                       | var trend_p $\blacksquare$ _ch1 = [90.00,,100.00];         |
|                       | Engineering unit value data string (Pen 2)                       | var trend_p■_ch2 = [90.00,,100.00];                        |
|                       | Engineering unit value data string (Pen 3)                       | var trend_p <b>=</b> _ch3 = [90.00,,100.00];               |
|                       | Engineering unit value data string (Pen 4)                       | var trend_p■_ch4 = [90.00,,100.00];                        |
| (continued to next na | , ,                                                              |                                                            |

(continued to next page)

### (continued from previous page)

| (continued from provided page) |                                                                |                                              |  |
|--------------------------------|----------------------------------------------------------------|----------------------------------------------|--|
| FILE NAME                      | DATA                                                           | VARIABLE DEFINITION FORMAT                   |  |
| event_log.js                   | Number of events                                               | var event_cnt = 128;                         |  |
|                                | (Number of array elements in the following format descriptions |                                              |  |
|                                | equals the number of events.)                                  |                                              |  |
|                                | Date/Time (Year/Mon/Day)                                       | var ev_time1 = ["2014/07/03",];              |  |
|                                | Date/Time (Hour/Min/Sec)                                       | var ev_time2 = ["11:00:00",];                |  |
|                                | CH                                                             | var ev_ch = ["AI1","AI2","AI3","AI4",];      |  |
|                                | CH name                                                        | var ev_comment = ["AI1","AI2","AI3","AI4",]; |  |
|                                | CH comment                                                     | var ev_comment = ["AI1","AI2","AI3","AI4",]; |  |
|                                | Event message string                                           | var ev_message = ["HH","L","NORMAL","H",];   |  |
|                                | Color                                                          | var ev_color = ["#008040",];                 |  |

## 16.4.3 JSON FORMAT DATA FILES (.json)

Character set: UTF-8

Cloud mode: Not available (DL8 data is not transferred to the cloud server.)

| FILE NAME    | DATA                                                                                              | VARIABLE DEFINITION FORMAT |
|--------------|---------------------------------------------------------------------------------------------------|----------------------------|
| data_ai.json |                                                                                                   | {                          |
|              | Present time                                                                                      | year:2014,                 |
|              |                                                                                                   | mon:7,                     |
|              |                                                                                                   | day:3,                     |
|              |                                                                                                   | hour:17,                   |
|              |                                                                                                   | min:0,                     |
|              |                                                                                                   | sec:0,                     |
|              |                                                                                                   | dl_time1:"2014/07/03",     |
|              |                                                                                                   | dl_time2:"17:00:00",       |
|              | (Number of array elements in the following format descriptions                                    | _ ,                        |
|              | equals the number of Al channels.)                                                                |                            |
|              | Al Engineering unit value                                                                         | ai_real:[-50.32,30.55,],   |
|              | Al % value [% x 100]                                                                              | ai_per:[20.00,15.00,],     |
|              | Al Zone name                                                                                      | ai_area:["HH","H",],       |
|              | Al Zone color                                                                                     | ai_color:["#FFFFFF",]      |
|              | Al Zolle Coloi                                                                                    | al_color.[ #FFFFF ,]       |
| 1 . 1        |                                                                                                   | \frac{1}{2}                |
| data_di.json | Dream things                                                                                      | {                          |
|              | Present time                                                                                      | year:2014,                 |
|              |                                                                                                   | mon:7,                     |
|              |                                                                                                   | day:3,                     |
|              |                                                                                                   | hour:17,                   |
|              |                                                                                                   | min:0,                     |
|              |                                                                                                   | sec:0,                     |
|              |                                                                                                   | dl_time1:"2014/07/03",     |
|              |                                                                                                   | dl_time2:"17:00:00",       |
|              | (Number of array elements in the following format descriptions                                    |                            |
|              | equals the number of DI channels.)                                                                |                            |
|              | DI Count                                                                                          | di_count:["1000","335",],  |
|              | DI Status (display comment)                                                                       | di_data:["OFF","Shut",],   |
|              | DI Status color                                                                                   | di_color:["#FFFFFF",]      |
|              |                                                                                                   | }                          |
| data_pi.json |                                                                                                   | {                          |
|              | Present time                                                                                      | year:2014,                 |
|              |                                                                                                   | mon:7,                     |
|              |                                                                                                   | day:3,                     |
|              |                                                                                                   | hour:17,                   |
|              |                                                                                                   | min:0,                     |
|              |                                                                                                   | sec:0,                     |
|              |                                                                                                   | dl_time1:"2014/07/03",     |
|              |                                                                                                   | dl_time2:"17:00:00",       |
|              | (Number of array elements in the following format descriptions equals the number of PI channels.) |                            |
|              | PI Engineering unit value                                                                         | pi_real:[100,500,],        |
|              | PI Zone name                                                                                      | pi_area:["HH","H","L","],  |
|              | PI Zone color                                                                                     | pi_color:["#FFFFFF",]      |
|              | 1 1 2010 00101                                                                                    | pr_color.[ #FFFFF ,]       |
|              |                                                                                                   | J                          |

(continued to next page)

(continued from previous page)

| <u> </u>               | (continued from previous page)                                 |                            |  |  |  |
|------------------------|----------------------------------------------------------------|----------------------------|--|--|--|
| FILE NAME              | DATA                                                           | VARIABLE DEFINITION FORMAT |  |  |  |
| data_do.json           |                                                                | {                          |  |  |  |
|                        | Present time                                                   | year:2014,                 |  |  |  |
|                        |                                                                | mon:7,                     |  |  |  |
|                        |                                                                | day:3,                     |  |  |  |
|                        |                                                                | hour:17,                   |  |  |  |
|                        |                                                                | min:0,                     |  |  |  |
|                        |                                                                | sec:0,                     |  |  |  |
|                        |                                                                | dl_time1:"2014/07/03",     |  |  |  |
|                        |                                                                | dl_time2:"17:00:00",       |  |  |  |
|                        | (Number of array elements in the following format descriptions | _ ,                        |  |  |  |
|                        | equals the number of DO channels.)                             |                            |  |  |  |
|                        | DO Data (display comment)                                      | do_data:["OFF","Shut",],   |  |  |  |
|                        | DO Status color                                                | do_color:["#FFFFFF",]      |  |  |  |
|                        | DO Status color                                                | do_color:[ #FFFFF ,]       |  |  |  |
| 1                      |                                                                | <u> </u>                   |  |  |  |
| data_ao.json           | B                                                              | {                          |  |  |  |
|                        | Present time                                                   | year:2014,                 |  |  |  |
|                        |                                                                | mon:7,                     |  |  |  |
|                        |                                                                | day:3,                     |  |  |  |
|                        |                                                                | hour:17,                   |  |  |  |
|                        |                                                                | min:0,                     |  |  |  |
|                        |                                                                | sec:0,                     |  |  |  |
|                        |                                                                | dl_time1:"2014/07/03",     |  |  |  |
|                        |                                                                | dl_time2:"17:00:00",       |  |  |  |
|                        | (Number of array elements in the following format descriptions |                            |  |  |  |
|                        | equals the number of AO channels.)                             |                            |  |  |  |
|                        | AO Engineering unit value                                      | ao_real:[-20.00,15.00,]    |  |  |  |
|                        |                                                                | }                          |  |  |  |
| trend_p <b>■</b> .json |                                                                | {                          |  |  |  |
| or ona_pjson           | Present time                                                   | year:2014,                 |  |  |  |
| ■:1 to 8               | Trootin airio                                                  | mon:7,                     |  |  |  |
| (=Trend Page No.)      |                                                                | day:3,                     |  |  |  |
| (= Heria Fage 140.)    |                                                                | hour:17,                   |  |  |  |
|                        |                                                                | min:0,                     |  |  |  |
|                        |                                                                | sec:0,                     |  |  |  |
|                        |                                                                |                            |  |  |  |
|                        |                                                                | dl_time1:"2014/07/03",     |  |  |  |
|                        |                                                                | dl_time2:"17:00:00",       |  |  |  |
|                        | Ni waka wa afalata a awala a                                   | 1 700                      |  |  |  |
|                        | Number of data samples                                         | trend_samples:720,         |  |  |  |
|                        | (Number of array elements in the following format descriptions |                            |  |  |  |
|                        | equals the number of data samples.)                            |                            |  |  |  |
|                        | Year data string                                               | trend_year:[2014,,2014],   |  |  |  |
|                        | Month data string                                              | trend_mon:[11,11,,11],     |  |  |  |
|                        | Day data string                                                | trend_day:[8,8,,8],        |  |  |  |
|                        | Hour data string                                               | trend_hour:[9,9,,10],      |  |  |  |
|                        | Minute data string                                             | trend_min:[10,10,,23],     |  |  |  |
|                        | Second data string                                             | trend_sec:[5,6,,30],       |  |  |  |
|                        | Engineering unit value data string (Pen 1)                     | trend_ch1:[90.00,,100.00], |  |  |  |
|                        | Engineering unit value data string (Pen 2)                     | trend_ch2:[90.00,,100.00], |  |  |  |
|                        | Engineering unit value data string (Pen 3)                     | trend_ch3:[90.00,,100.00], |  |  |  |
|                        | Engineering unit value data string (Pen 4)                     | trend_ch4:[90.00,,100.00]  |  |  |  |
|                        | Linging of the value data string (1 of 17)                     |                            |  |  |  |
| (continued to next na  | <u> </u>                                                       | 1                          |  |  |  |

(continued to next page)

(continued from previous page)

| FILE NAME      | DATA                                                           | VARIABLE DEFINITION FORMAT             |
|----------------|----------------------------------------------------------------|----------------------------------------|
| event_log.json |                                                                | {                                      |
|                | Present time                                                   | year:2014,                             |
|                |                                                                | mon:7,                                 |
|                |                                                                | day:3,                                 |
|                |                                                                | hour:17,                               |
|                |                                                                | min:0,                                 |
|                |                                                                | sec:0,                                 |
|                |                                                                | dl_time1:"2014/07/03",                 |
|                |                                                                | dl_time2:"17:00:00",                   |
|                | Number of events                                               | 4 4100                                 |
|                | Number of events                                               | event_cnt:128,                         |
|                | (Number of array elements in the following format descriptions |                                        |
|                | equals the number of events.)                                  |                                        |
|                | Date/Time (Year/Mon/Day)                                       | ev_time1:["2014/07/03",],              |
|                | Date/Time (Hour/Min/Sec)                                       | ev_time2:["11:00:00",],                |
|                | CH                                                             | ev_ch:["AI1","AI2","AI3","AI4",],      |
|                | CH name                                                        | ev_comment:["AI1","AI2","AI3","AI4",], |
|                | CH comment                                                     | ev_comment:["AI1","AI2","AI3","AI4",], |
|                | Event message string                                           | ev_message:["HH","L","NORMAL","H",],   |
|                | Color                                                          | ev_color:["#008040",]                  |
|                |                                                                | }                                      |

## 16.4.4 XML FORMAT DATA FILES (command.xml)

Cloud mode: Not available (Commands are executed by the DL8 device itself.)

| TAG 1             | TAG 2     | TAG 3 (start)      | VALUE                    | DATA                 | TAG 3 (end) | NOTES     |
|-------------------|-----------|--------------------|--------------------------|----------------------|-------------|-----------|
| <dl_cmd></dl_cmd> | <do></do> |                    |                          |                      |             |           |
|                   |           | <ch<b>■&gt;</ch<b> | ON                       | Turn DO■ ON          | ■>          | ■:1 to 64 |
|                   |           |                    | OFF                      | Turn DO■ OFF         |             |           |
|                   |           |                    |                          |                      |             |           |
|                   | <pi></pi> |                    |                          |                      |             |           |
|                   |           | <ch<b>■&gt;</ch<b> | RESET                    | Reset PI■ count      | ■>          | ■:1 to 32 |
|                   |           | <ch<b>■&gt;</ch<b> | (Engineering unit value) | Preset PI■ count     | ■>          |           |
|                   |           |                    |                          |                      |             |           |
|                   | <ci></ci> |                    |                          |                      |             |           |
|                   |           | <ch<b>■&gt;</ch<b> | RESET                    | Reset DI■ count      | ■>          | ■:1 to 64 |
|                   |           | <ch<b>■&gt;</ch<b> | (Accumulated value)      | Preset DI■ count     | ■>          |           |
|                   |           |                    |                          |                      |             |           |
|                   | <ao></ao> |                    |                          |                      |             |           |
|                   |           | <ch<b>■&gt;</ch<b> | (Engineering unit value) | Set AO■ output value | ■>          | ■:1 to 32 |
|                   |           |                    |                          |                      |             |           |
|                   |           |                    |                          |                      |             |           |

### 16.5 CLOUD MODE

User defined browser view data files can be transferred to a server specified for use as cloud server.

| ITEM                                          | DESCRIPTION                                                                      |
|-----------------------------------------------|----------------------------------------------------------------------------------|
| File directory                                | "/user" folder directly under a folder specified for use as cloud server folder. |
|                                               | Files are not transferred when there is no "/user" folder.                       |
| Data                                          | First time:                                                                      |
|                                               | All files of user defined browser view data                                      |
|                                               | + JavaScript format data files                                                   |
|                                               | (Refer to 16.4.3 JSON FORMAT DATA FILES (.json).)                                |
|                                               | Second time and later:                                                           |
| .html files of user defined browser view data |                                                                                  |
|                                               | + JavaScript format data files                                                   |
|                                               | (Refer to 16.4.3 JSON FORMAT DATA FILES (.json).)                                |

## 17. TROUBLESHOOTING

### 17.1 DLCFG

| PROBLEM           | CHECK                              | TO DO                                                         |
|-------------------|------------------------------------|---------------------------------------------------------------|
| Unable to connect | Is the COP-US driver installed?    | Download and install the driver software from the CD provided |
| with DL8          |                                    | with COP-US or M-System's web site.                           |
| (via COP-US)      | Is the COM port No. correct?       | Check the COM port No. Match the COM No.                      |
|                   |                                    | (Refer to Section 4.3.)                                       |
|                   | Is the miniature jack connected    | Connect the miniature jack with DLCFG configurator port.      |
|                   | with DLCFG configurator port?      | Make sure that the connected port is for DLCFG, not for       |
|                   |                                    | R8CFG.                                                        |
|                   | Is the front DIP switch SW1 not    | Turn SW1 off. (Refer to Section 3.6.)                         |
|                   | turned on?                         |                                                               |
| Unable to connect | Is "Connection via network" set to | Connect with COP-US and set "Connection via network" to "En-  |
| with DL8          | "Enable"?                          | able". (Refer to Section 14.3.)                               |
| (via Ethernet)    | Is the IP address correct?         | Connect with COP-US and check the IP address.                 |
|                   |                                    | (Refer to Section 4.3.)                                       |
|                   | Is the LAN cable not disconnected  | Connect the LAN cable firmly.                                 |
|                   | or removed from a hub?             | Use 'cross' cable to directly connect the DL8 to a PC.        |
|                   | Do the IP addresses of DL8 and     | Review the IP addresses and transmit a ping command from the  |
|                   | the PC have the same network       | PC to make sure that there is a response.                     |
|                   | address?                           | e.g.                                                          |
|                   |                                    | DL8: 192.168.0.1                                              |
|                   |                                    | PC: 192.168.0.2                                               |
|                   |                                    | Subnet mask: 255.255.255.0                                    |
|                   | Is the password correct?           | Connect with COP-US and check the password set in "DLCFG      |
|                   |                                    | via network" (Refer to Section 14.3.)                         |
| Unable to connect | Is the port address 30301 of the   | Set the IP address and the port address 30301 of DL8 manually |
| with DL8          | router used for DLCFG open?        | in the NAT setting of the router.                             |
| (via Internet)    |                                    | (Refer to the instruction manual of the router.)              |

### 17.2 LED INDICATION

| PROBLEM            | CHECK                                                                                                    | TO DO                                                                               |
|--------------------|----------------------------------------------------------------------------------------------------|-------------------------------------------------------------------------------------|
| LEDs turned OFF    | Is the power of DL8 turned on?                                                                                                    | Check the power supply.                                                             |
| POWER LED blinking | Is the LAN cable connected with DL8?                                                                                                    | Make sure that the LAN cable is connected to a hub or a router.                     |
|                    | Was the power cycled after setting the IP address to DL8?                                                                                             | Reset the power.                                                                    |
|                    | Is an IP address assigned from<br>a DHCP server such as a router<br>when the address is automati-<br>cally set to DL8?<br>(Refer to Section 4.3-(4).) | Check the settings of your router. (Refer to the instruction manual of the router.) |

### 17.3 R8 I/O MODULE

| PROBLEM           | CHECK                              | TO DO                                                            |
|-------------------|------------------------------------|------------------------------------------------------------------|
| RUN LED turned    | Are the I/O modules installed      | Check installation of the I/O modules.                           |
| OFF               | properly?                          | (Refer to Section 5.1.)                                          |
|                   | Is the terminator DIP switch       | Turn on the terminator DIP switch of the rightmost module,       |
|                   | turned on?                         | and off the switches of other modules. (Refer to the instruction |
|                   |                                    | manual of each R8 series I/O module.)                            |
|                   | Aren't the module addresses        | Review the module addresses. (Refer to Section 5.1.)             |
|                   | overlapped?                        |                                                                  |
|                   | Is reading data of the I/O modules | RUN LED does not turn on unless reading data of the I/O mod-     |
|                   | set with DLCFG?                    | ules is set with DLCFG.                                          |
|                   | Does POWER LED turn on?            | (Refer to Section 17.2.)                                         |
| Input value of an | Is the range setting correct?      | Check the range setting. (Refer to the instruction manual of     |
| analog module is  |                                    | each R8 series I/O module.)                                      |
| not correct.      | Is the voltage or current signal   | Make a loop check, while monitoring with R8CFG.                  |
|                   | input properly?                    | (Refer to the users manual of R8CFG.)                            |

### 17.4 LAN CONNECTION

| PROBLEM           | CHECK                              | TO DO                                                              |
|-------------------|------------------------------------|--------------------------------------------------------------------|
| Web screen is not | Is the URL correct?                | Check the URL. (Refer to Section 8.3.1.)                           |
| displayed.        | Is the IP address correct?         | Connect with COP-US and check the IP address.                      |
|                   |                                    | (Refer to Section 4.3.)                                            |
|                   | Isn't the LAN cable disconnected   | Make sure that the PC and the LAN cable are connected with         |
|                   | or removed from a hub?             | the hub. Use a crossing cable in connecting DL8 directly.          |
|                   | Is POWER LED of DL8 on?            | (Refer to Section 17.2.)                                           |
|                   | Aren't the IP addresses over-      | Review the IP addresses.                                           |
|                   | lapped?                            |                                                                    |
|                   | Do the IP addresses of DL8 and     | Review the IP addresses and transmit a ping command from the       |
|                   | the PC have the same network       | PC to make sure that there is a response.                          |
|                   | address?                           | e.g.                                                               |
|                   |                                    | DL8: 192.168.0.1                                                   |
|                   |                                    | PC: 192.168.0.2                                                    |
|                   |                                    | Subnet mask: 255.255.255.0                                         |
|                   | Isn't a firewall or a proxy server | Ask your IT network administrator the settings of the firewall and |
|                   | set on the PC?                     | the proxy server.                                                  |
|                   | Doesn't your terminal or PC have   | Check the version No. of the terminal or the browser software.     |
|                   | a problem?                         | (Refer to Section 8.2.)                                            |
|                   |                                    | Or, try with another terminal or PC.                               |

### 17.5 WI-FI CONNECTION

| PROBLEM             | CHECK                          | TO DO                                                          |  |
|---------------------|--------------------------------|----------------------------------------------------------------|--|
| Unable to connect   | Is the password for the access | Check the password for the access point.                       |  |
| to the access point | point correct?                 | (Refer to the instruction manual of the access point.)         |  |
| with a terminal or  | Is an IP address allocated?    | Make sure that the access point has a DHCP server function. If |  |
| a PC.               |                                | not, enter an IP address manually.                             |  |
|                     |                                | (Refer to the instruction manual of the access point.)         |  |

### 17.6 INTERNET

| PROBLEM              | CHECK                              | TO DO                                                                |  |
|----------------------|------------------------------------|----------------------------------------------------------------------|--|
| Unable to con-       | Are the settings (user name,       | Check the settings of the router on the provider.                    |  |
| nect to the Internet | password) of the router to connect | (Refer to the provider information and the instruction manual of     |  |
| (provider).          | to the provider correct?           | the router.)                                                         |  |
|                      | Isn't a mobile router used in the  | Check where the radio wave is strong.                                |  |
|                      | place where the radio wave is      |                                                                      |  |
|                      | weak?                              |                                                                      |  |
|                      | Are the IP addresses and/or        | Check the settings of the IP addresses and/or default gateway        |  |
|                      | default gateway of DL8 set cor-    | of DL8. (Refer to Section 4.3.)                                      |  |
|                      | rectly?                            |                                                                      |  |
| Screen is not        | Is the URL correct?                | Check the fixed IP address or the dynamic DNS of the device in       |  |
| displayed in Style   |                                    | the contracted WAN side.                                             |  |
| 1 (WAN) network      |                                    | (Refer to the contract with the provider.)                           |  |
| connection.          |                                    | (Refer to Section 8.3.1.)                                            |  |
| (Refer to Section    | Is the port open in setting the IP | Set the IP address and the port address (default: 80) of DL8         |  |
| 4.2.1.)              | address of DL8 manually?           | manually in the NAT setting of the router.                           |  |
|                      |                                    | (Refer to the instruction manual of the router.)                     |  |
|                      | Does the router issue an IP        | Set the router manually to issue the IP address. Also set manu-      |  |
|                      | address when the address is        | ally the issued address and the port address (default: 80) of DL8    |  |
|                      | automatically set to DL8?          | in the NAT setting. (Refer to the instruction manual of the router.) |  |
| Screen is not dis-   | Are the domain name and the        | Review the contract of the FTP server comparing with the set-        |  |
| played in the cloud  | IP address of the FTP server to    | tings of DLCFG. (Refer to Section 8.8.)                              |  |
| mode.                | transfer correct?                  |                                                                      |  |
|                      | Are the login and the password for |                                                                      |  |
|                      | the FTP server correct?            | ing with the settings of DLCFG.                                      |  |
|                      |                                    | (Refer to Section 8.8.)                                              |  |
|                      | Is a subfolder to transfer speci-  | Review the subfolder name of the FTP server comparing with           |  |
|                      | fied?                              | the settings of DLCFG. (Refer to Section 8.8.)                       |  |
|                      |                                    | Check the URL. In using a subfolder, specify the name follow-        |  |
|                      |                                    | ing the domain name or the IP address.                               |  |
|                      |                                    | e.g.                                                                 |  |
|                      |                                    | Domain name/subfolder name/index.html                                |  |
|                      |                                    | (Refer to Section 8.3.1.)                                            |  |

### 17.7 WEB SERVER

| PROBLEM            | CHECK                               | TO DO                                                             |  |
|--------------------|-------------------------------------|-------------------------------------------------------------------|--|
| Intranet sites are | Are the intranet sites displayed in | Uncheck the "Display intranet sites in Compatibility View" option |  |
| not displayed cor- | Compatibility View?                 | of your browser.                                                  |  |
| rectly.            |                                     |                                                                   |  |
| Unable to control  | Have you not log on with the        | Log on with the general ID & password.                            |  |
| DO or AO on the    | monitor-only ID & password?         | (Refer to Section 8.9.)                                           |  |
| browser view       | Is the control on browser setting   | Enable "control on browser" setting for the channel.              |  |
|                    | for the channel enabled?            | (Refer to Section 7.6.2.)                                         |  |
|                    | Is the channel No. assigned for     | Channel assigned for I/O mapping cannot be manually con-          |  |
|                    | I/O mapping?                        | trolled. Remove the setting.                                      |  |
|                    |                                     | (Refer to Section 13.)                                            |  |

## 17.8 MODBUS/TCP SLAVE

| PROBLEM           | CHECK                             | TO DO                                                          |  |
|-------------------|-----------------------------------|----------------------------------------------------------------|--|
| Unable to connect | Is the Modbus/TCP slave function  | Enable the Modbus/TCP slave function.                          |  |
| with DL8 from the | enabled?                          | (Refer to Section 14.2.)                                       |  |
| Modbus master     |                                   |                                                                |  |
| side.             |                                   |                                                                |  |
| Unable to read    | Are the register type and the ad- | Check the register type and the address.                       |  |
| data.             | dress of the channel correct?     | (Refer to Section 14.2.)                                       |  |
| Unable to connect | Is the port address 502 of the    | Set the IP address and the port address 502 of DL8 manually in |  |
| via the router.   | router used for Modbus/TCP        | the NAT setting of the router.                                 |  |
|                   | open?                             | (Refer to the instruction manual of the router.)               |  |

### 17.9 MODBUS/TCP MASTER

| PROBLEM           | CHECK                                                                               | TO DO                                                            |  |
|-------------------|-------------------------------------------------------------------------------------|------------------------------------------------------------------|--|
| DL8 is unable to  | Isn't the LAN cable disconnected                                                    | Connect the LAN cable firmly. Check the connection lamp of       |  |
| connect to Modbus | or removed from a hub?                                                              | the hub.                                                         |  |
| slave devices.    | Is the IP address set to DL8 manually?                                              | Set the IP address manually. (Refer to Section 4.3.)             |  |
|                   | Do DL8 and the Modbus slave                                                         | Check the network address.                                       |  |
|                   | devices have the same network                                                       | e.g.                                                             |  |
|                   | address?                                                                            | DL8: 192.168.0.1                                                 |  |
|                   |                                                                                     | slave: 192.168.0.2                                               |  |
|                   |                                                                                     | Subnet mask: 255.255.255.0                                       |  |
|                   | Do the IP addresses of the slave devices coincide with those registered with DLCFG? |                                                                  |  |
|                   | Are the IP addresses of the slave                                                   | Set the IP addresses of the slave devices.                       |  |
|                   | side set?                                                                           | In using M-System's remote I/O modules, cycle the power after    |  |
|                   |                                                                                     | setting the IP address. (Refer to the instruction manual of each |  |
|                   |                                                                                     | I/O module to set the IP address.)                               |  |

### 17.10 SLMP CLIENT

| PROBLEM             | CHECK                                  | TO DO                                                      |  |
|---------------------|----------------------------------------|------------------------------------------------------------|--|
| DL8 is unable to    | Isn't the LAN cable disconnected       | Connect the LAN cable firmly. Check the connection lamp of |  |
| connect to SLMP-    | or removed from a hub?                 | the hub.                                                   |  |
| compatible devices. | Is the IP address set to DL8 manually? | Set the IP address manually. (Refer to Section 4.3.)       |  |
|                     | Do DL8 and the SLMP devices            | Check the network address.                                 |  |
|                     | have the same network address?         | e.g.                                                       |  |
|                     |                                        | DL8: 192.168.0.1                                           |  |
|                     |                                        | slave: 192.168.0.2                                         |  |
|                     |                                        | Subnet mask: 255.255.255.0                                 |  |
|                     | Do the IP addresses of the SLMP        | MP Check the IP addresses. (Refer to Section 7.2.1.2.)     |  |
|                     | devices coincide with those IP ad-     |                                                            |  |
|                     | dresses registered as slaves with      |                                                            |  |
|                     | DLCFG?                                 |                                                            |  |
|                     | Is the SLMP server function of         | Enable the SLMP server function of each SLMP device.       |  |
|                     | each SLMP device enabled?              |                                                            |  |
|                     |                                        |                                                            |  |

## 17.11 E-MAILING (TYPE B, C, D & E)

| PROBLEM             | CHECK                             | TO DO                                                            |  |
|---------------------|-----------------------------------|------------------------------------------------------------------|--|
| DL8 is unable to    | Is the PC connecting to the       | Make sure that the PC connects to the Internet.                  |  |
| send an e-mail.     | Internet?                         | (Refer to Section 17.6.)                                         |  |
|                     | Are the IP addresses and/or       | Check the settings of the IP addresses and/or default gateway    |  |
|                     | default gateway of DL8 set cor-   | of DL8. (Refer to Section 4.3.)                                  |  |
|                     | rectly?                           |                                                                  |  |
|                     | Is the destination e-mail address | Check the destination e-mail address.                            |  |
|                     | correct?                          | Be careful of the difference between "_" and "-" for instance.   |  |
|                     | settings on e-mailing             | Check the settings on e-mailing the provider supplies.           |  |
|                     | · Mail account                    | Make sure that an e-mail can be sent to the attention address    |  |
|                     | · IP address or domain name of    | with mail software of the PC.                                    |  |
|                     | SMTP server                       |                                                                  |  |
|                     | · IP address or domain name of    |                                                                  |  |
|                     | POP3 server                       |                                                                  |  |
|                     | · Mail password                   |                                                                  |  |
|                     | Are the above settings correct?   |                                                                  |  |
|                     | Doesn't the mail server of the    | Confirm the authentication the provider requires and configure   |  |
|                     | provider need authentication      | the e-mail settings. (Refer to Section 9.2.)                     |  |
|                     | (SMTP, POP before SMTP, etc.) in  |                                                                  |  |
|                     | sending an e-mail?                |                                                                  |  |
|                     | With POP before SMTP, is the      | Manually set the No. specified in the NAT setting of the router. |  |
|                     | specified port address of the     | (Refer to the instruction manual of the router.)                 |  |
|                     | router open?                      |                                                                  |  |
|                     | Doesn't the mail service of the   | Check a response from the mail server with terminal software.    |  |
|                     | provider have a nuisance e-mail   | (Refer to Section 9.8.)                                          |  |
|                     | reception prevention function?    |                                                                  |  |
| Unable to open the  | URL                               | Confirm the URL. (Refer to Section 9.5.)                         |  |
| web browser view    | Login ID and password             | Confirm the login ID "dl8cfg" and your password.                 |  |
| for e-mail setting. |                                   | (Refer to Section 9.5.)                                          |  |

## 17.12 FTP CLIENT (TYPE B, C, D & E)

| PROBLEM              | CHECK                               | TO DO                                                             |  |
|----------------------|-------------------------------------|-------------------------------------------------------------------|--|
| Unable to connect    | Are the FTP server settings cor-    | Check the settings in the FTP server side.                        |  |
| to the FTP server    | rect?                               |                                                                   |  |
| on the LAN.          | Is login to the FTP server which is | Make sure that login to the FTP server is possible using DOS      |  |
|                      | set to DL8 as transfer destination  | commands for example.                                             |  |
|                      | possible from FTP client such as    |                                                                   |  |
|                      | a PC ?                              |                                                                   |  |
| Unable to connect    | Is the PC connecting to the         | Make sure that the PC connects to the Internet.                   |  |
| to the FTP server    | Internet?                           | (Refer to Section 17.6.)                                          |  |
| via the Internet.    | Is the port address (default: 21),  | Set the port address (default: 21) manually in the NAT setting of |  |
|                      | used for the FTP, of the router in  | the router. (Refer to the instruction manual of the router.)      |  |
|                      | the FTP server side open?           |                                                                   |  |
|                      | Doesn't security software or a      | Disable the security software and the firewall, and try again.    |  |
|                      | firewall block the connection?      |                                                                   |  |
| DL8 is unable to     | Are the address, login ID, pass-    | Review the login ID and the password of the FTP server com-       |  |
| transfer a CSV file. | word, and the folder name to store  | paring with the settings of DLCFG. (Refer to Section 10.3.)       |  |
|                      | the file of the FTP server correct? |                                                                   |  |
|                      | Is the subfolder to transfer speci- | Review the subfolder name of the FTP server comparing with        |  |
|                      | fied?                               | the settings of DLCFG. (Refer to Section 10.3.)                   |  |
|                      | Does DL8 regularly transmit to the  | Check the transmission. (Refer to Section 8.8.3.)                 |  |
|                      | FTP server?                         |                                                                   |  |
| FTPS connection      | What is the type of DL8?            | Only Type E supports FTPS.                                        |  |
| cannot be estab-     | Can the DL8 connect to the FTP      | See "Unable to connect to the FTP server on the LAN." in this     |  |
| lished.              | server on the LAN?                  | table.                                                            |  |
|                      | Can the DL8 connect to the FTP      | See "Unable to connect to the FTP server via the Internet." in    |  |
|                      | server via the Internet?            | this table.                                                       |  |
|                      | What is the mode of FTPS?           | FTPS is used in "Explicit mode" only.                             |  |

## 17.13 LOGGING (TYPE C, D & E)

| PROBLEM               | CHECK                               | TO DO                                                        |  |
|-----------------------|-------------------------------------|--------------------------------------------------------------|--|
| Unable to write data  | Is a SD card inserted?              | Insert our recommended SD card.                              |  |
| to an SD card.        | (Is SD CARD LED on?)                | (Refer to Section 11.2.1.1.)                                 |  |
|                       | Are the logs to store set to "En-   | Set the logs to store to "Enable" with DLCFG.                |  |
|                       | able"?                              | (Refer to Section 11.3.2-(2).)                               |  |
|                       | Does LOGGING LED turn on?           | Press and hold Logging Button of DL8 for 1 second or more.   |  |
|                       |                                     | (Refer to Section 11.2.2.1.)                                 |  |
|                       |                                     | Click [Start/stop logging] button in "Maintenance" window of |  |
|                       |                                     | DLCFG to start logging. (Refer to Section 15.2.10.)          |  |
|                       | Are the channels to log data        | Check the specified channels with DLCFG.                     |  |
|                       | specified correctly?                | (Refer to Section 11.3.2-(9).)                               |  |
|                       | Does the SD card have free          | Delete unnecessary data in the SD card.                      |  |
|                       | capacity?                           |                                                              |  |
| Logging does not      | Is the auto start of logging set to | Set "Auto start" to "Enable" with DLCFG.                     |  |
| start automatically.  | "Enable"?                           | (Refer to Section 11.2.2.4.)                                 |  |
|                       | Are days to log specified?          | Specify the days with DLCFG. (Refer to Section 11.3.2-(6).)  |  |
| It takes long time to | Is SD card fragmented?              | Check the status of fragmentation with Windows Disk Defrag-  |  |
| start up logging.     |                                     | menter. If required, defragment the card.                    |  |

## 17.14 FTP SERVER (TYPE C, D & E)

| PROBLEM             | CHECK                                | TO DO                                                             |  |
|---------------------|--------------------------------------|-------------------------------------------------------------------|--|
| Unable to connect   | Is the FTP server function of DL8    | Set the mode of the FTP server function to "Enable" with DL-      |  |
| to DL8 with FTP via | set to "Enable"?                     | CFG. (Refer to Section 12.3.)                                     |  |
| LAN.                | Are the address, login ID, and       | Review the address for FTP. (Refer to Section 12.4.3.)            |  |
|                     | password of DL8 correct?             | Review the login ID and the password set with DLCFG.              |  |
|                     |                                      | (Refer to Section 12.3.)                                          |  |
|                     | Is login to DL8 possible from FTP    | Make sure that login to DL8 is possible using DOS commands        |  |
|                     | client such as a PC?                 | for example.                                                      |  |
| Unable to make      | Is DL8 connecting to the Internet?   | Make sure that the PC connects to the Internet.                   |  |
| FTP connection      |                                      | (Refer to Section 17.6.)                                          |  |
| to DL8 via the      | Is the URL correct?                  | Check the fixed IP address or the dynamic DNS of the device       |  |
| Internet.           |                                      | in the contracted WAN side. (Refer to the contract with the pro-  |  |
|                     |                                      | vider.) (Refer to Section 12.4.3.)                                |  |
|                     | Is the port address (default: 21) of | Set the port address (default: 21) manually in the NAT setting of |  |
|                     | the router used for the FTP in the   | the router. (Refer to the instruction manual of the router.)      |  |
|                     | DL8 side open?                       |                                                                   |  |
|                     | Doesn't security software or a       | Disable the security software and the firewall, and try again.    |  |
|                     | firewall block the connection?       |                                                                   |  |
| Unable to maintain  | Is your FTP client software de-      | Use the FTP client of which the operation is confirmed.           |  |
| DL8 files with FTP  | scribed in the operation manual?     | (Refer to Section 12.2.)                                          |  |
| client.             |                                      |                                                                   |  |
| FTPS connection     | What is the type of DL8?             | Only Type E supports FTPS.                                        |  |
| cannot be estab-    | Can an FTP client connect to the     | See "Unable to connect to DL8 with FTP via LAN." in this table.   |  |
| lished.             | DL8 with FTP via LAN?                |                                                                   |  |
|                     | Can an FTP client connect to the     | See "Unable to make FTP connection to DL8 via the Internet."      |  |
|                     | DL8 with FTP via the Internet?       | in this table.                                                    |  |
|                     | What is the mode of FTPS?            | FTPS is used in "Explicit mode" only.                             |  |
|                     | Is the web server certificate        | Create and transfer the certificate to DL8.                       |  |
|                     | installed?                           |                                                                   |  |

### 18. VERSION HISTORY

### 18.1 ADDING FUNCTION OR SPECIFICATION CHANGE

#### 18.1.1 Rev.0

| DL8 VERSION                 |                                              |  |  |  |  |  |
|-----------------------------|----------------------------------------------|--|--|--|--|--|
| TYPE A TYPE B TYPE C TYPE D |                                              |  |  |  |  |  |
| 1.2.0 or later              | 1.2.0 or later 1.2.0 or later 1.2.0 or later |  |  |  |  |  |

- "ON delay time, OFF delay time" is added to DI. (7.3.2 BASIC SETTING)
- setting HTTP port address for web server is supported. (8.9 LOGIN ID, PASSWORD, PORT NUMBER)
- Transfer interval for FTP client can be set to variable partially. (10.2 SPECIFICATIONS)

#### 18.1.2 Rev.1

| DL8 VERSION                                                 |  |  |  |  |  |
|-------------------------------------------------------------|--|--|--|--|--|
| TYPE A TYPE B TYPE C TYPE D                                 |  |  |  |  |  |
| 1.4.0 or later 1.4.0 or later 1.4.0 or later 1.4.0 or later |  |  |  |  |  |

- "AO" is added to I/O. (7.6 ANALOG OUTPUT (AO))
- "AO DATA VIEW" is added to Web Server display. (8.4.6 AO DATA VIEW)
- In case of Modbus/TCP master communication error, RUN contact can be OFF, (6.1.2 ASSIGNING REMOTE I/O)
- Address range for Modbus/TCP master is expanded to 65536. (7.2.1.2 ASSIGNING REMOTE I/O TO AI)
- Al bit can be assigned to DI. (7.3.1.4 ANALOG INPUT (AI) ASSIGNED FOR DI)
- AO bit can be assigned to DO. (7.5.1.4 ASSIGNING ANALOG OUTPUT TO DO)
- Floating point data via Modbus/TCP can be assigned to PI. (7.4.1.2 ASSIGNING REMOTE I/O TO PI)
- DO operation from browser can be prohibited. (7.5.2 BASIC SETTING)
- AO operation from browser can be prohibited. (7.6.2 BASIC SETTING)
- "START MODE" is added to set initial value to DO and AO when the DL8 power supply is reset and restarted. (7.7 START MODE)
- "5 sec." and "5 min." are added to trend speed in the trend page of web server. (8.5.2 SCREEN COMPONENTS)
- "Automatic updating" is added to the web screen of web server. (8.7 REFRESHING SCREEN)
- "Monitor-only login ID" is added to login ID of web server. (8.9 LOGIN ID, PASSWORD, PORT NUMBER)
- DO and AO are added to the channel data attached to body text for event report of e-mail. (9.3.2 EVENT REPORT)
- AO is added to the channel of FTP client. (10.2 SPECIFICATIONS)
- AO is added to the channel of data logging. (11.3.1 SPECIFICATIONS)
- "Auto file delete (data logging)" is added. (11.8 AUTOMATIC FILE DELETION)
- DI counter data and AO data are added to the register map of the Modbus/TCP. (14.2.1 SPECIFICATIONS)
- The procedure to confirm DLCFG version is changed. (15.3 DLCFG VERSION)

### 18.1.3 Rev.2

|   | DL8 VERSION    |                |                |                |  |  |
|---|----------------|----------------|----------------|----------------|--|--|
| Ì | TYPE A         | TYPE C         | TYPE D         |                |  |  |
| ľ | 1.5.0 or later | 1.5.0 or later | 1.5.0 or later | 1.5.0 or later |  |  |

- Port address of Modbus/TCP master can be configured. (6.1.2 ASSIGNING REMOTE I/O)
- "Pause period" and "Timeout" are added to Modbus/TCP master. (6.1.2 ASSIGNING REMOTE I/O)
- Present time can be treated as AI. (7.2.1.4 TIME INPUT)
- PI input value can be converted into 0 to 10000 range to assign as an AI. (7.2.1.5 PI)
- PI count value can be reset when the AI enters a specific zone. (7.2.3 ALARM ZONE SETTING)
- Port address of the FTP client can be configured. (10.3 SETTING)
- "15 min." is added to storing rate for data logging. (11.3.1 SPECIFICATIONS)
- 1 MB of upper limit for system log, event log and mailing log is added to the specification. (11.4 SYSTEM LOG, 11.5 EVENT LOG, 11.6 MAILING LOG and 11.7 CHANNEL EVENT LOG)
- Port address of the FTP server can be configured. (12.3 SETTING)

### 18.1.4 Rev.3

• Unused.

#### 18.1.5 Rev.4

| DL8 VERSION                 |                |                |                |  |  |
|-----------------------------|----------------|----------------|----------------|--|--|
| TYPE A TYPE B TYPE C TYPE D |                |                |                |  |  |
| 1.6.0 or later              | 1.6.0 or later | 1.6.0 or later | 1.6.0 or later |  |  |

<sup>• &</sup>quot;15 min." and "20 min." are added to sampling rate of the FTP client. (10.2 SPECIFICATIONS)

#### 18.1.6 Rev.5 to Rev.7

• Unused.

#### 18.1.7 Rev.8

| DL8 VERSION                   |  |  |  |  |
|-------------------------------|--|--|--|--|
| TYPE A TYPE B TYPE C TYPE D   |  |  |  |  |
| 1.8.0 or later 1.8.0 or later |  |  |  |  |

<sup>•</sup> Language setting is added (14.4 LANGUAGE), Mailing log is recorded in English.

#### 18.1.8 Rev.9 to Rev.14

• Unused.

#### 18.1.9 Rev.15

| DL8 VERSION                 |                 |                 |                 |  |
|-----------------------------|-----------------|-----------------|-----------------|--|
| TYPE A TYPE B TYPE C TYPE D |                 |                 |                 |  |
| 1.12.0 or later             | 1.12.0 or later | 1.12.0 or later | 1.12.0 or later |  |

<sup>•</sup> Transaction ID management is added to the communication at Modbus/TCP master. When unexpected message is received, it is skipped.

### 18.1.10 Rev.16

|                 | DL8 VERSION                 |  |  |  |  |  |
|-----------------|-----------------------------|--|--|--|--|--|
|                 | TYPE A TYPE B TYPE C TYPE D |  |  |  |  |  |
| 1.13.0 or later |                             |  |  |  |  |  |

<sup>•</sup> Chrome is added as supported FTP client. (12.2 SPECIFICATIONS)

#### 18.1.11 Rev.17

• Unused.

#### 18.1.12 Rev.18

| DL8 VERSION                                                 |  |  |  |  |  |
|-------------------------------------------------------------|--|--|--|--|--|
| TYPE A TYPE B TYPE C TYPE D                                 |  |  |  |  |  |
| 2.0.0 or later 2.0.0 or later 2.0.0 or later 2.0.0 or later |  |  |  |  |  |

- Network communication security between DL8 and DLCFG is improved.
- Basic web server function can be disabled by setting the web server port number to 0.
- On a simple web server, it is possible to enable/disable the setting to display E-mail setting view.
- When the settings in which ID and/or password fields are left as default or blank are transferred to the DL8, a warning message is displayed.
- When "RUN contact OFF at comm. error" is enabled on "Modbus/TCP master (I/O slave setting)" window; for DL8 with firmware version 1.x.x, when DL8 detected communication error after succeeding in linking to the slave once, RUN contact turned OFF, on the other hand, for DL8 with firmware version 2.0.0, even if DL8 does not succeed in linking to the slave at all, RUN contact turns OFF.

#### 18.1.13 Rev.19 to 21

• Unused.

### 18.1.14 Rev.22

| DL8 VERSION                        |  |  |  |                |
|------------------------------------|--|--|--|----------------|
| TYPE A TYPE B TYPE C TYPE D TYPE E |  |  |  |                |
|                                    |  |  |  | 2.3.0 or later |

- Added Type E which supports SLMP client function, HTTPS, and FTPS protocols.
- Fixed so that an I/O module reading error occurs when a module address where no module is mounted is specified.

#### 18.1.15 Rev.23

• Unused.

### 18.1.16 Rev.24

| DL8 VERSION    |                |                |                |                |  |
|----------------|----------------|----------------|----------------|----------------|--|
| TYPE A         | TYPE B         | TYPE C         | TYPE D         | TYPE E         |  |
| 2.4.0 or later | 2.4.0 or later | 2.4.0 or later | 2.4.0 or later | 2.4.0 or later |  |

- Fixed so that an I/O module reading error occurs when a module address where no module is mounted is specified.
- Fixed so that, when the FTP client function is used, data connection is established with the IP address having been configured on DLCFG.
- Mouse operation is now supported when connecting with the web server from Safari.
- Chrome has been removed from the list of FTP clients as it no longer supports FTP from version 80.
- [Preset overflow at reset] option has been added to the [Reset count] function for PI.
- Fixed to retry up to two times when time synchronization by SNTP has failed.
- Pen marks display area has been added to trend graphs.

### **18.2 OTHERS**

#### 18.2.1 SUPPORTING SIGNATURE ALGORITHM OF SSL CERTIFICATE FOR MAIL SERVER, SHA-2

| DL8 VERSION                                     |  |  |  |  |
|-------------------------------------------------|--|--|--|--|
| TYPE A TYPE B TYPE C TYPE D                     |  |  |  |  |
| 1.7.50 or later 1.7.70 or later 1.7.51 or later |  |  |  |  |

- The problem that for e-mail sending, when the signature algorithm of SSL certificate for an e-mail server connected to the DL8 is SHA-2, an e-mail sending error may occur is resolved.
- \* During recent years, as signature algorithm of SSL certificate migrates from SHA-1 to SHA-2, sending e-mail is not available even with an e-mail server which sends e-mail correctly. For users who are using the firmware version earlier than listed above, consult M-System.

**Customer Center** M-System Co., Ltd. Tel: +81-(6)-6659-8201 Fax: +81-(6)-6659-8510

E-mail: hotline-intl@m-system.co.jp

#### 18.2.2 CHANGE IN PROCESSING OF ABNORMAL DETECTION OF NODE

| DL8 VERSION                                                 |  |  |  |  |
|-------------------------------------------------------------|--|--|--|--|
| TYPE A TYPE B TYPE C TYPE D                                 |  |  |  |  |
| 1.8.0 or later 1.8.0 or later 1.8.0 or later 1.8.0 or later |  |  |  |  |

 With earlier versions from shown above, when one sub-node out of sub-nodes (remote I/Os) connected to a gateway (72EM2-M4 or IB10W2) with Modbus-RTU generates communication error, it is detected as node error of the gateway and the communication with all sub-node is disconnected. With later versions shown above, it is detected as communication error of each sub-node. By this change, if a communication error from a sub-node is detected, communication with other sub-nodes is maintained. (When a communication error with gateway is detected, as same as previous versions, communication with all sub-node is disconnected.)

### 18.2.3 RESOLVE THE PROBLEM THAT SOMETIMES WRITING THE SETTING IS FAILED WITH DLCFG (ONLY FOR VERSION 1.8.X)

| DL8 VERSION                                                 |  |  |  |  |  |
|-------------------------------------------------------------|--|--|--|--|--|
| TYPE A TYPE B TYPE C TYPE D                                 |  |  |  |  |  |
| 1.9.0 or later 1.9.0 or later 1.9.0 or later 1.9.0 or later |  |  |  |  |  |

- Fixed the following problem. With Modbus/TCP master function of the version 1.8.x, when the setting is written to the web-enabled remote terminal unit with DLCFG during detecting node error\*, sometimes "Failed to save" is displayed and it fails to write.
- \* With system log, the period between recording "Modbus/TCP node error node=n" and recording return message of the node "Modbus/TCP OK node=n".

### 18.2.4 RESOLVE THE PROBLEM THAT SOMETIMES THE FTP CLIENT DOES NOT UPLOAD A FILE

| DL8 VERSION                 |                 |                 |                 |  |  |
|-----------------------------|-----------------|-----------------|-----------------|--|--|
| TYPE A TYPE B TYPE C TYPE D |                 |                 |                 |  |  |
| 1.10.0 or later             | 1.10.0 or later | 1.10.0 or later | 1.10.0 or later |  |  |

• Fixed the following problem. When communication error occurs during the FTP client and the FTP server are communicating, a file is sometimes not uploaded.

#### 18.2.5 IMPROVEMENT OF FTP SERVER PROCESSING

| DL8 VERSION                                                     |  |  |  |  |
|-----------------------------------------------------------------|--|--|--|--|
| TYPE A TYPE B TYPE C TYPE D                                     |  |  |  |  |
| 1.11.0 or later 1.11.0 or later 1.11.0 or later 1.11.0 or later |  |  |  |  |

- · Fixed the following problem. The file name requested to FTP server may not be processed, and download may fail.
- 45968 to 45970 were added to passive port of FTP server.

### 18.2.6 RESOLVE THE PROBLEM THAT SOMETIMES ACCUMULATED VALUE IS MISSING AFTER RE-COVERY FROM COMMUNICATION ERROR

| DL8 VERSION                     |  |                 |                 |  |
|---------------------------------|--|-----------------|-----------------|--|
| TYPE A TYPE B TYPE C TYPE D     |  |                 |                 |  |
| 1.14.0 or later 1.14.0 or later |  | 1.14.0 or later | 1.14.0 or later |  |

Fixed the following problem. ON a channel where CH setting is set to "Modbus/TCP", and measuring mode is set to "Accumulation" in PULSE INPUT (PI), the accumulated value during communication error is missing after recovery from the error

# 18.2.7 RESOLVE THE PROBLEM THAT OUTPUT VALUES (DO and AO) ARE NOT CORRECT AT POWER ON

| DL8 VERSION                 |                |                |                |  |
|-----------------------------|----------------|----------------|----------------|--|
| TYPE A TYPE B TYPE C TYPE D |                |                |                |  |
| 2.1.0 or later              | 2.1.0 or later | 2.1.0 or later | 2.1.0 or later |  |

<sup>•</sup> Fixed the following problems that:

In Hot start mode, first, 0 (or OFF) is output before outputting the saved output value at power on; and In Cold start mode, first, 0 (or OFF) is output before outputting the initial value set for each channel at power on.

#### 18.2.8 IMPROVEMENT OF FTP SERVER PROCESSING

| DL8 VERSION   |  |                |                |  |
|---------------|--|----------------|----------------|--|
| TYPE A TYPE B |  | TYPE C         | TYPE D         |  |
|               |  | 2.2.0 or later | 2.2.0 or later |  |

• Fixed the problem that files in an SD card cannot be accessed when using an FTP server.

### 18.2.9 IMPROVEMENT OF SLAVE COMMUNICATION PROCESSING

| DL8 VERSION |        |        |        |                |
|-------------|--------|--------|--------|----------------|
| TYPE A      | TYPE B | TYPE C | TYPE D | TYPE E         |
|             |        |        |        | 2.3.0 or later |

- Fixed the problem that when the identical IP address is set for multiple slaves and the leading one of such salves is not assigned with any I/O channel, the rest of slaves cannot be connected.
- Fixed the problem that even though the communication setting has been changed, the new setting will not be applied and/or the previous connection is maintained.

#### 18.2.10 IMPROVEMENT OF SLAVE COMMUNICATION PROCESSING

| DL8 VERSION    |                |                |                |        |  |
|----------------|----------------|----------------|----------------|--------|--|
| TYPE A         | TYPE B         | TYPE C         | TYPE D         | TYPE E |  |
| 2.4.0 or later | 2.4.0 or later | 2.4.0 or later | 2.4.0 or later |        |  |

- Fixed the problem that when the identical IP address is set for multiple slaves and the leading one of such salves is not assigned with any I/O channel, the rest of slaves cannot be connected.
- Fixed the problem that even though the communication setting has been changed, the new setting will not be applied and/or the previous connection is maintained.

### 18.2.11 IMPROVEMENT OF PRESET COUNT PROCESSING

|                |                | DL8 VERSION    |                |                |
|----------------|----------------|----------------|----------------|----------------|
| TYPE A         | TYPE B         | TYPE C         | TYPE D         | TYPE E         |
| 2.5.0 or later | 2.5.0 or later | 2.5.0 or later | 2.5.0 or later | 2.5.0 or later |

• The problem that sometimes the PI cumulative count is not correctly reset to the preset value by using the [Preset count] function on DLCFG under the condition that [Scaling] of the PI channel is set to a decimal value and "Preset value" of [Preset count] is set to a decimal value, is solved.

### 18.2.12 IMPROVEMENT OF SLMP CLIENT PROCESSING

| DL8 VERSION |        |        |        |                |
|-------------|--------|--------|--------|----------------|
| TYPE A      | TYPE B | TYPE C | TYPE D | TYPE E         |
| _           | _      | _      | _      | 2.6.0 or later |

<sup>•</sup> The problem that the value is not correctly reflected to the DI under the condition that [CH setting] of [Discrete input (DI)] in "Input/Output" is set to "SLMP", is solved.

### 19. LICENSE

DL8 and DLCFG incorporate exPat.

Copyright (c) 1998, 1999, 2000 Thai Open Source Software Center Ltd and Clark Cooper Copyright (c) 2001, 2002, 2003, 2004, 2005, 2006 Expat maintainers.

Permission is hereby granted, free of charge, to any person obtaining a copy of this software and associated documentation files (the "Software"), to deal in the Software without restriction, including without limitation the rights to use, copy, modify, merge, publish, distribute, sublicense, and/or sell copies of the Software, and to permit persons to whom the Software is furnished to do so, subject to the following conditions:

The above copyright notice and this permission notice shall be included in all copies or substantial portions of the Software.

THE SOFTWARE IS PROVIDED "AS IS," WITHOUT WARRANTY OF ANY KIND, EXPRESS OR IMPLIED, INCLUDING BUT NOT LIMITED TO THE WARRANTIES OF MERCHANTABILITY, FITNESS FOR A PARTICULAR PURPOSE AND NONINFRINGEMENT.

IN NO EVENT SHALL THE AUTHORS OR COPYRIGHT HOLDERS BE LIABLE FOR ANY CLAIM, DAMAGES OR OTHER LIABILITY, WHETHER IN AN ACTION OF CONTRACT, TORT OR OTHERWISE, ARISING FROM, OUT OF OR IN CONNECTION WITH THE SOFTWARE OR THE USE OR OTHER DEALINGS IN THE SOFTWARE.

DL8 incorporates excanvas.js.

Copyright 2006 Google Inc.

Licensed under the Apache License, Version 2.0 (the "License"); you may not use this file except in compliance with the License. You may obtain a copy of the License at

http://www.apache.org/licenses/LICENSE-2.0

Unless required by applicable law or agreed to in writing, software distributed under the License is distributed on an "AS IS" BASIS, WITHOUT WARRANTIES OR CONDITIONS OF ANY KIND, either express or implied. See the License for the specific language governing permissions and limitations under the License.

DL8 incorporates the software subject to the terms and conditions of Camellia license below.

camellia.c ver 1.2.0

Copyright (c) 2006,2007

NTT (Nippon Telegraph and Telephone Corporation) . All rights reserved.

Redistribution and use in source and binary forms, with or without modification, are permitted provided that the following conditions are met:

- 1. Redistributions of source code must retain the above copyright notice, this list of conditions and the following disclaimer as the first lines of this file unmodified.
- 2. Redistributions in binary form must reproduce the above copyright notice, this list of conditions and the following disclaimer in the documentation and/or other materials provided with the distribution.

THIS SOFTWARE IS PROVIDED BY NTT "AS IS" AND ANY EXPRESS OR IMPLIED WARRANTIES, INCLUDING, BUT NOT LIMITED TO, THE IMPLIED WARRANTIES OF MERCHANTABILITY AND FITNESS FOR A PARTICULAR PURPOSE ARE DISCLAIMED.

IN NO EVENT SHALL NTT BE LIABLE FOR ANY DIRECT, INDIRECT, INCIDENTAL, SPECIAL, EXEMPLARY, OR CONSEQUENTIAL DAMAGES (INCLUDING, BUT NOT LIMITED TO, PROCUREMENT OF SUBSTITUTE GOODS OR SERVICES; LOSS OF USE, DATA, OR PROFITS; OR BUSINESS INTERRUPTION) HOWEVER CAUSED AND ON ANY THEORY OF LIABILITY, WHETHER IN CONTRACT, STRICT LIABILITY, OR TORT (INCLUDING NEGLIGENCE OR OTHERWISE) ARISING IN ANY WAY OUT OF THE USE OF THIS SOFTWARE, EVEN IF ADVISED OF THE POSSIBILITY OF SUCH DAMAGE.

DL8 incorporates MD5.

Copyright (c) 1991-2, RSA Data Security, Inc. Created 1991. All rights reserved.

License to copy and use this software is granted provided that it is identified as the "RSA Data Security, Inc. MD5 Message-Digest Algorithm" in all material mentioning or referencing this software or this function.

License is also granted to make and use derivative works provided that such works are identified as "derived from the RSA Data Security, Inc.

MD5 Message-Digest Algorithm" in all material mentioning or referencing the derived work.

RSA Data Security, Inc. makes no representations concerning either the merchantability of this software or the suitability of this software for any particular purpose. It is provided "as is" without express or implied warranty of any kind.

These notices must be retained in any copies of any part of this documentation and/or software.